# **PCR-T465 ELECTRONIC CASH REGISTER** THANK YOU YOUR RECEIPT CALL AGAIN

U.S. model

Canada model

**CI**  $|$  Canada) **USER'S MANUAL** 

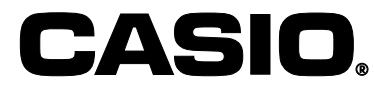

Download from Www.Somanuals.com. All Manuals Search And Download.

### **Safety Precautions**

• To use this product safely and correctly, read this manual thoroughly and operate as instructed.

After reading this guide, keep it close at hand for easy reference.

Please keep all informations for future reference.

• Always observe the warnings and cautions indicated on the product.

### **About the icons**

In this guide various icons are used to highlight safe operation of this product and to prevent injury to the operator and other personnel and also to prevent damage to property and this product. The icons and definitions are given below.

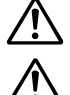

Indicates that there is a risk of severe injury or death if used incorrectly.

Indicates that injury or damage may result if used incorrectly.

#### **Icon examples**

To bring attention to risks and possible damage, the following types of icons are used.

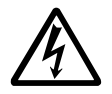

The  $\triangle$  symbol indicates that it includes some symbol for attracting attention (including warning). In this triangle the actual type of precautions to be taken (electric shock, in this case) is indicated.

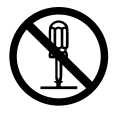

The  $\otimes$  symbol indicates a prohibited action. In this symbol the actual type of prohibited actions (disassembly, in this case) will be indicated.

The  $\bullet$  symbol indicates a restriction. In this symbol the type of actual restriction (removal of the power plug from an outlet, in this case) is indicated.

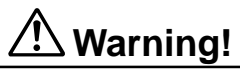

#### **Handling the register**

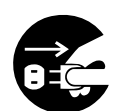

**Should the register malfunction, start to emit smoke or a strange odor, or otherwise behave abnormally, immediately shut down the power and unplug the AC plug from the power outlet. Continued use creates the danger of fire and electric shock.**

• Contact CASIO service representative.

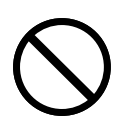

**Do not place containers of liquids near the register and do not allow any foreign matter to get into it. Should water or other foreign matter get into the register, immediately shut down the power and unplug the AC plug from the power outlet. Continued use creates the danger of shorting, fire and electric shock.**

• Contact CASIO service representative.

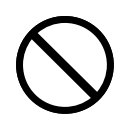

**Should you drop the register and damage it, immediately shut down the power and unplug the AC plug from the power outlet. Continued use creates the danger of shorting, fire and electric shock.**

• Attempting to repair the register yourself is extremely dangerous. Contact CASIO service representative.

## **Warning!**

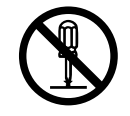

**Never try to take the register apart or modify it in any way. High-voltage components inside the register create the danger of fire and electric shock.** • Contact CASIO service representative for all repair and maintenance.

#### **Power plug and AC outlet**

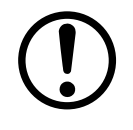

**Use only a proper AC electric outlet (100V~240V) . Use of an outlet with a different voltage from the rating creates the danger of malfunction, fire, and electric shock. Overloading an electric outlet creates the danger of overheating and fire.**

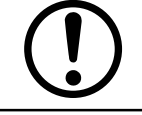

**Make sure the power plug is inserted as far as it will go. Loose plugs create the danger of electric shock, overheating, and fire.**

• Do not use the register if the plug is damaged. Never connect to a power outlet that is loose.

**Use a dry cloth to periodically wipe off any dust built up on the prongs of the plug. Humidity can cause poor insulation and create the danger of electric shock and fire if dust stays on the prongs.**

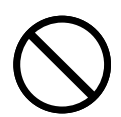

**Do not allow the power cord or plug to become damaged, and never try to modify them in any way. Continued use of a damaged power cord can cause deterioration of the insulation, exposure of internal wiring, and shorting, which creates the danger of electric shock and fire.**

• Contact CASIO service representative whenever the power cord or plug requires repair or maintenance.

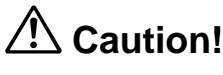

**Do not place the register on an unstable or uneven surface. Doing so can cause the register — especially when the drawer is open — to fall, creating the danger of malfunction, fire, and electric shock.**

#### **Do not place the register in the following areas.**

- Areas where the register will be subject to large amounts of humidity or dust, or directly exposed to hot or cold air.
- Areas exposed to direct sunlight, in a close motor vehicle, or any other area subject to very high temperatures.

**The above conditions can cause malfunction, which creates the danger of fire.**

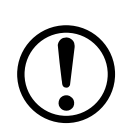

**Do not overlay bend the power cord, do not allow it to be caught between desks or other furniture, and never place heavy objects on top of the power cord. Doing so can cause shorting or breaking of the power cord, creating the danger of fire and electric shock.**

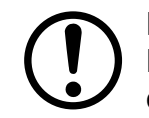

**Be sure to grasp the plug when unplugging the power cord from the wall outlet. Pulling on the cord can damage it, break the wiring, or cause short, creating the danger of fire and electric shock.**

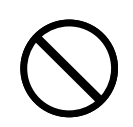

**Never touch the plug while your hands are wet. Doing so creates the danger of electric shock. Pulling on the cord can damage it, break the wiring, or cause short, creating the danger of fire and electric shock.**

**Never touch the printer head and the platen.**

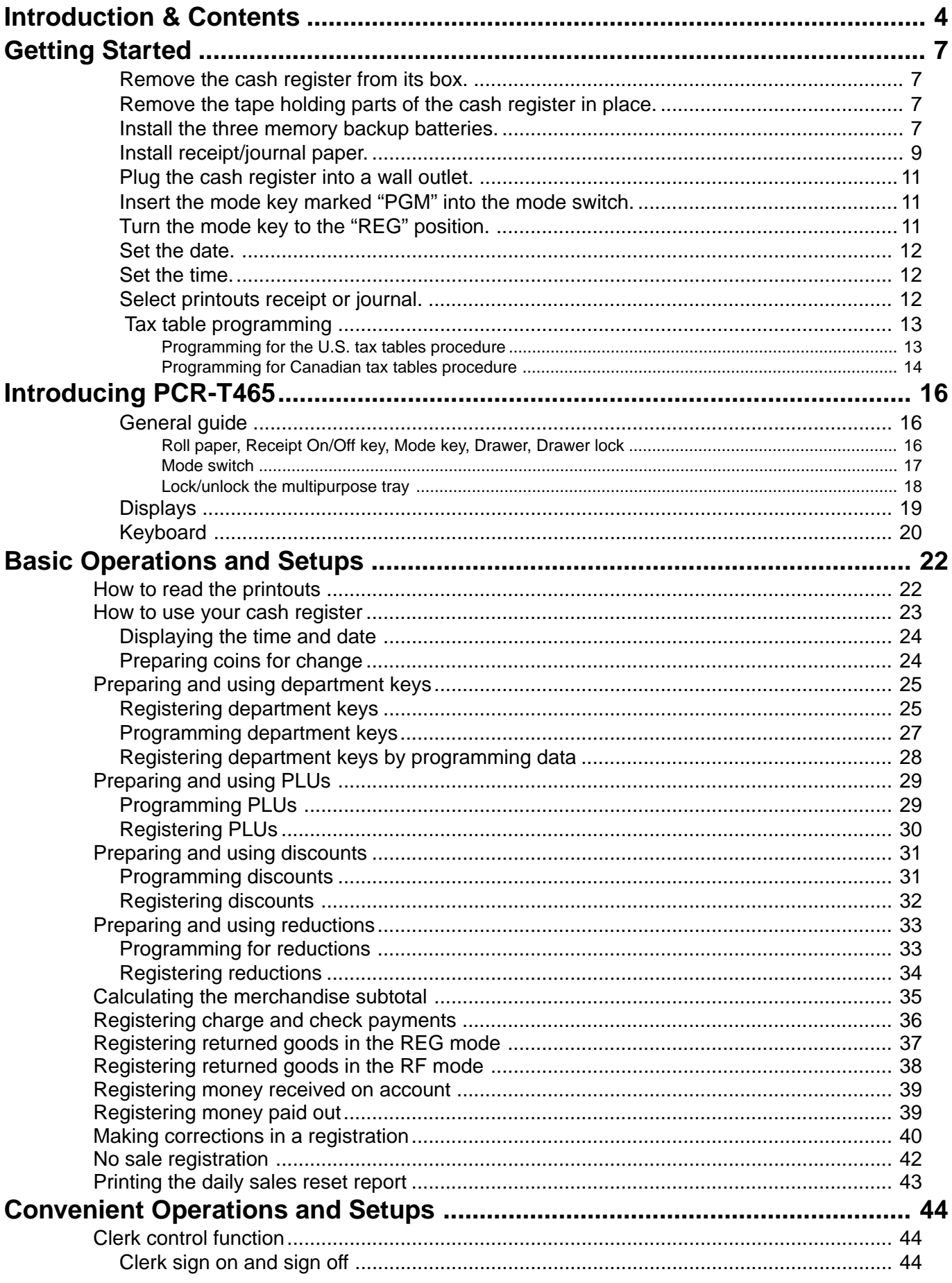

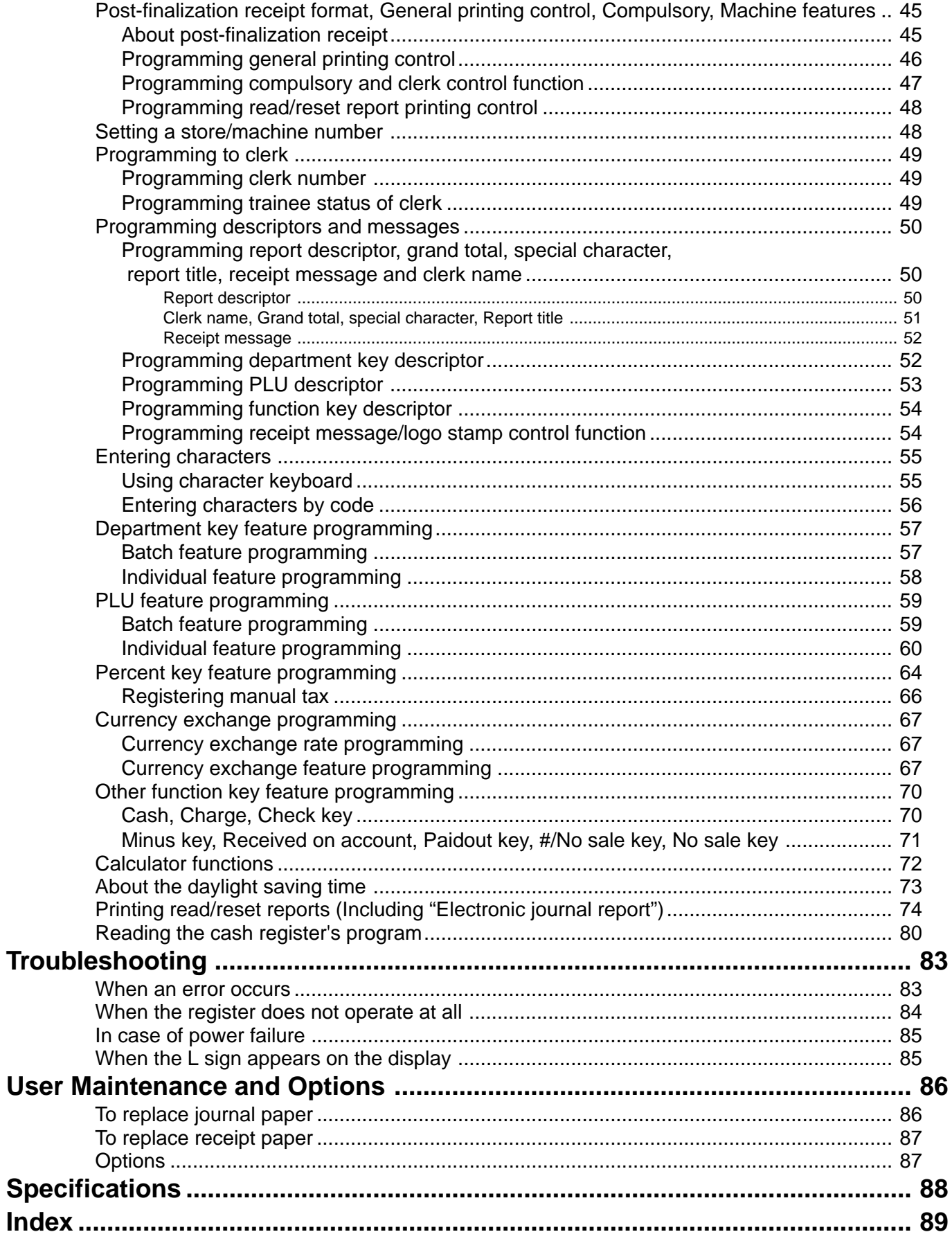

**Unpacking the register**

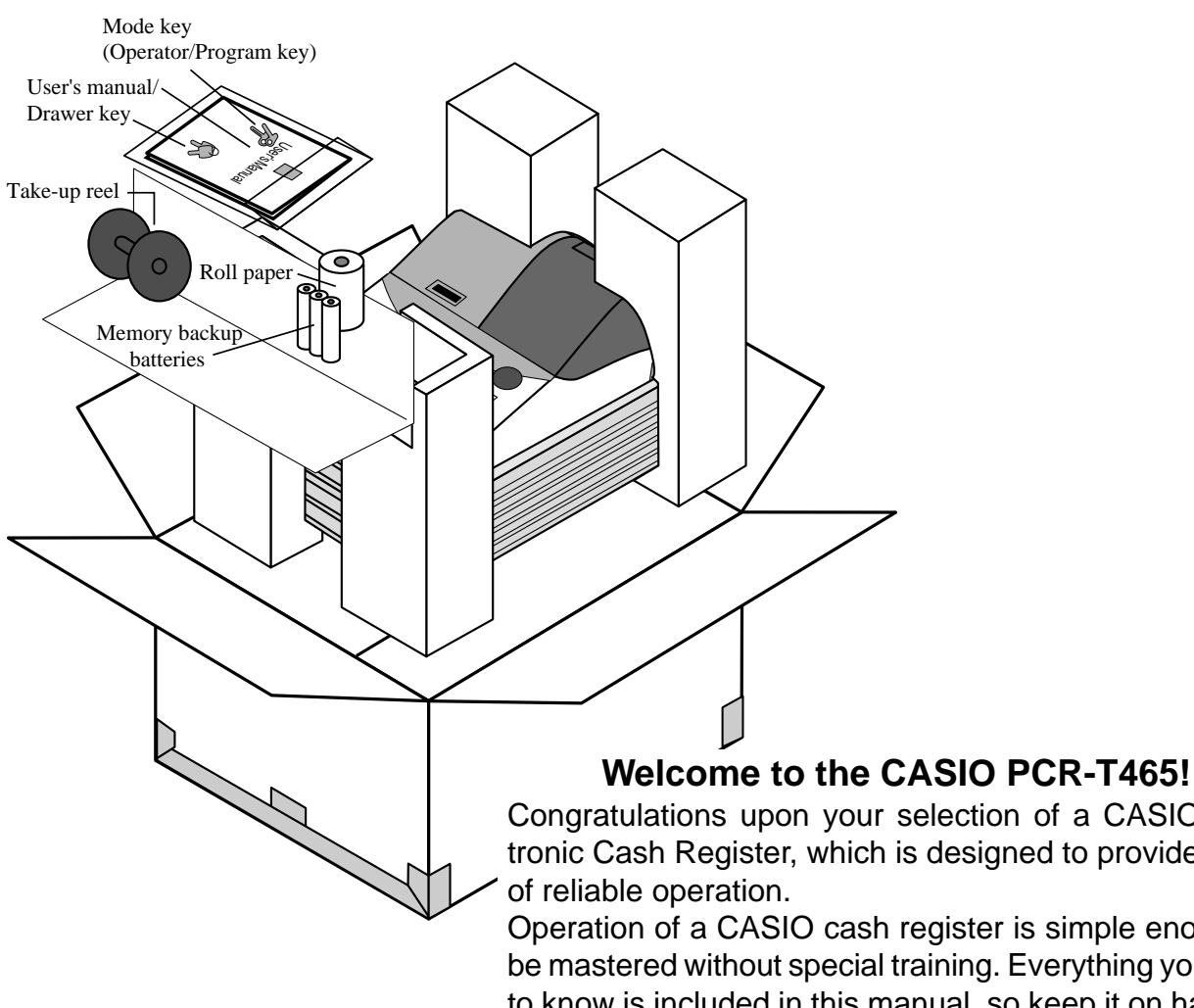

Congratulations upon your selection of a CASIO Electronic Cash Register, which is designed to provide years

Operation of a CASIO cash register is simple enough to be mastered without special training. Everything you need to know is included in this manual, so keep it on hand for reference.

Consult your CASIO dealer if you have any questions about points not specifically covered in this manual.

#### **GUIDELINES LAID DOWN BY FCC RULES FOR USE OF THE UNIT IN THE U.S.A. (Not applicable to other areas)**

**FCC WARNING:** This equipment has been tested and found to comply with the limits for a Class A digital device, pursuant to Part 15 of the FCC Rules. These limits are designed to provide reasonable protection against harmful interference when the equipment is operated in a commercial environment. This equipment generates, uses, and can radiate radio frequency energy and, if not installed and used in accordance with the instruction manual, may cause harmful interference to radio communications. Operation of this equipment in a residential area is likely to cause harmful interference in which case the user will be required to correct the interference at his own expense.

**WARNING:** Changes or modifications not expressly approved by the party responsible for compliance could void the user's authority to operate the equipment.

The main plug on this equipment must be used to disconnect main power. Please ensure that the socket outlet is installed near the equipment and shall be easily accessible.

Please keep all information for future reference.

## **Getting Started**

This section outlines how to unpack the cash register and get it ready to operate. You should read this part of the manual even if you have used a cash register before. The following is the basic set up procedure, along with page references where you should look for more details.

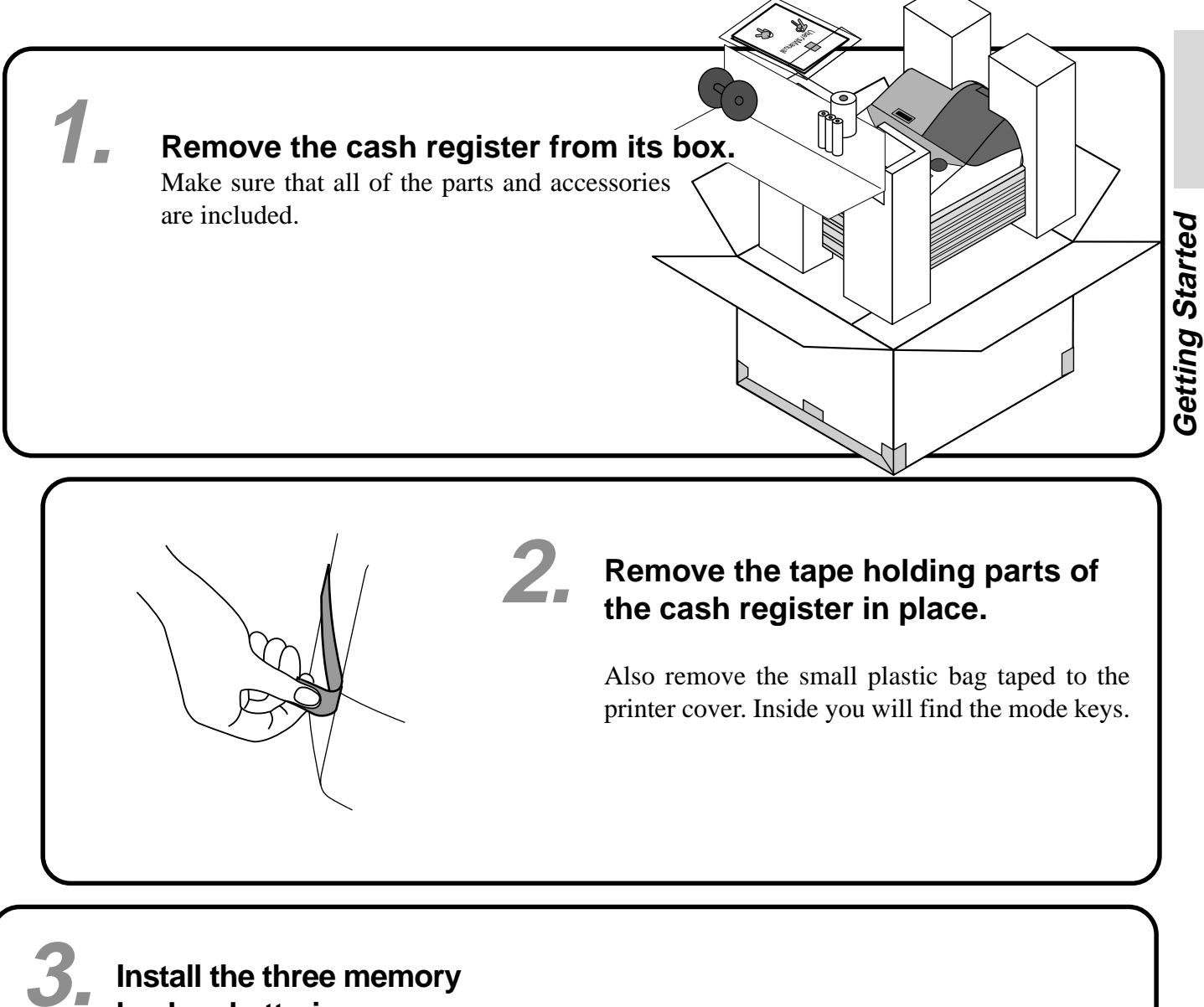

### **backup batteries.**

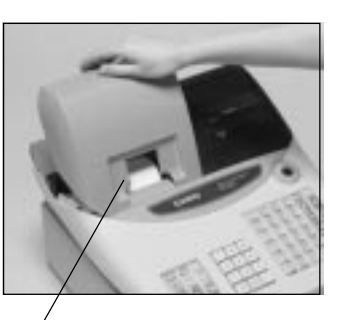

printer cover

1. Remove the printer cover and open the platen arm.

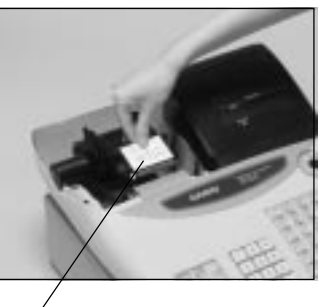

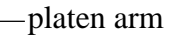

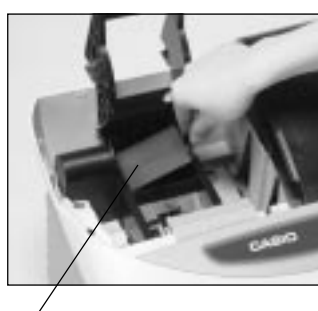

2. Remove the battery compartment cover. Slide the cover and pull it up.

battery compartment cover

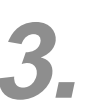

### **3. Install the three memory backup batteries. (continued…)**

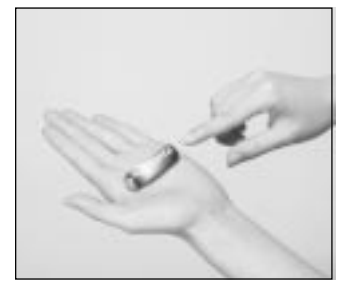

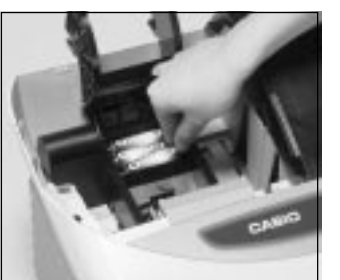

3. Note the  $(+)$  and  $(-)$  markings in the battery compartment. Load a set of three new SUM-3 (UM-3) batteries so that their positive (+) and negative (–) ends are facing as indicated by the markings.

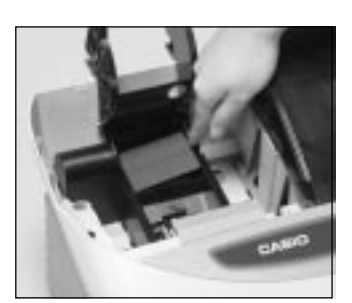

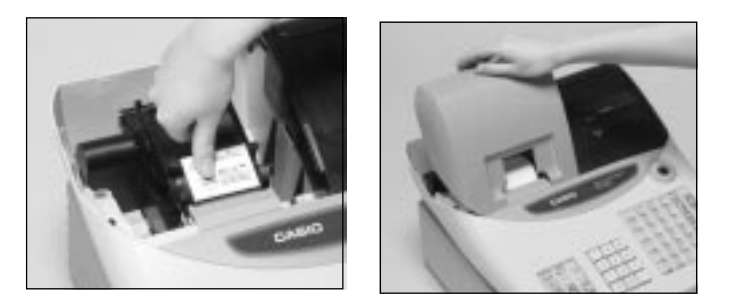

4. Replace the battery compartment cover. 5. Close the platen arm and replace the printer cover.

#### **Important!**

These batteries protect information stored in your cash register's memory when there is a power failure or when you unplug the cash register. Be sure to install these batteries.

#### **Precaution!**

Incorrectly using batteries can cause them to burst or leak, possibly damaging the interior of the cash register. Note the following.

- Be sure that the positive  $(+)$  and negative  $(-)$  ends of the batteries are facing as marked in the battery compartment when you load them into the unit.
- Never mix batteries of different types.
- Never mix old batteries with new ones.
- Never leave dead batteries in the battery compartment.
- Remove the batteries if you do not plan to use the cash register for long periods.
- Replace the batteries at least once every two years, no matter how much the cash register is used during the period.

#### **WARNING!**

- Never try to recharge the batteries supplied with the unit.
- Do not expose batteries to direct heat, let them become shorted or try to take them apart.

Keep batteries out of the reach of small children. If your child should swallow a battery, consult a physician immediately.

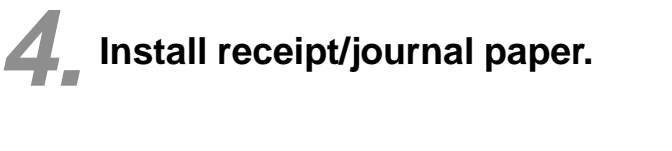

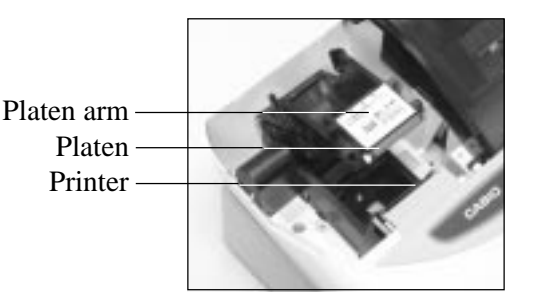

#### **Important!**

Take away the head protection sheet from the printer and close the platen arm.

#### **Caution! (in handling the thermal paper)**

- Never touch the printer head and the platen.
- Unpack the thermal paper just before your use.
- Avoid heat/direct sunlight.
- Avoid dusty and humid places for storage.
- Do not scratch the paper.
- Do not keep the printed paper under the following circumstances: High humidity and temperature/direct sunlight/contact with glue, thinner or a rubber eraser.

# **To install receipt paper**

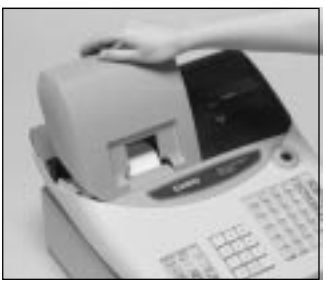

*Step 1*

Remove the printer cover.

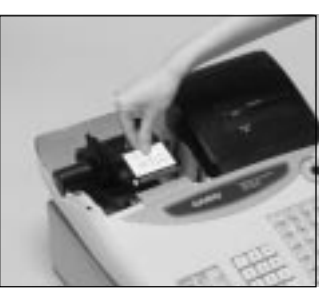

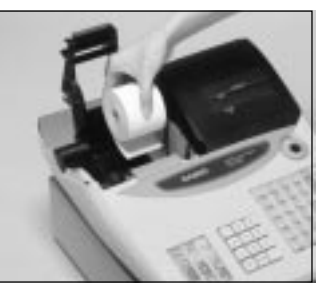

# *Step 3*

*Step 2*

Open the platen arm.

Ensuring the paper is being fed from the bottom of the roll, lower the roll into the space behind the printer.

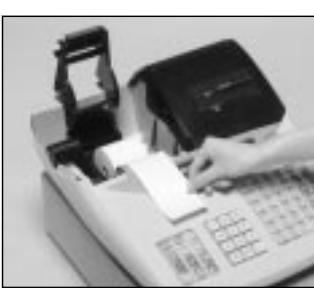

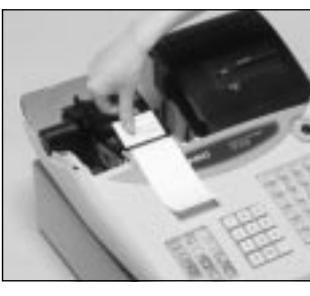

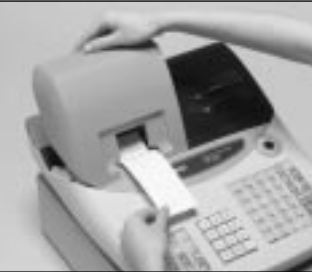

*Step 4*

Put the leading end of the paper over the printer.

*Step 5*

Close the platen arm slowly until it locks steadily.

# *Complete*

Replace the printer cover, passing the leading end of the paper through the cutter slot. Tear off the excess paper.

# **To install journal paper**

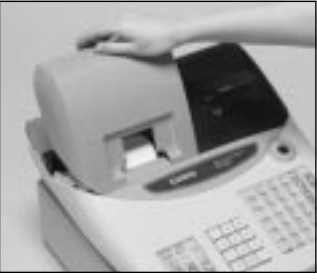

# *Step 1*

Remove the printer cover.

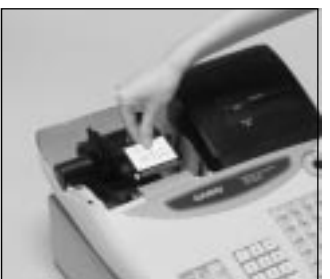

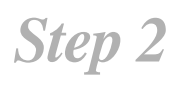

*Step 3*

Open the platen arm.

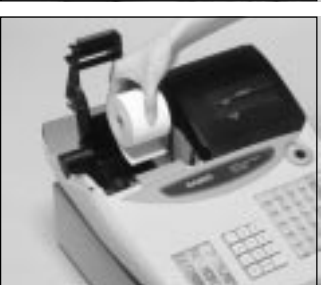

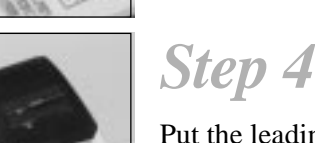

Put the leading end of the paper over the printer.

Ensuring the paper is being fed from the bottom of the roll, lower the roll into the space behind the printer.

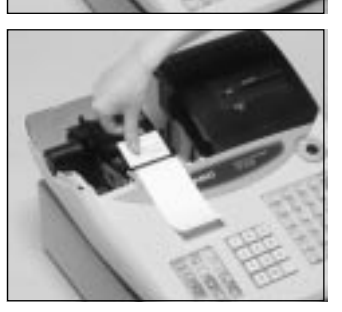

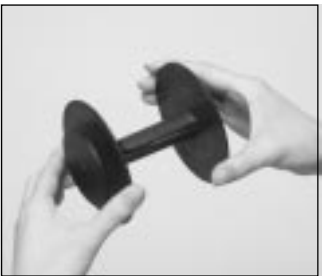

# *Step 5*

Close the platen arm slowly until it locks steadily.

# *Step 6*

Remove the paper guide of the take-up reel.

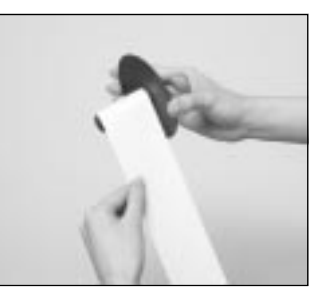

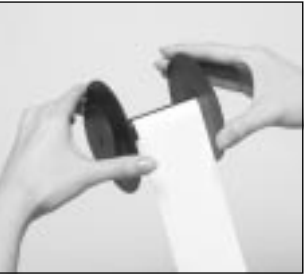

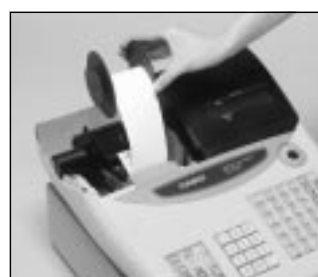

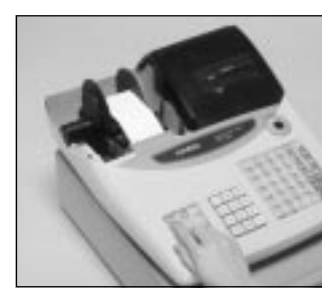

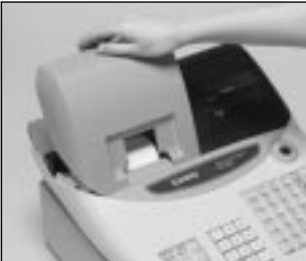

# *Step 7*

Slide the leading end of the paper into the groove on the spindle of the takeup reel and wind it onto the reel two or three turns.

# *Step 8*

Replace the paper guide of the take-up reel.

# *Step 9*

Place the take-up reel into place behind the printer, above the roll paper.

# *Step 10*

Press the  $F_E$  key to take up any slack in the paper.

During machine installation, press the FEED key after power on.

*Complete*

Replace the printer cover.

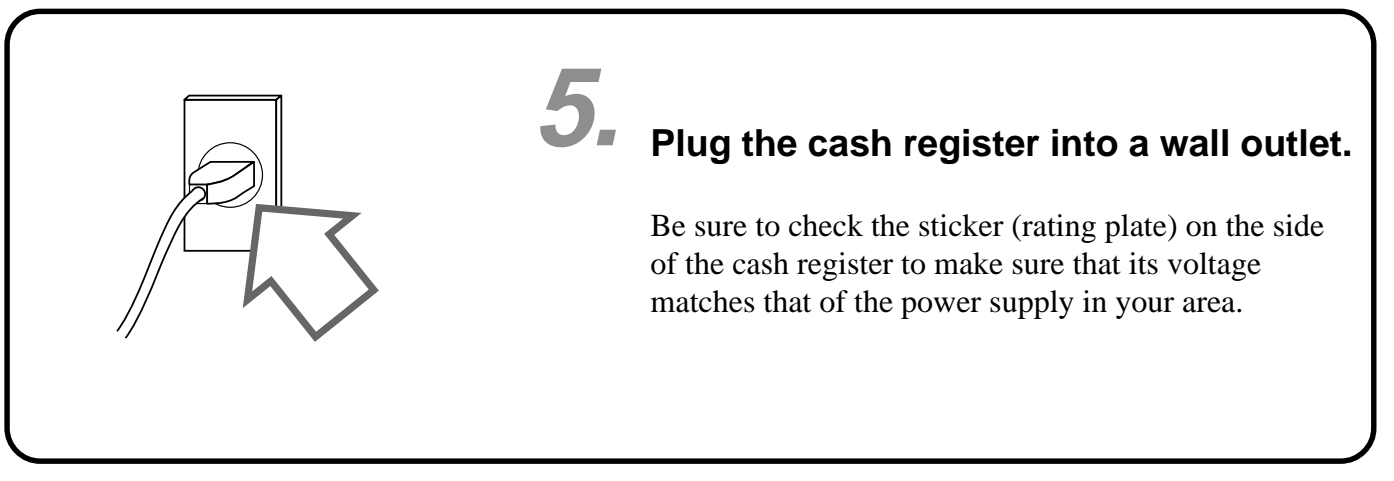

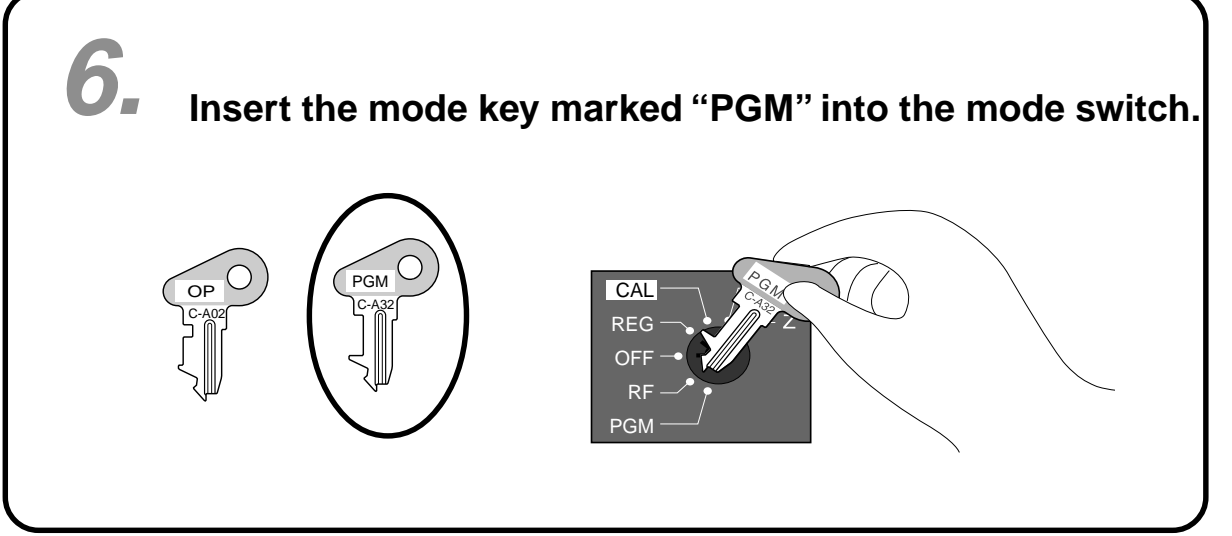

### **Turn the mode key to the "REG" position.**

The display should change to the following.

**7.**

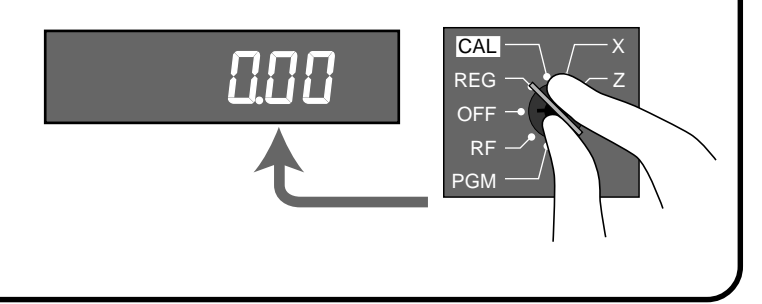

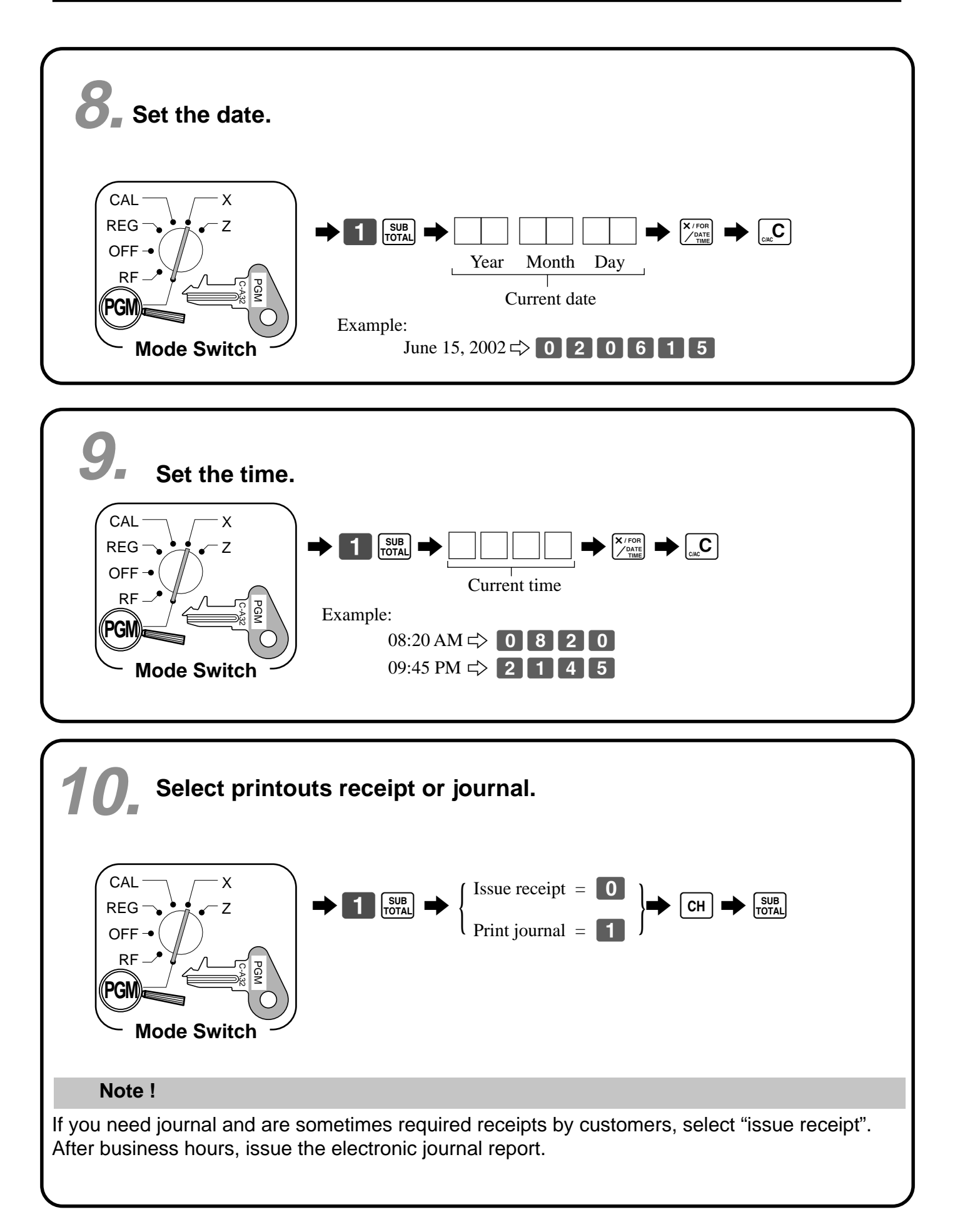

# Getting Started **Getting Started**

### **Tax table programming 11.**

# **Programming automatic tax calculation**

#### **Important**!

After you program the tax calculations, you also have to individually specify which departments (page 27) and PLUs (page 29) are to be taxed.

For this cash register to be able to automatically register state sales tax, you must program its tax tables with tax calculation data from the tax table for your state. There are three tax tables (U. S.) and four tax tables (Canada) that you can program for automatic calculation of three/four separate sales taxes.

#### **Programming for the U.S. tax tables procedure**

The procedure to setup the tax table is printed on the guidance receipt. First issue the guidance receitpt by the  $H_{\text{ELP}}$  key and follow it to set the tax table.

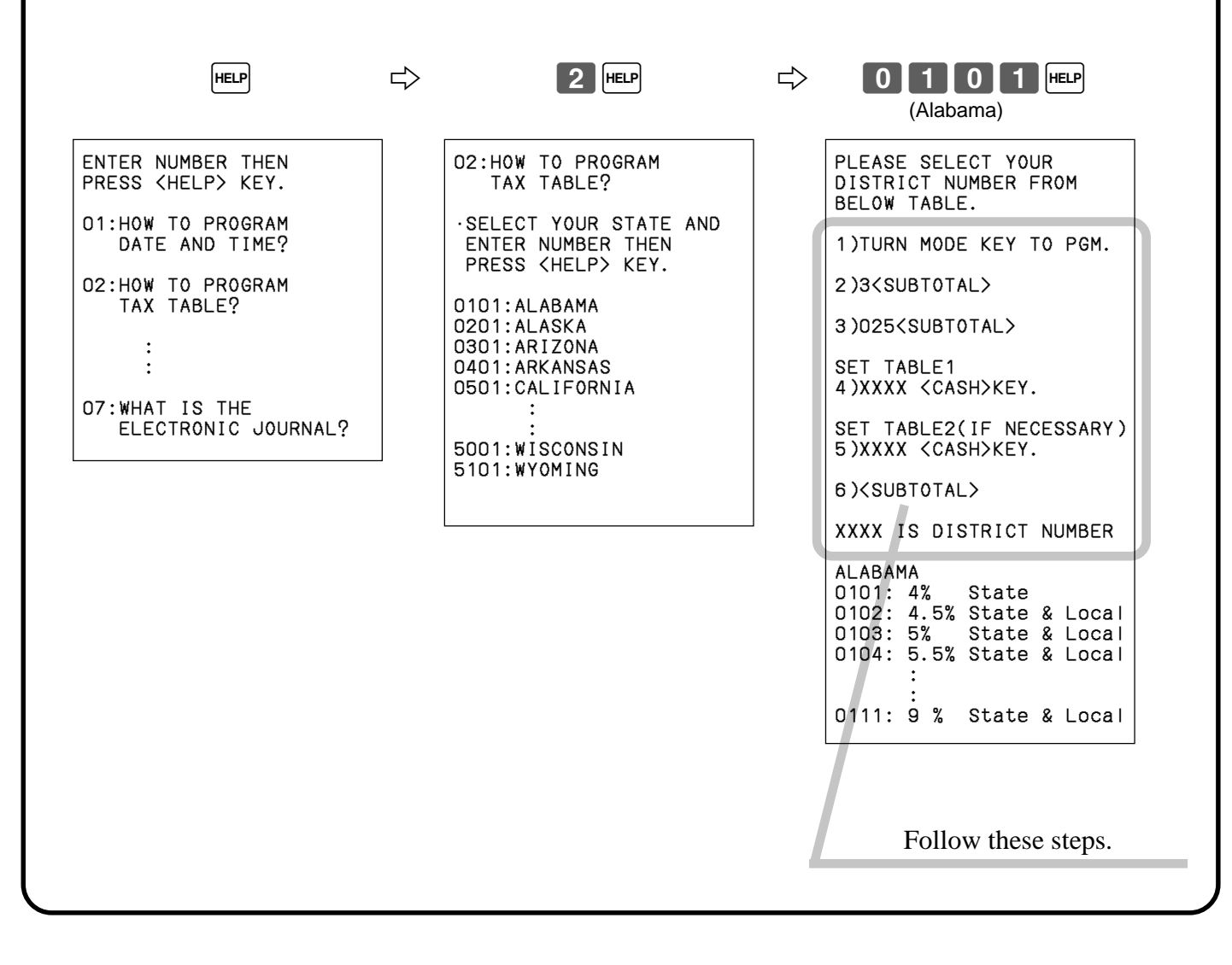

### **Tax table programming (continued) 11.**

#### **Programming for Canadian tax tables procedure**

State sales tax calculation data tables for all of the states that make up all Canadian provinces are included on this page. This data is current as of October 30, 1994. Simply find your province in the tax tables and input the data shown in its table.

### **Programming tax table**

Example 1: Federal tax 7% (Add-on/round-off) Example 2: Ontario 10 % (Tax-on-tax/Round-off)

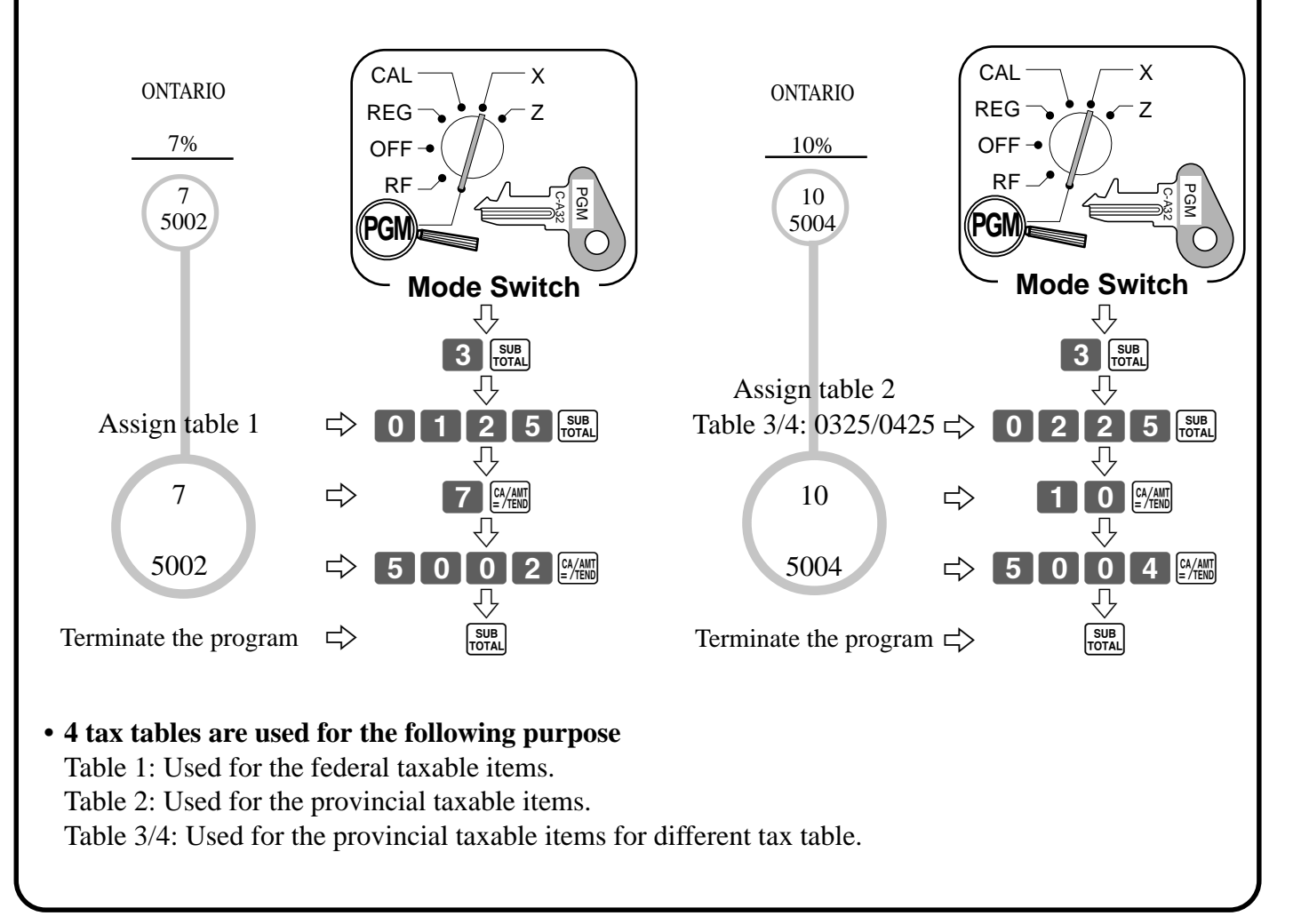

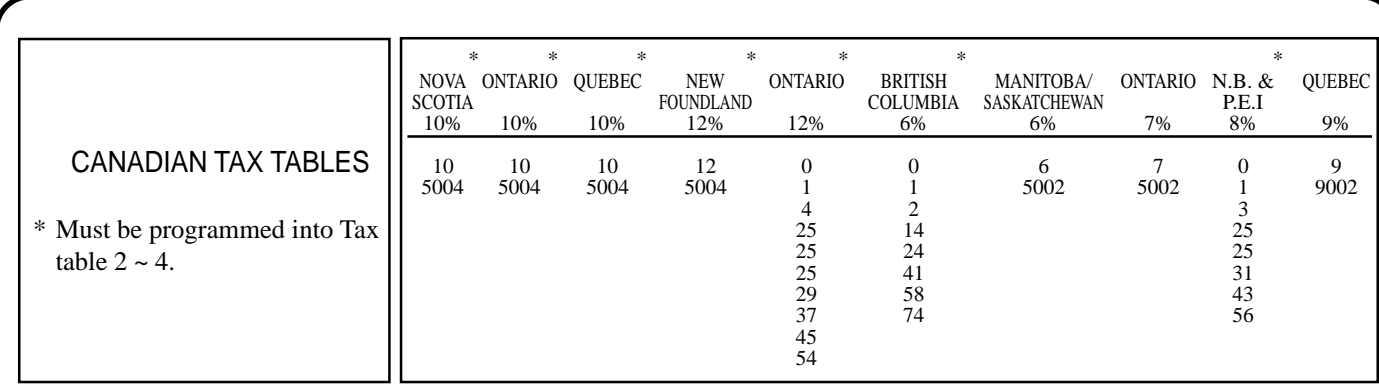

#### **Important**!

Be sure you use the federal sales tax data with your provincial sales tax data. Even if your province use the same tax rate as another province, inputting the wrong data will result incorrect tax calculations.

### **General guide**

This part of the manual introduces you to the cash register and provides a general explanation of its various parts.

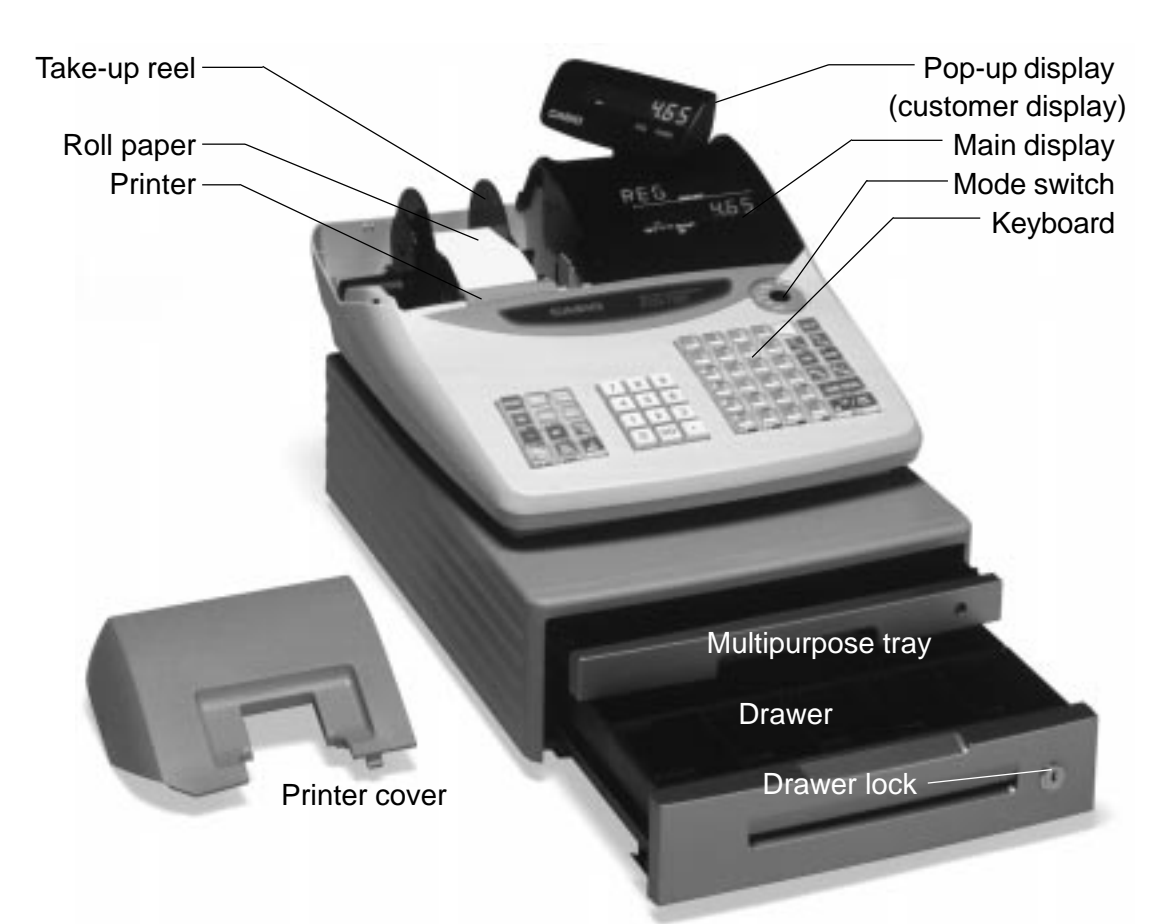

#### **Roll paper**

You can use the roll paper to print receipts and a journal (page  $9 \sim 10$ ).

#### **Receipt On/Off key**

When you are using the printer for receipt printer, you can use this key (in the REG and RF

modes only) to turn the printer on and off. If a customer asks for a receipt while receipt printing is turned off by this key, you can issue a post-finalization receipt (page 45).

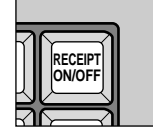

#### **Mode key**

There are two types of mode keys: the program key (marked "PGM") and the operator key (marked "OP"). The program key can be used to set the mode switch to any position, while the operator key can select the **REG, CAL** and **OFF** position.

#### **Drawer**

The drawer opens automatically whenever you finalize a registration and whenever you issue a read or reset report. The drawer will not open if it is locked with the drawer key.

#### **Drawer lock**

Use the drawer key to lock and unlock the drawer.

#### **Multipurpose tray**

This tray can always be opened if the locking knob is in the unlock position.

Use the locking knob to lock and unlock this tray.

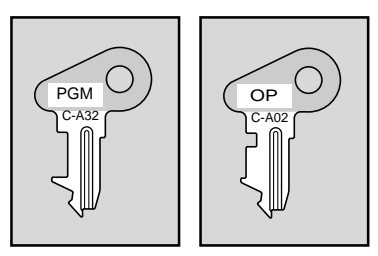

**Program Operator key key**

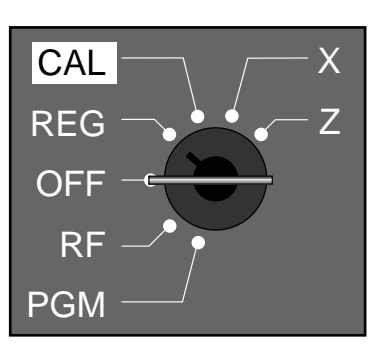

#### **Mode switch**

Use the mode keys to change the position of the mode switch and select the mode you want to use.

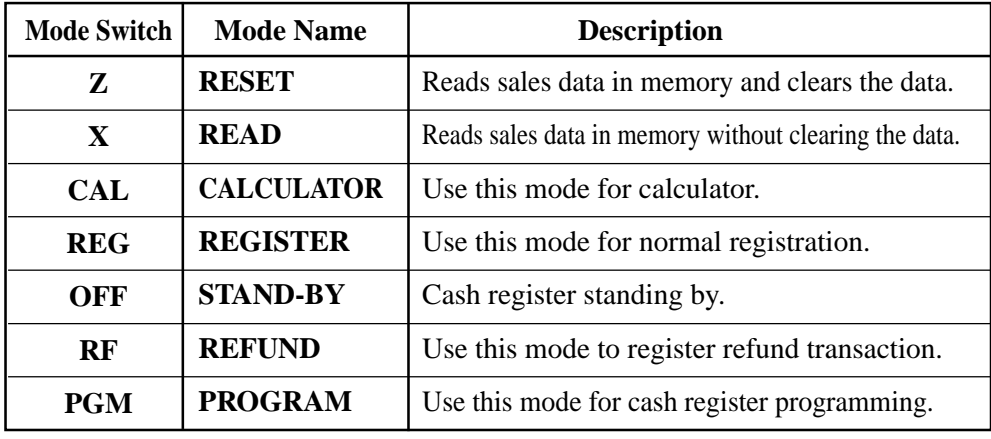

#### **Lock/unlock the multipurpose tray**

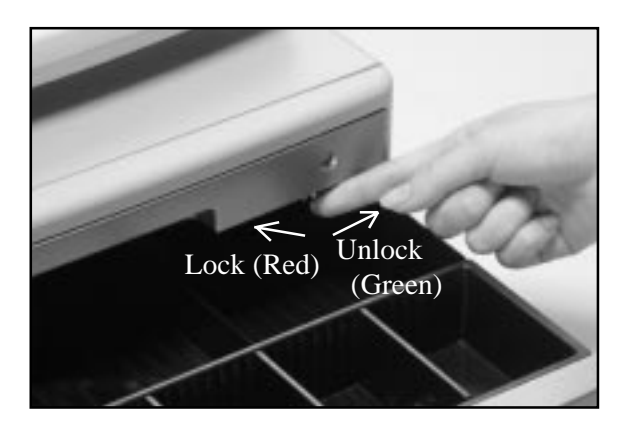

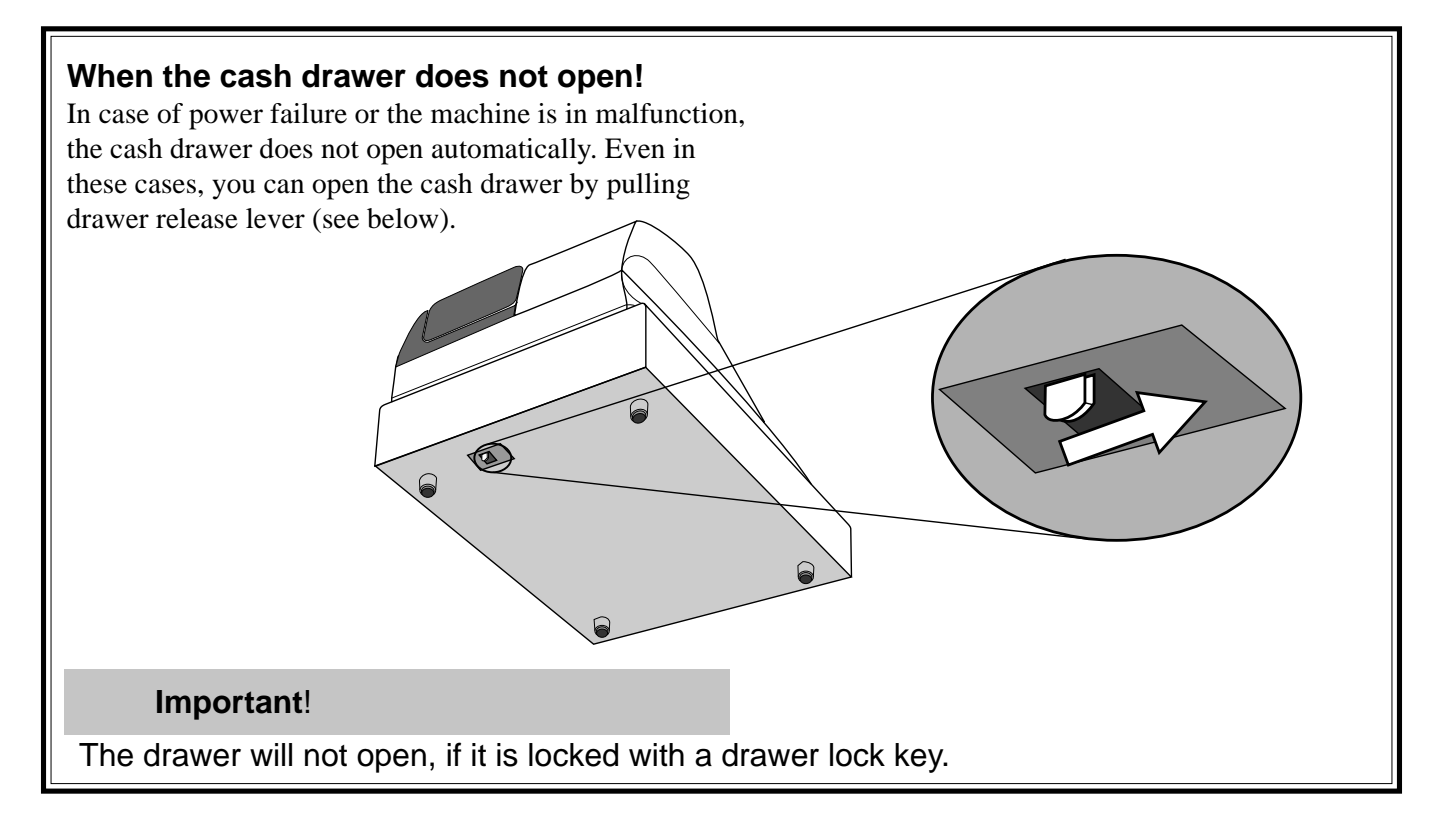

### **Displays**

**Main Display Pop-up (customer) display** (alphanumeric + numeric display) (numeric display)

**Item registration (by department/PLU)**

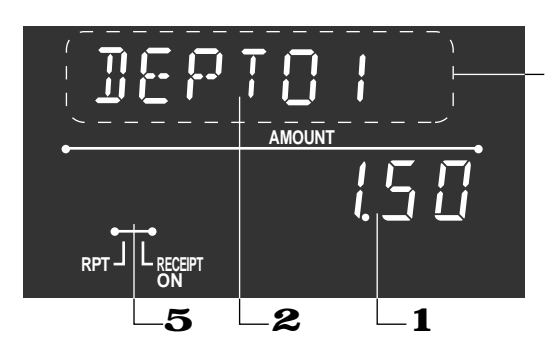

alphanumeric display

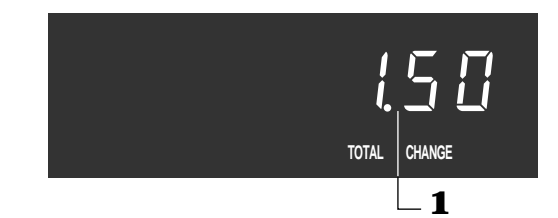

#### **Repeat registration**

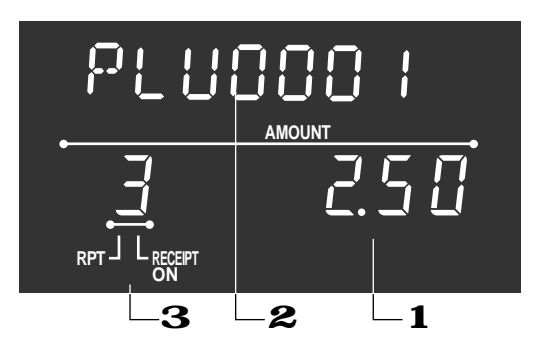

#### **Totalize operation**

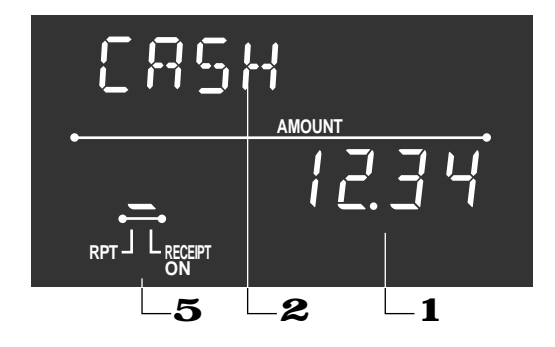

#### 1 **Amount/Quantity**

This part of the display shows monetary amounts. It also can be used to show the current time. (The current date is shown in the alphanumeric display.)

#### 2 **Item/Key descriptor**

When you register an item or key, the item/key descriptor appears here.

Mode descriptor is also displayed here.

#### 3 **Number of repeats**

Anytime you perform a repeat registration (page 26, 30), the number of repeats appears here.

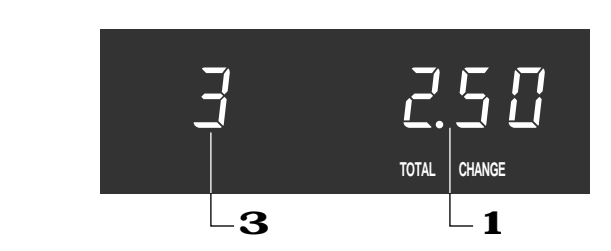

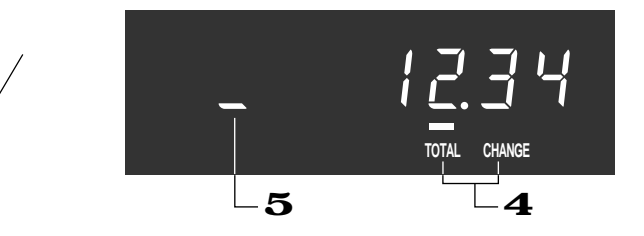

Note that only one digit is displayed for the number of repeats. This means that a "5" could mean 5, 15 or even 25 repeats.

### 4 **Total/Change indicators**

When the TOTAL indicator is lit, the displayed value is monetary total or subtotal amount.

When the CHANGE indicator is lit, the displayed value is the change due.

#### 5 **Receipt on/off indicators**

When the register is in "issuing receipt" mode, under-bar sign is lit on this digit. (REG/RF mode, during standing-by only)

### **Introducing PCR-T465**

#### **Keyboard**

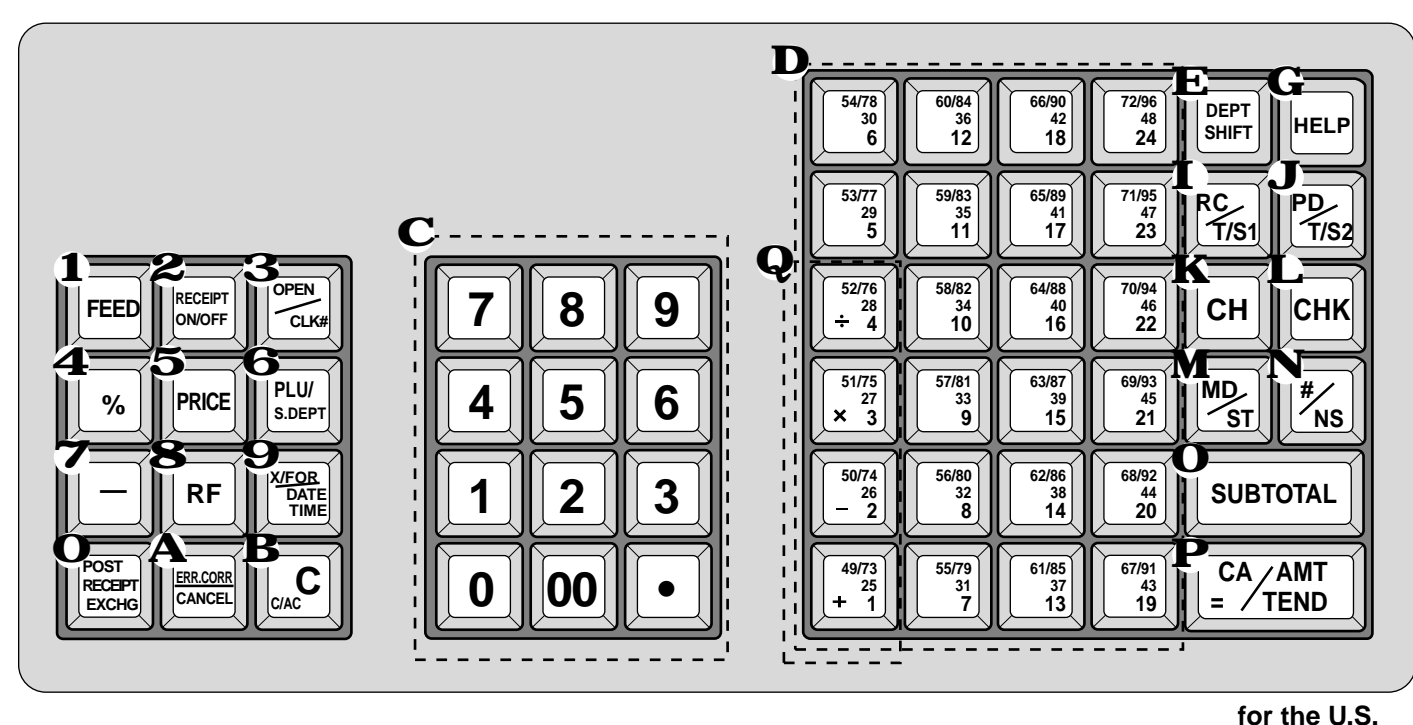

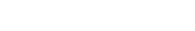

#### **• Register Mode**

- **1** Paper feed key FEED Hold this key down to feed paper from the printer.
- **2** Receipt on/off key **RECEIPT**

Use this key twice to change the status "receipt issue" or "no receipt." This key is only effective when the "use printer for receipt printer" in the printer control program is selected. In case of "receipt issue", the "RECEIPT ON" indicator is lit.

#### **3 Open/Clerk number key**  $\frac{OPT}{CLK}$

It is necessary to select one of these functions (page 47). Open key: Use this key to temporarily release a limitation on the number of digits that can be input for a unit price. Clerk number key: Use this key to sign clerk on and off the register.

**4** Percent key  $|\%|$ 

Use this key to register premiums or discounts.

5 Price key PRICE

Use this key to register unit prices for subdepartment.

#### **6 PLU/Subdepartment key**  $\frac{PUV}{S_0EPI}$

Use this key to input PLU (subdepartment) numbers.

**7** Minus key  $\vert - \vert$ 

Use this key to input values for subtraction.

**8 Refund key | RF** 

Use this key to input refund amounts and void certain entries.

#### **9 Multiplication/For/Date/Time key**  $\frac{X}{2}$

Use this key to input a quantity for a multiplication and registration of split sales of packaged items. Between transactions, this key displays the current time and date.

#### **O** Post receipt/Currency exchange key  $\frac{f_{\text{CSM}}}{f_{\text{CSM}}}\right)$

Post receipt key: Use this key to produce a post-finalization receipt (page 45).

Currency Exchange key: Use this key for calculating subtotal amounts or paying amount due in foreign currency (page 67).

#### **A Error correct/Cancel key ERROORE**

Use this key to correct registration errors and to cancel registration of entire transactions.

**B** Clear key  $\left[\begin{matrix} 0 \\ 0 \end{matrix}\right]$ 

Use this key to clear an entry that has not yet been registered.

- **C** Ten key pad **0**, **1**,  $\sim$  **9**, **00** Use these keys to input numbers.
- **D** Department keys  $\begin{bmatrix} \frac{4973}{429} \\ +29 \end{bmatrix}$ ,  $\sim \begin{bmatrix} \frac{7298}{49} \\ \frac{49}{49} \end{bmatrix}$  ( $\begin{bmatrix} 1 \\ +1 \end{bmatrix}$ ,  $\sim$  [24]) Use these keys to register items to departments.
- $\mathbf{E}$  **Department shift key**  $\left[\begin{smallmatrix} \text{DEF} \\ \text{SHFT} \end{smallmatrix}\right]$

Use this key to shift the department key number from 1 through 24 to 25 through 48, 49 to 72, 73 to 96.

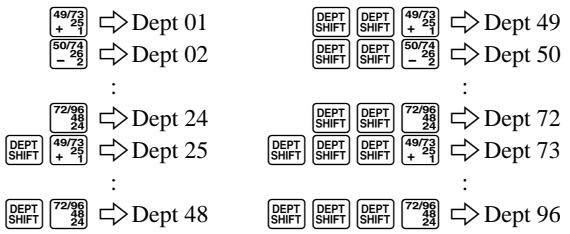

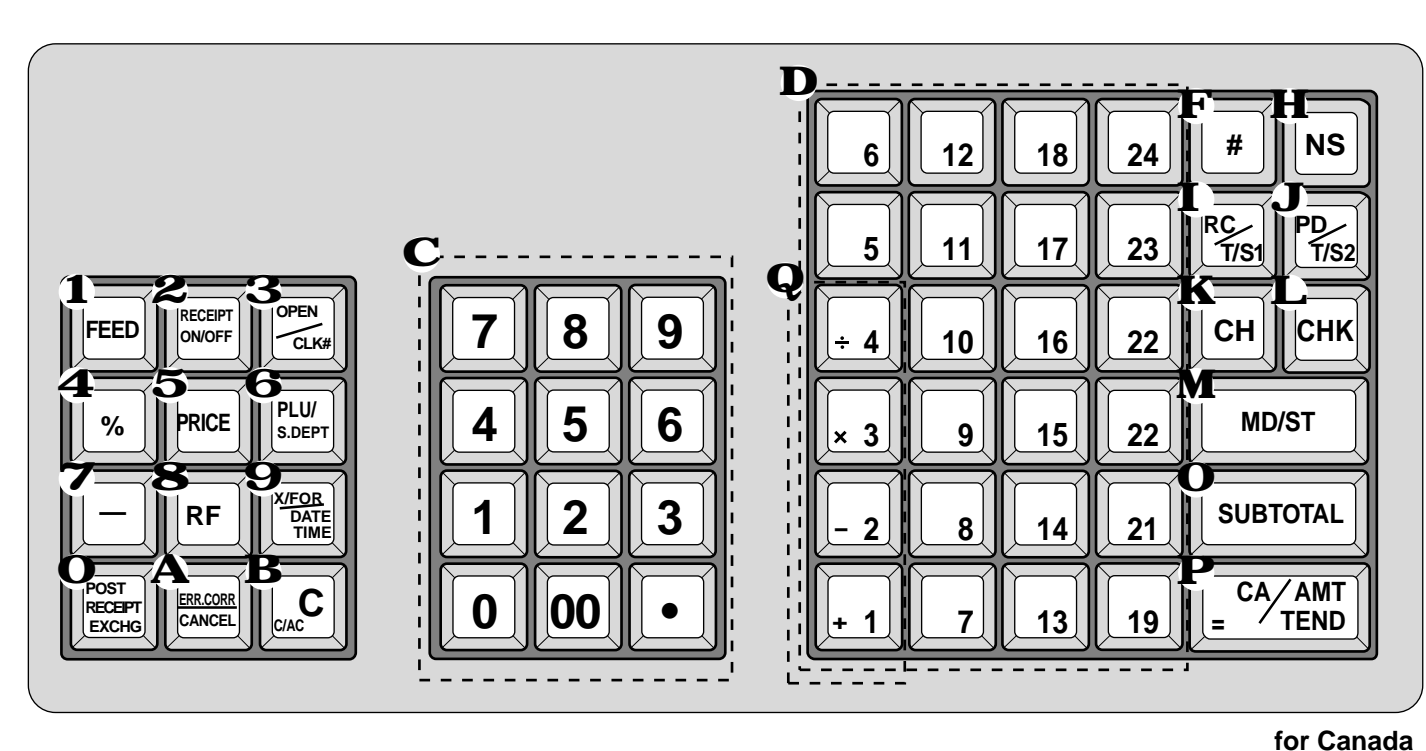

#### $\mathbf{F}$  Non-add key  $\mathbf{F}$

Use this key to print reference number (to identify a personal check, credit card, etc.) during a transaction, use this key after some numerical entries.

#### G Help key **HELP**

Use this key to look up the procedures to set date/time, tax table etc.

#### **H** No sale key |  $\text{NS}$  |

Use this key to open the drawer without registering anything.

#### **I** Received on account/Tax shift 1 key  $\frac{BC}{2}$

Received on account key: Use this key following a numeric entry to register money received for non-sale transactions.

Tax shift 1 key: Use this key without a numeric entry to change the Taxable 1 status of the next item.

#### **J** Paid out/Tax shift 2 key  $\frac{PV}{\sqrt{1}}$

Paid out key: Use this key following a numeric entry to register money paid out from the drawer. Tax shift 2 key: Use this key without a numeric entry to

change the Taxable 2 status of the next item.

#### **K** Charge key  $\lceil$  CH

Use this key to register a charge sale.

#### **L** Check key CHK

Use this key to register a check tender.

#### **M** Merchandise subtotal key  $\begin{bmatrix} M_D \\ S_{ST} \end{bmatrix}$

Use this key to display and print the current subtotal (excludes add-on tax) amount.

#### **N** Non-add/No sale key  $\frac{H}{N}$

Non-add key: Use this key to print reference number (to identify a personal check, credit card, etc.) during a transaction, use this key after some numerical entries. No sale key: Use this key to open the drawer without registering anything.

#### **O** Subtotal key  $\begin{bmatrix} \text{SUB} \\ \text{TOTAL} \end{bmatrix}$

Use this key to display and print the current subtotal (includes add-on tax) amount.

**P** Cash amount tendered key  $\frac{\cos \theta}{\sin \theta}$ Use this key to register a cash sale.

#### **• Calculator Mode**

- **4** Percent key  $\lceil \frac{9}{6} \rceil$
- **6 Memory recall key <b>FLU**
- **B** Clear/All clear key [C]
- **C** Ten key pad  $[0, 1]$ ,  $\sim$   $[9, 00]$ ,  $\sim$
- **H**, **N** Drawer open key  $\lceil \frac{W_s}{W_s} \rceil$ ,  $\frac{W_s}{W_s}$
- $\mathbf{P}$  **Equal key**  $\frac{CA/AM}{B}$

**Q** Arithmetic operation key  $\frac{4973}{429}$ ,  $\frac{5074}{-29}$ ,  $\frac{5175}{\times 3}$  and  $\frac{5276}{+29}$  $\begin{bmatrix} 1 \\ 1 \end{bmatrix}, \begin{bmatrix} 2 \\ 2 \end{bmatrix}, \begin{bmatrix} 3 \\ 4 \end{bmatrix}$  and  $\begin{bmatrix} 4 \\ 4 \end{bmatrix}$ 

# **How to read the printouts**

- The journal and receipts are records of all transactions and operations.
- The contents printed on receipts and journal are identical, except the date printing line. (The date line is printed on receipts and reports.)
- You can choose the journal skip function (page 46). If the journal skip function is selected, the cash register will print the total amount of each transaction, and the details of premium, discount and reduction operations only, without printing department and PLU item registrations on the journal.
- The following items can be skipped on receipts and journal.
	- Time
	- Consecutive number
	- Taxable status
	- Taxable amount

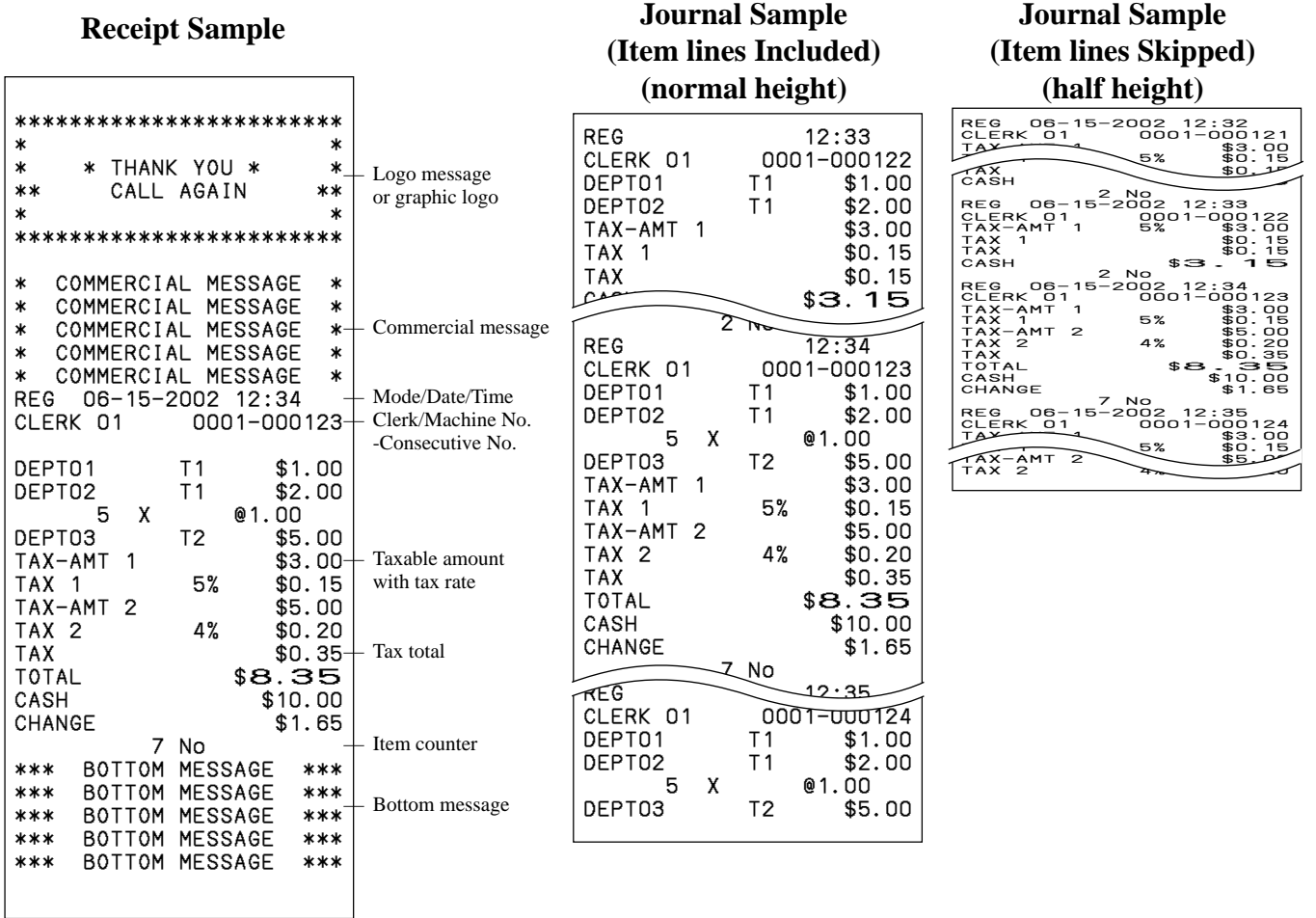

*In the operation examples contained in this manual, the print samples are what would be produced if the roll paper is being used for receipts. They are not actual size. Actual receipts are 58 mm wide. Also, all sample receipts and journals are printout images.*

# **How to use your cash register**

The following describes the general procedure you should use in order to get the most out of your cash register.

### **BEFORE business hours…**

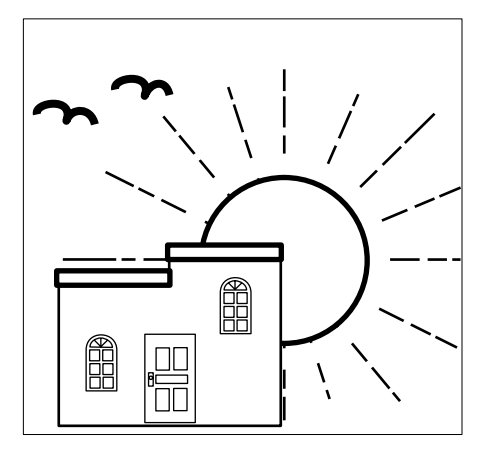

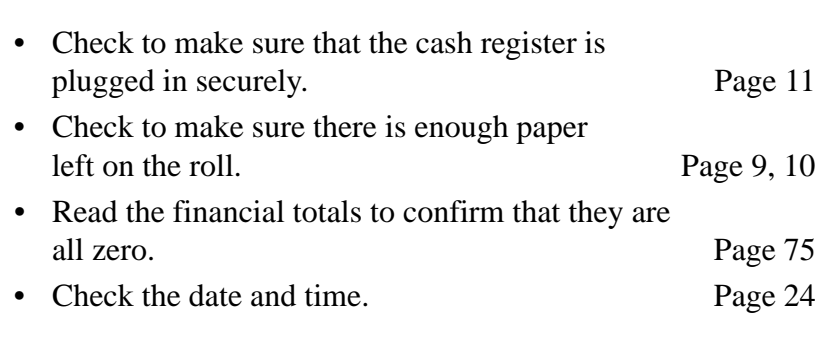

### **DURING business hours…**

- Register transactions. Page 25
- Periodically read totals. Page 74

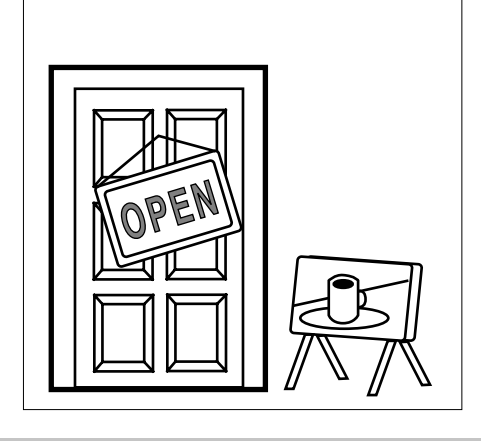

### **AFTER business hours…**

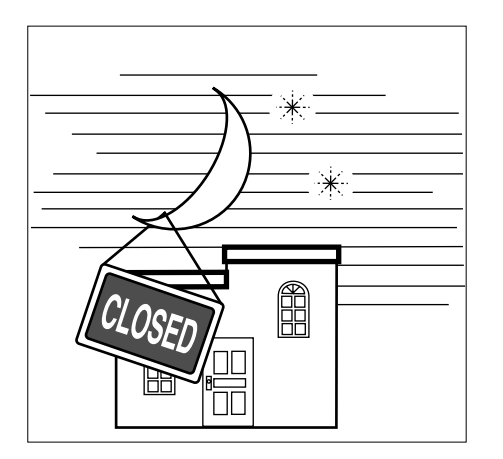

- Issue electronic journal report. (if necessary) Page 77
- Reset the daily totals. Page 43
- Remove the journal. Page 86
- Empty the cash drawer and leave it open. Page 18
- Take the cash and journal to the office.

### **Displaying the time and date**

You can show the time and date on the display of the cash register whenever there is no registration being made.

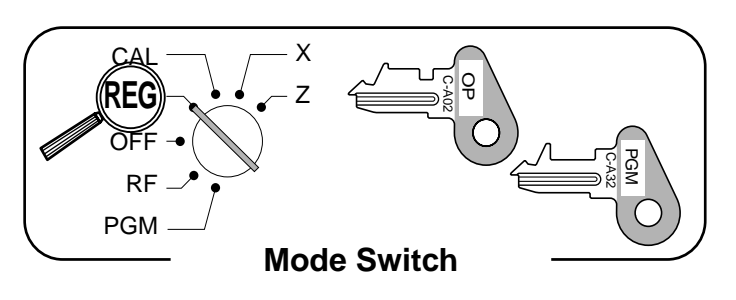

#### **To display and clear the time and date**

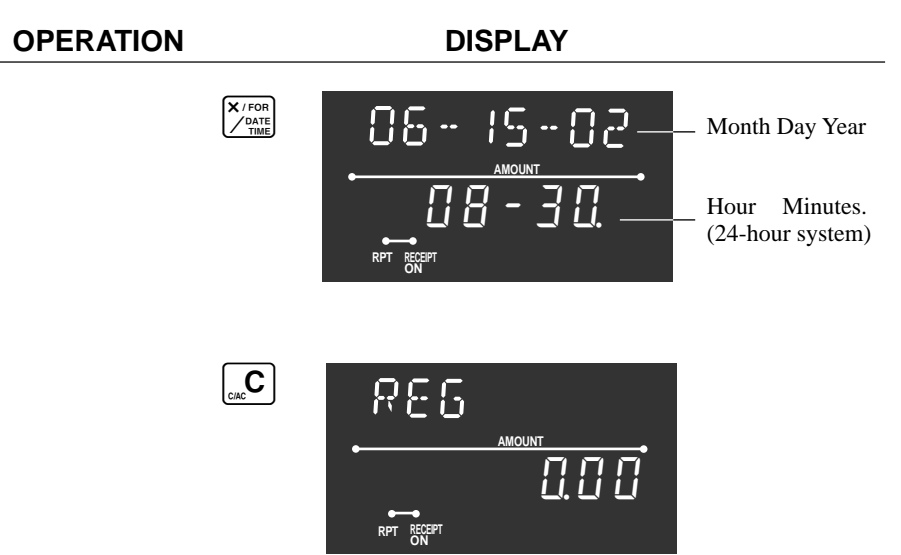

### **Preparing coins for change**

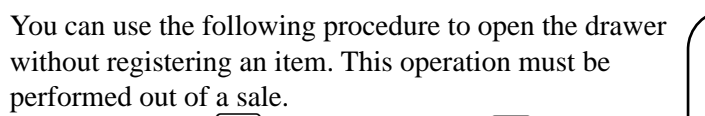

(You can use the  $\frac{R}{7}$  key instead of the  $\frac{H}{7}$  key. See page 39.)

#### **Opening the drawer without a sale**

**OPERATION RECEIPT**

CAL **REG** OFF RF PGM X Z C-A02 ្ត<br>ប C-A32 PGM **Mode Switch**

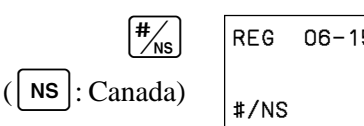

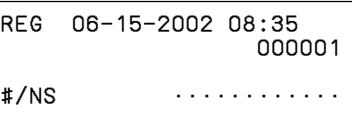

# **Preparing and using department keys**

### **Registering department keys**

The following examples show how you can use the department keys in various types of registrations.

#### **Single item sale**

#### **Examp**

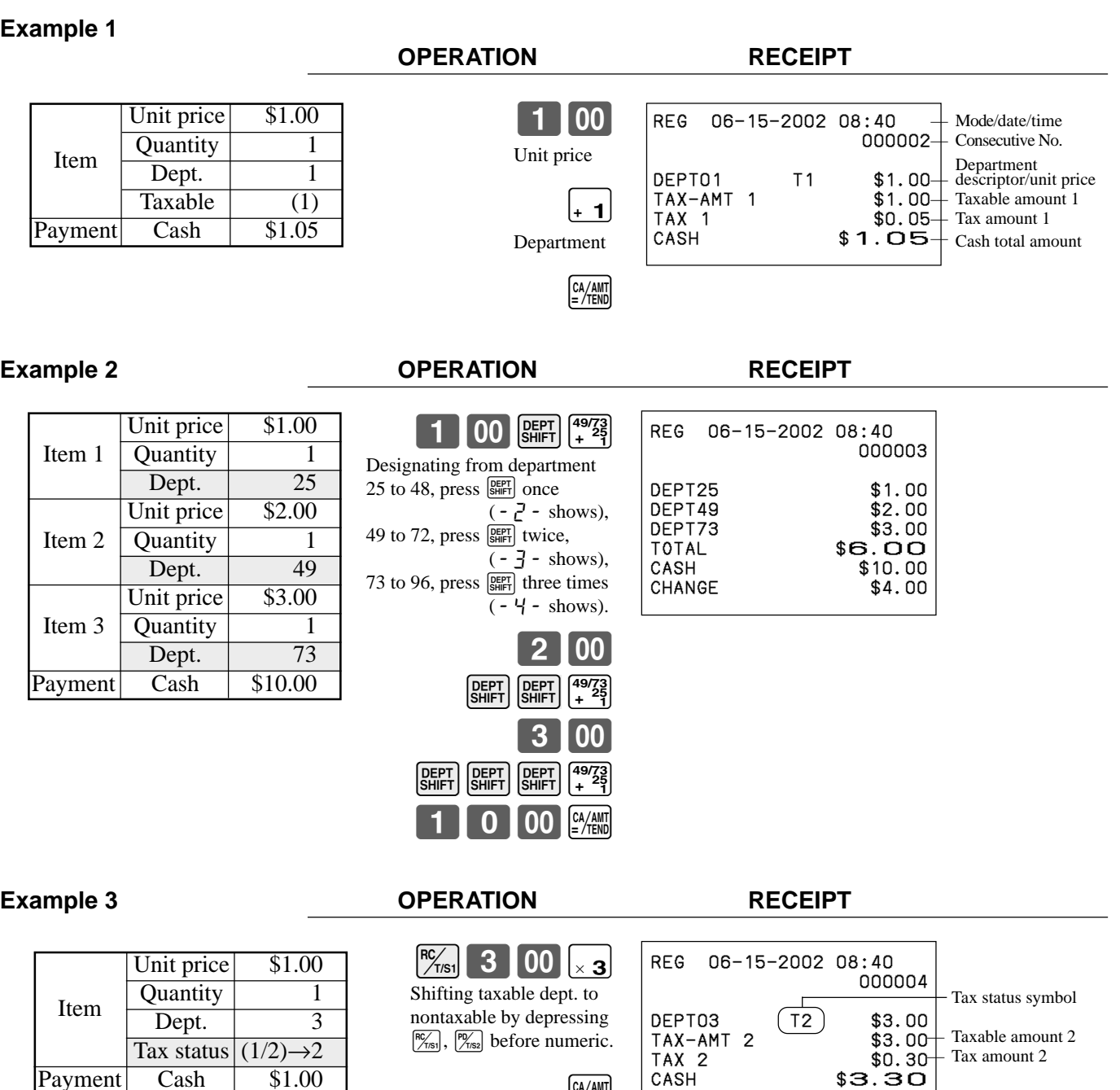

 $C$ **REG** OFF RF PGM X Z

**Mode Switch**

C-A02 OP

PGM<br>C-A32

#### Download from Www.Somanuals.com. All Manuals Search And Download.

 $CA/AMT$ <br>= /TEND

### **Repeat**

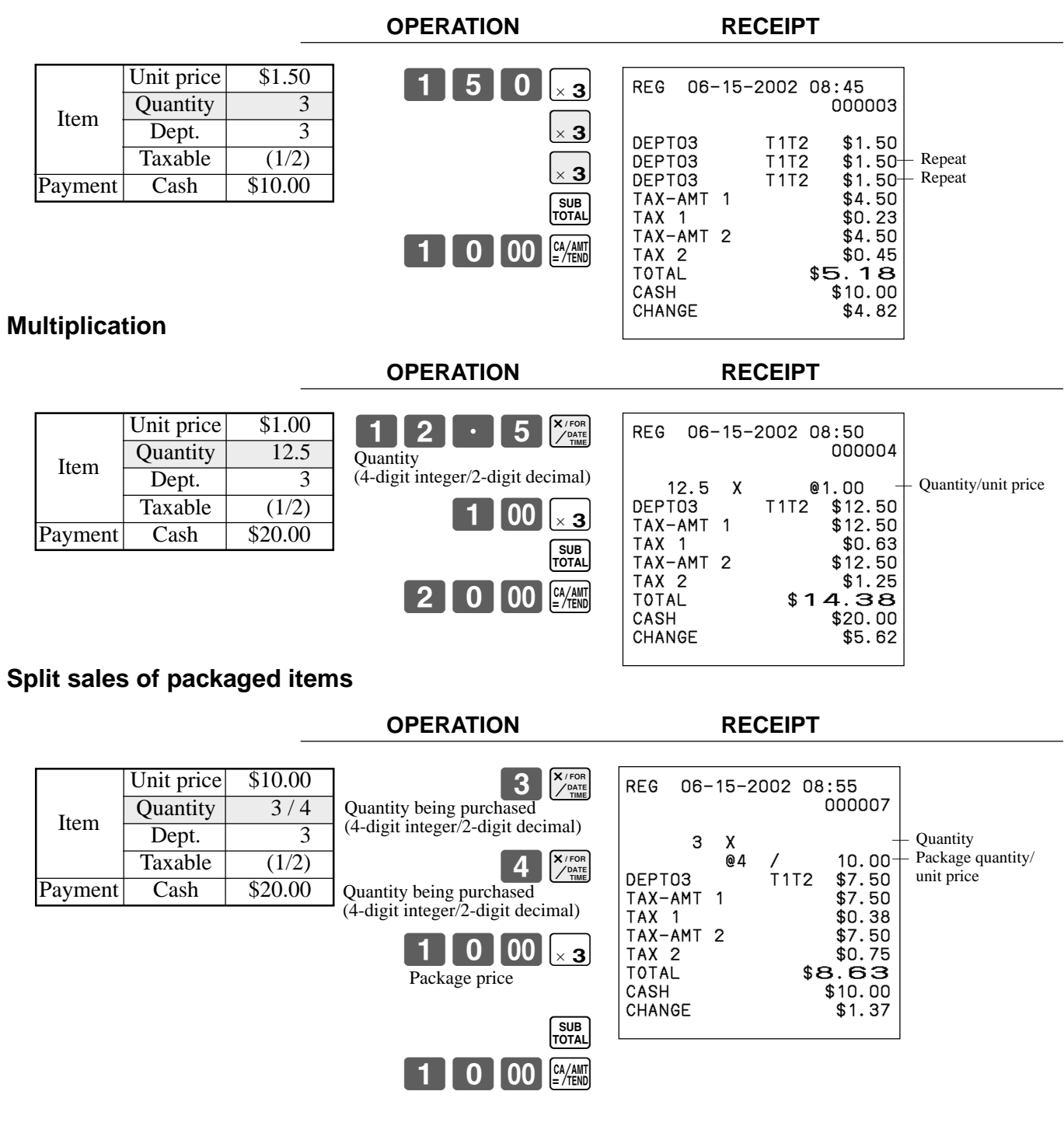

### **Programming department keys**

#### **To program a unit price for each department**

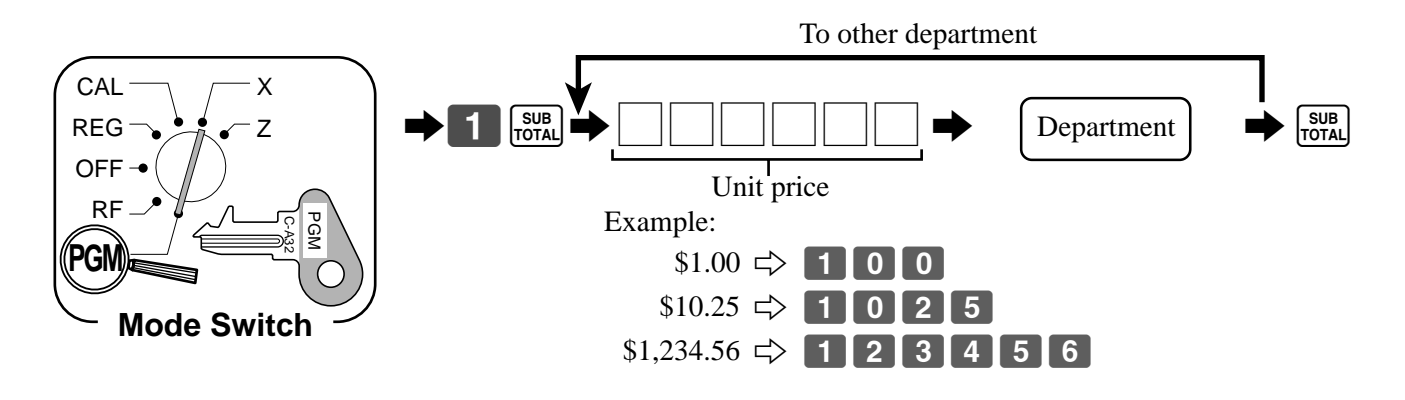

#### **To program the tax calculation status for each department**

#### **Tax calculation status**

This specification defines which tax table should be used for automatic tax calculation. See page 13 for information on setting up the tax tables.

#### **Programming procedure**

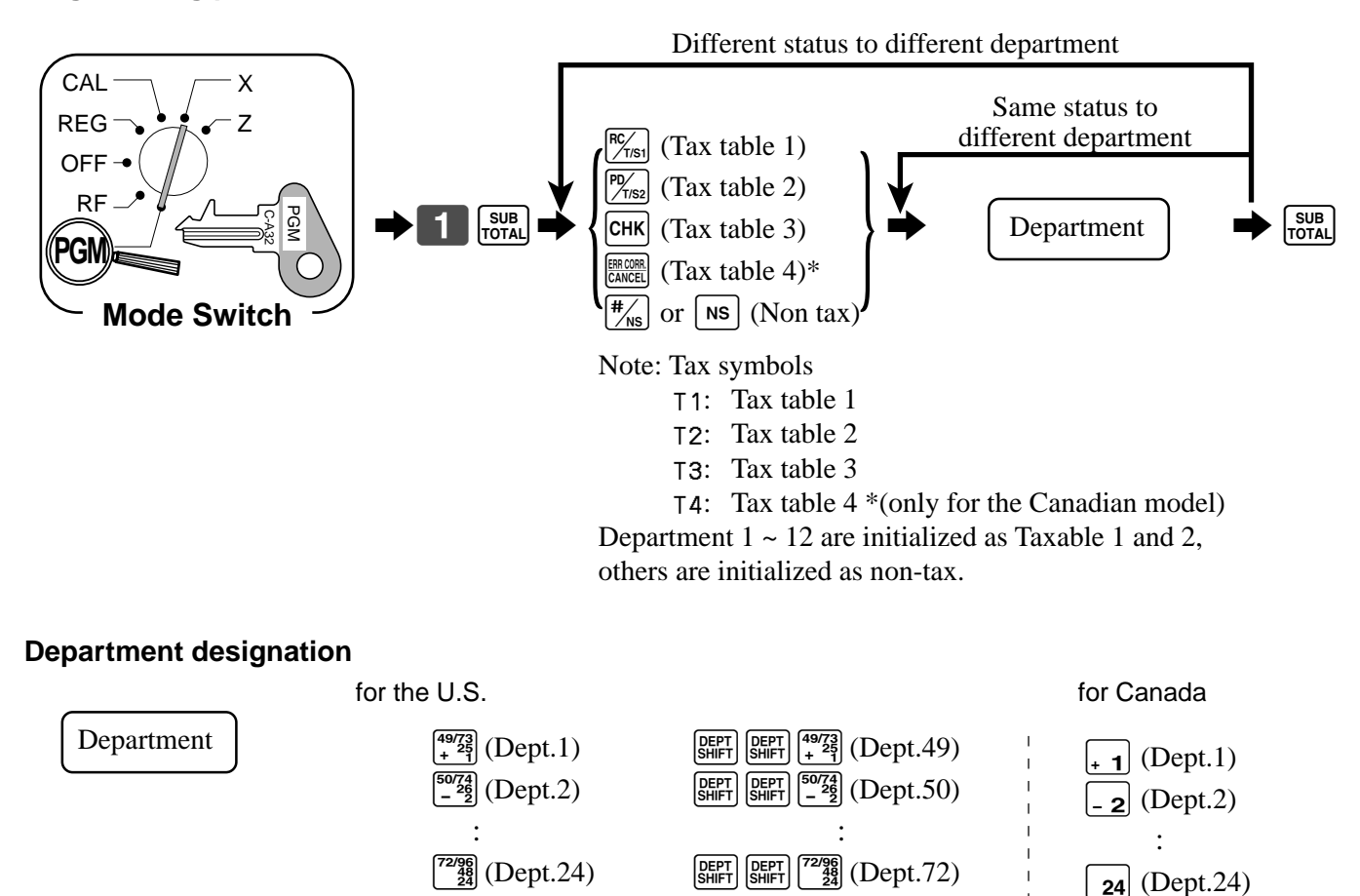

 $\begin{bmatrix} \texttt{DEPT} \end{bmatrix} \begin{bmatrix} 4973 \ +29 \end{bmatrix} (\texttt{Depth1.25}) \quad \begin{bmatrix} \texttt{DEPT} \end{bmatrix} \begin{bmatrix} \texttt{DEPT} \end{bmatrix} \begin{bmatrix} \texttt{DEPT} \end{bmatrix} + 4973 \begin{bmatrix} 4973 \ +29 \end{bmatrix} (\texttt{Depth1.73})$ :  $\mathbf{r} = \mathbf{r} \times \mathbf{r}$  , where  $\mathbf{r} = \mathbf{r} \times \mathbf{r}$  $\left[\frac{\text{dept}}{34\text{HFT}}\right] \left[\frac{72/96}{24}\right]$  (Dept.48)  $\left[\frac{\text{Dept}}{\text{ShIFT}}\right] \left[\frac{\text{Dept}}{\text{ShIFT}}\right] \left[\frac{72/96}{24}\right]$  (Dept.96)

### **Registering department keys by programming data**

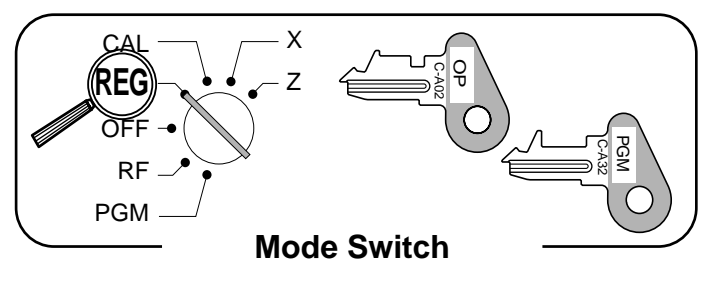

#### **Preset price**

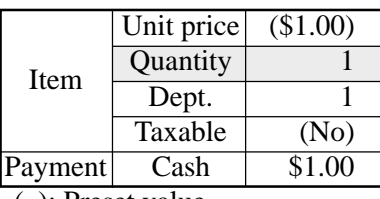

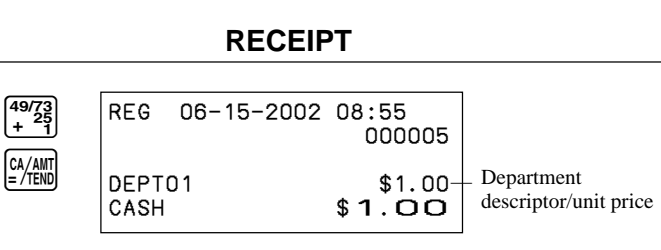

( ): Preset value

#### **Preset tax status (Add-on tax)**

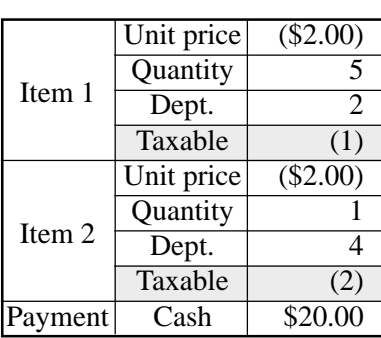

( ): Preset value

**OPERATION RECEIPT**

**OPERATION** 

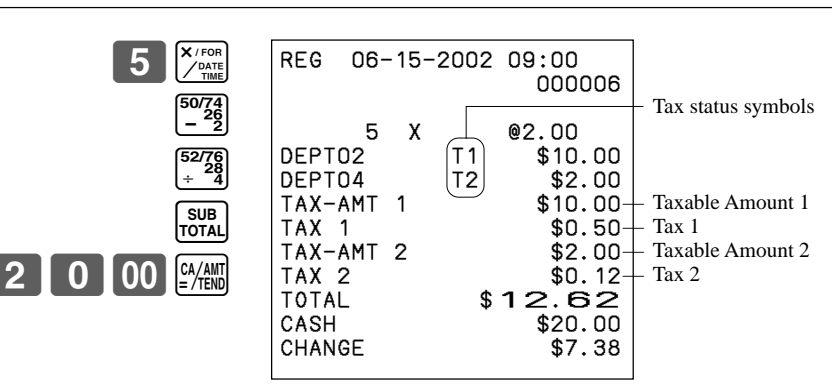

# **Preparing and using PLUs**

This section describes how to prepare and use PLUs.

#### **CAUTION:**

Before you use PLUs, you should first tell the cash register how it should handle the registration.

### **Programming PLUs**

**To program a unit price for each PLU**

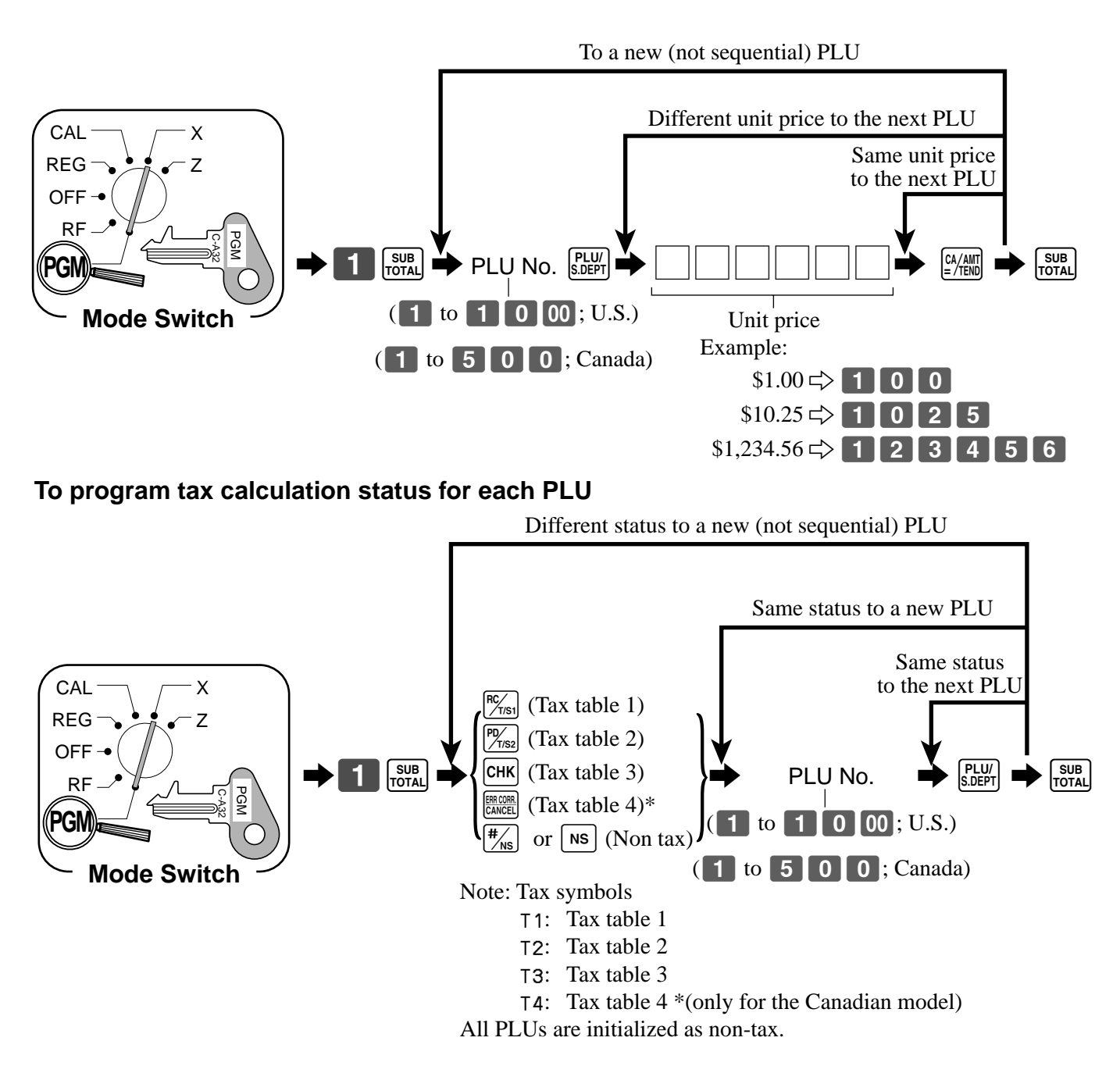

### **Registering PLUs**

The following examples show how you can use PLUs in various types of registrations. Registering by subdepartment, see the "Convenient Operations and Setups" on page 62.

#### **PLU single item sale**

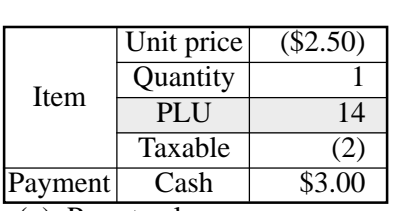

( ): Preset value

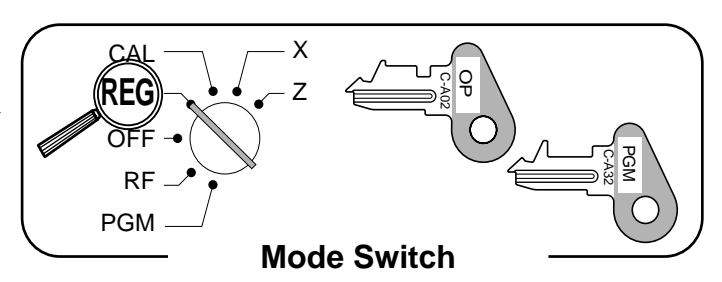

**OPERATION RECEIPT**

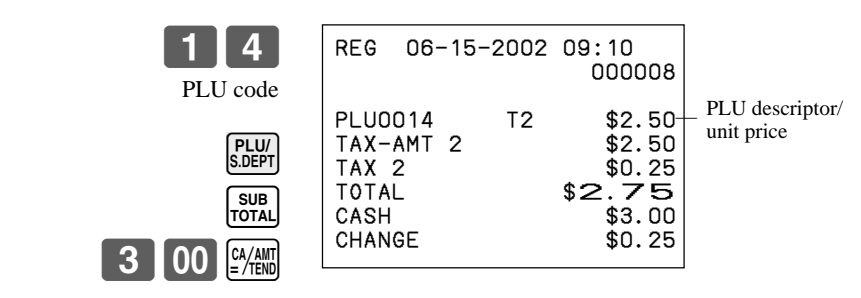

#### **PLU repeat**

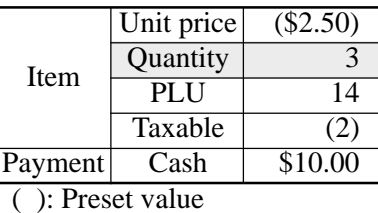

PLU/<br>S.DEPT  $\left[\begin{smallmatrix} \mathsf{PLU}/\mathsf{S}.\mathsf{DEPT} \end{smallmatrix}\right]$ SUB<br>TOTAI  $0$  00  $\frac{c4}{4}$ 

**OPERATION RECEIPT**

 $\overline{4}$   $\overline{\mathsf{S.DEF}}$ 

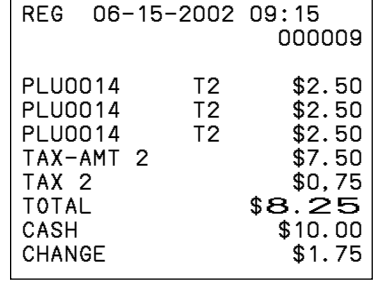

#### **PLU multiplication**

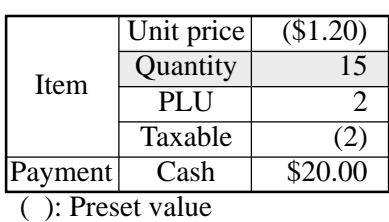

#### **OPERATION RECEIPT**

15x

Quantity

 $2$  | 0

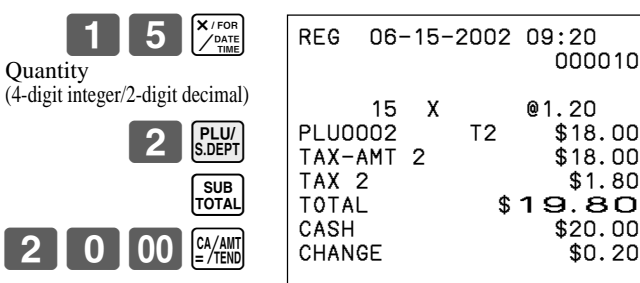

#### **PLU split sales of packaged item**

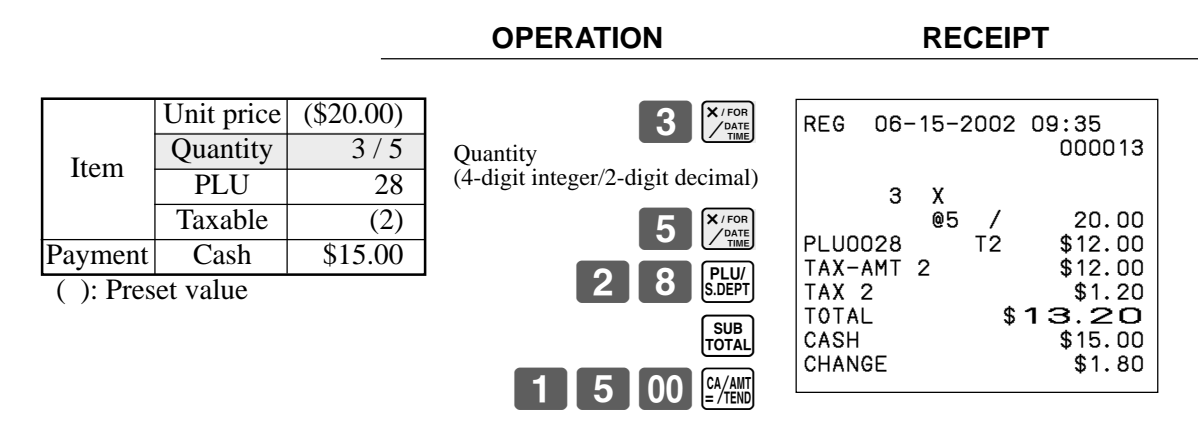

# **Preparing and using discounts**

This section describes how to prepare and register discount.

### **Programming discounts**

You can use the  $\sqrt{\frac{8}{}}\$ key to register discounts (percentage decreases). The more detailed informations about the discount (and premium) are described in the "Registering discounts and premiums" section in the "Convenient Operations and setups" on page 64.

#### **To program a rate to the**  $\sqrt{\ }$  **key**

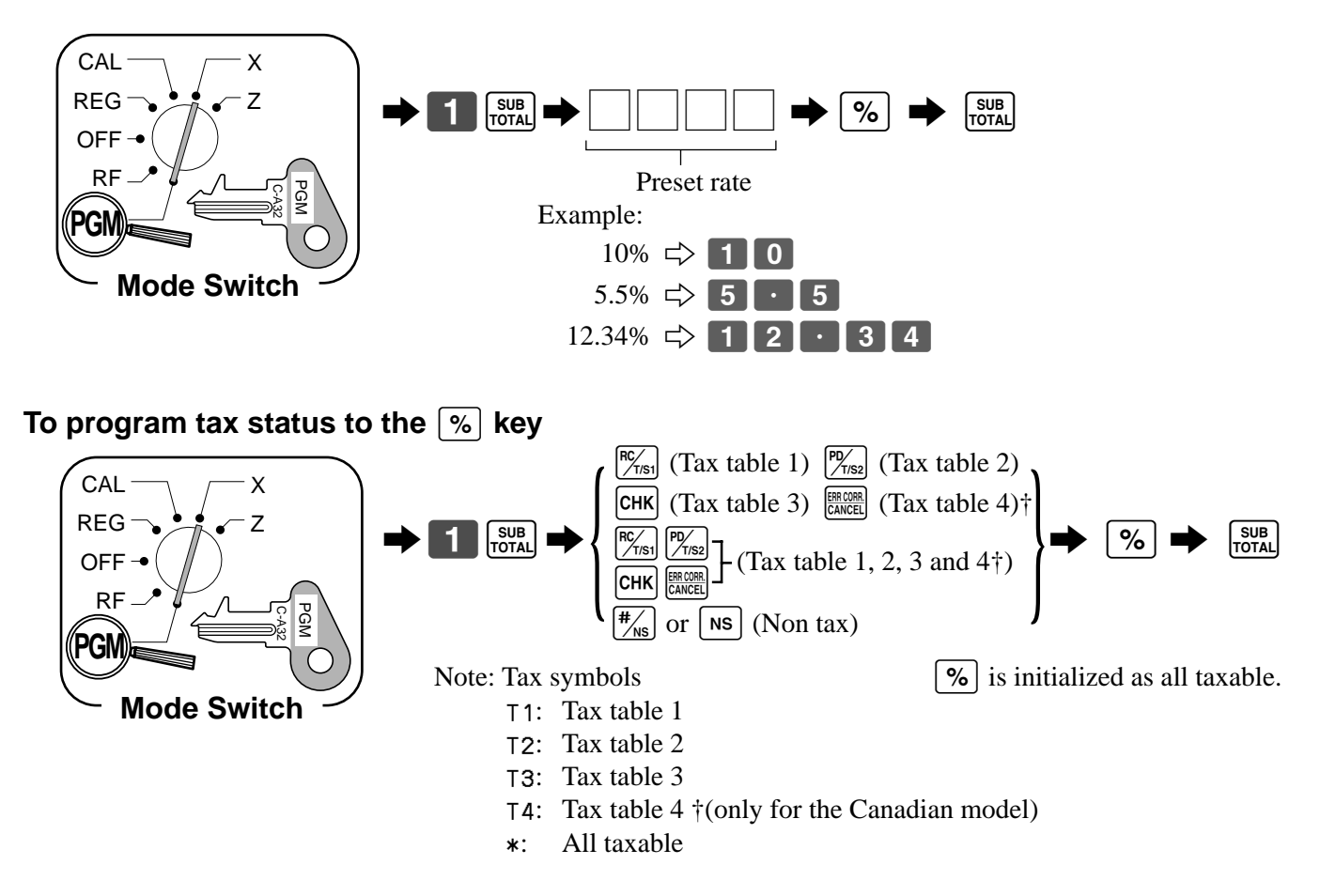

### **Registering discounts**

The following example shows how you can use the  $\sqrt{\frac{6}{5}}$ key in various types of registration.

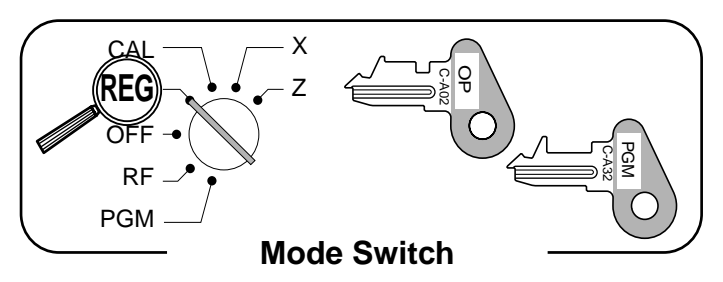

#### **Discount for items and subtotals**

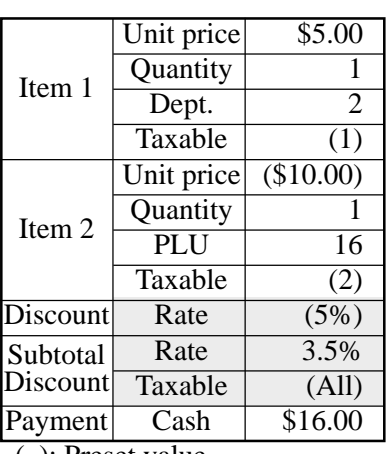

( ): Preset value

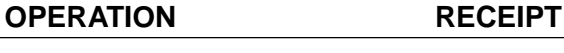

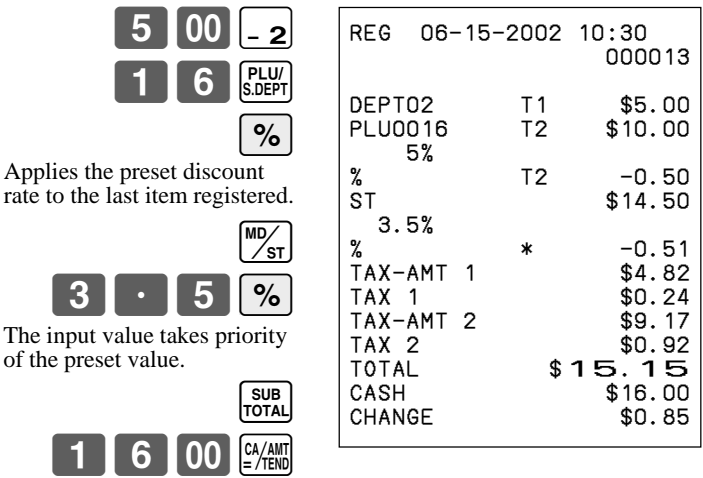

• You can manually input rates up to 4 digits long (0.01% to 99.99%).

The  $of$  the preset value of  $p$ 

#### **Taxable status of the**  $\lceil % \rceil$  **key**

- Whenever you perform a discount operation on the last item registered, the tax calculation for discount amount is performed in accordance with the tax status programmed for that item.
- Whenever you perform a discount operation on a subtotal amount, the tax calculation for the subtotal amount is performed in accordance with the tax status programmed for the  $\lceil \infty \rceil$  key.

# **Preparing and using reductions**

This section describes how to prepare and register reductions.

### **Programming for reductions**

You can use the  $\Box$  key to reduce single item or subtotal amounts. The following procedure lets you program the tax calculation method for the  $\vert - \vert$  key.

#### **To program tax calculation status**

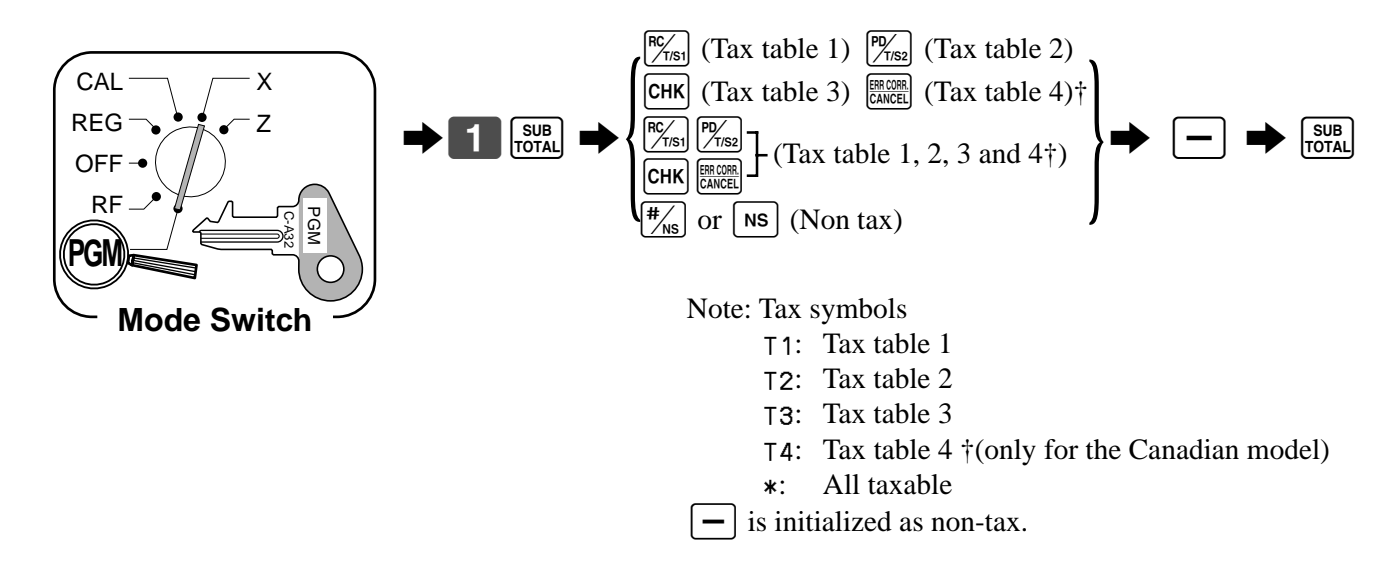

#### **Taxable status of the**  $\vert - \vert$  **key**

The tax calculation for the reduction amount is performed in accordance with the tax status programmed for the  $\vert - \vert$  key, regardless of whether the reduction is performed on the last item registered or a subtotal amount.

#### **To program preset reduction amount**

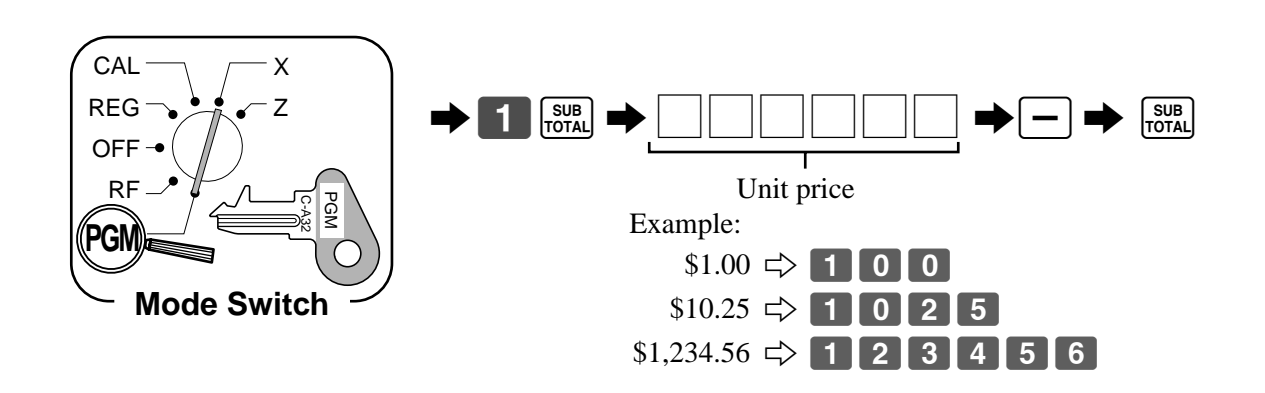

### **Registering reductions**

The following examples show how you can use the  $\boxed{-}$ key in various types of registration.

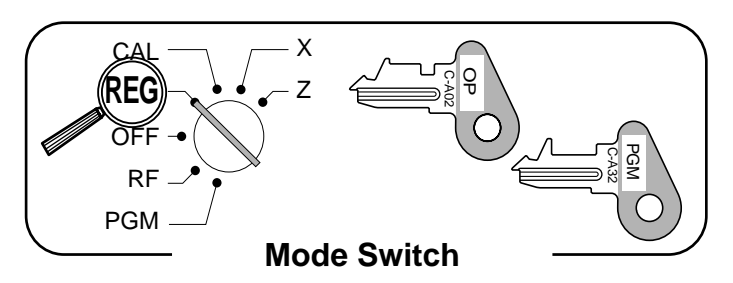

#### **Reduction for items**

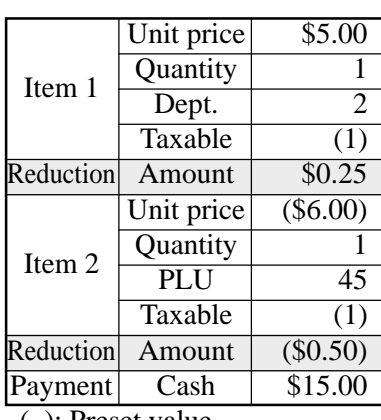

( ): Preset value

#### **OPERATION RECEIPT**

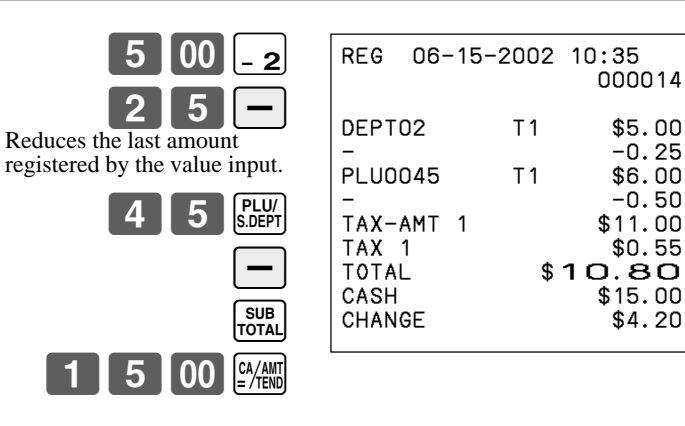

- You can manually input reduction values up to 7 digits long.
- The amount you input for the reduction is neither subtracted from the department nor PLU totalizer.

#### **Reduction for subtotal**

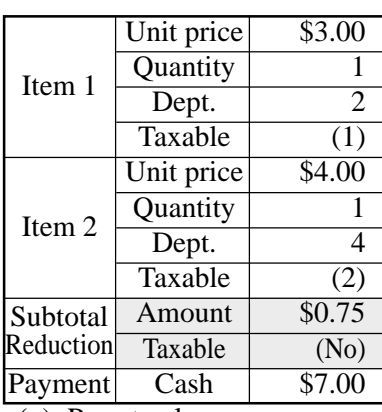

( ): Preset value

#### **OPERATION RECEIPT**

value input here.

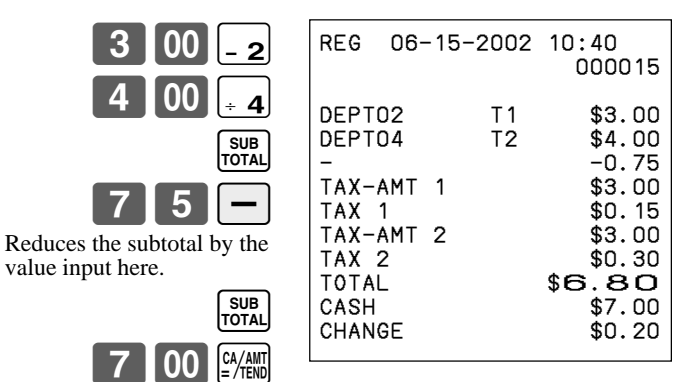

# **Calculating the merchandise subtotal**

Use the operation shown below to calculate the merchandise subtotal, which includes the actual cost of the merchandise only without the add-on tax.

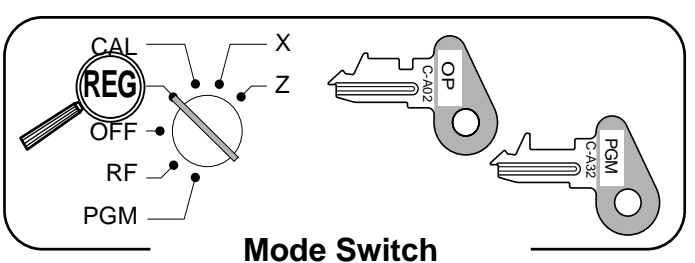

#### **Calculation merchandise subtotal**

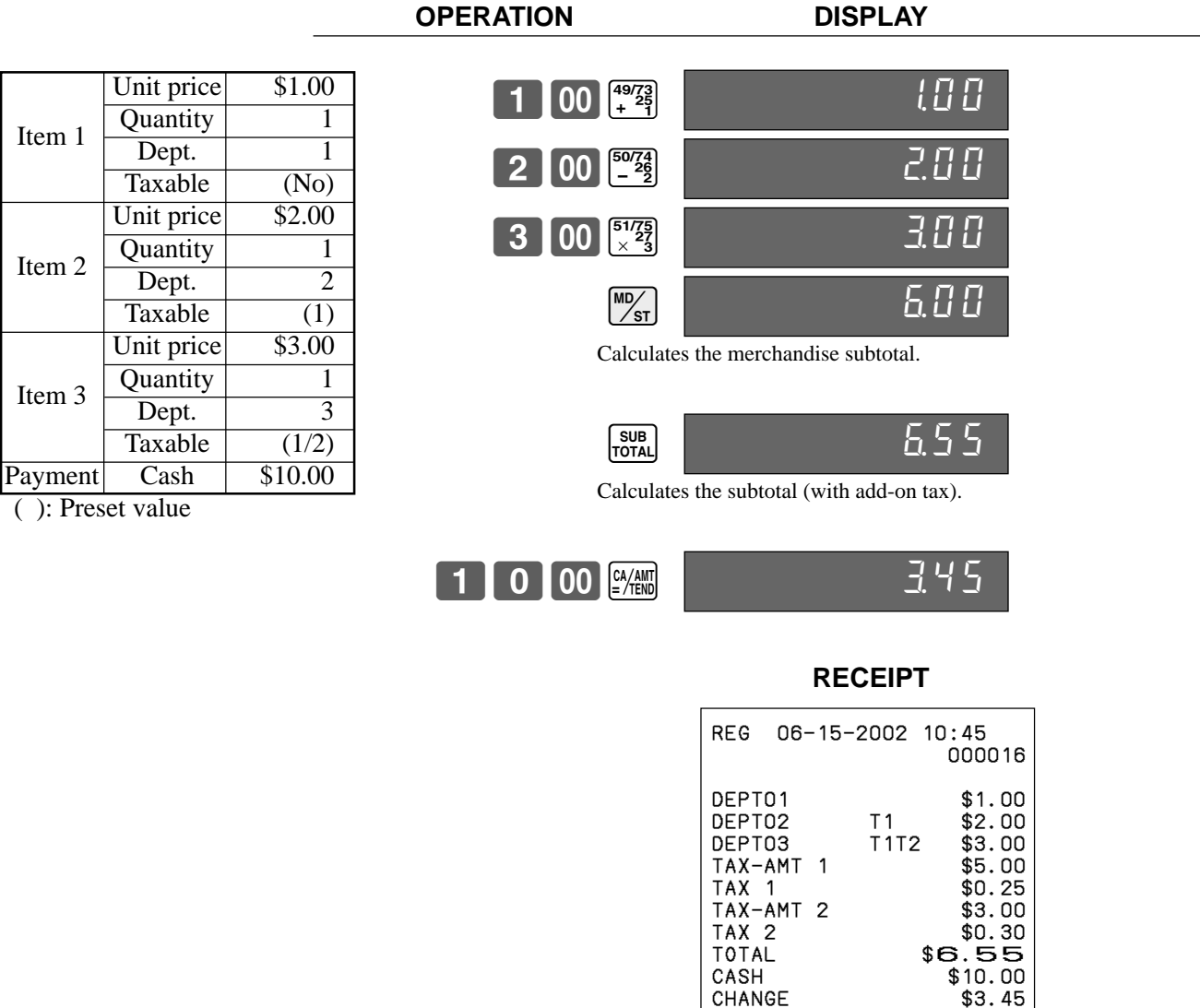

• For a partial tender operation, you should press the  $\frac{\text{SUB}}{\text{total}}$  key instead of the  $\frac{\text{Mpc}}{\text{Sst}}$  key.

# **Registering charge and check payments**

The following examples show how to register charges and payments by check.

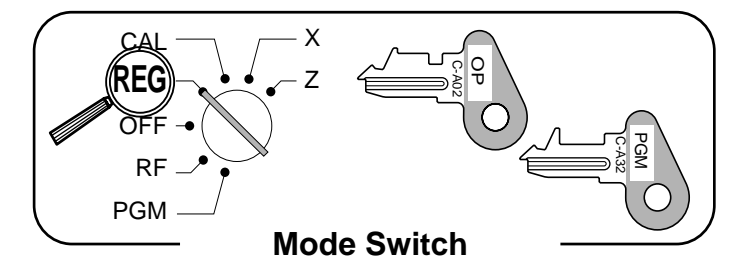

**Check**

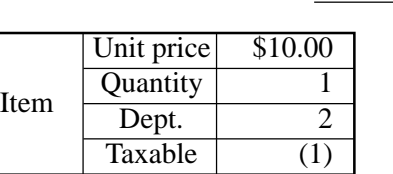

Payment Check \$20.00 ( ): Preset value

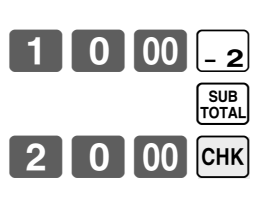

**OPERATION RECEIPT**

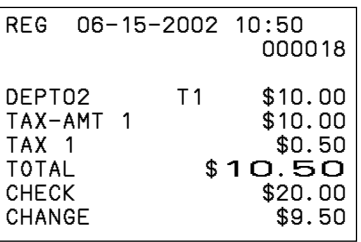

### **Charge**

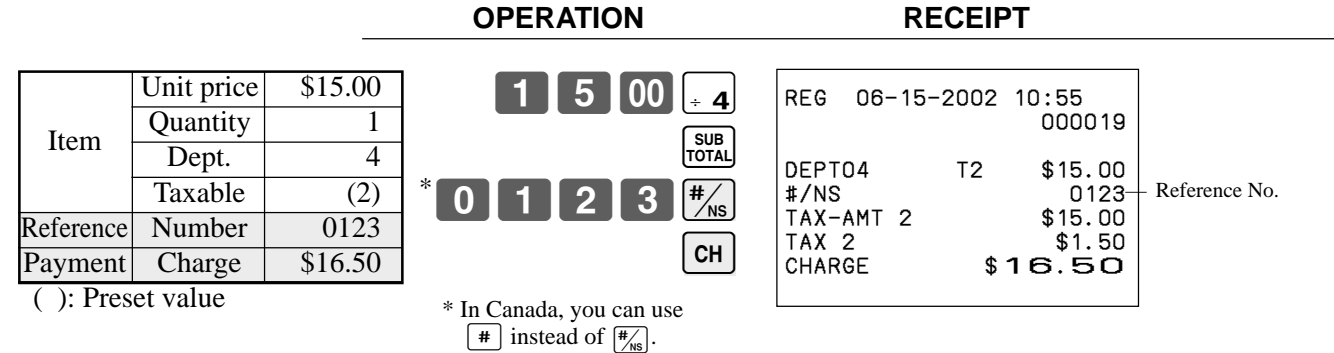

#### **Mixed tender (cash, charge and check)**

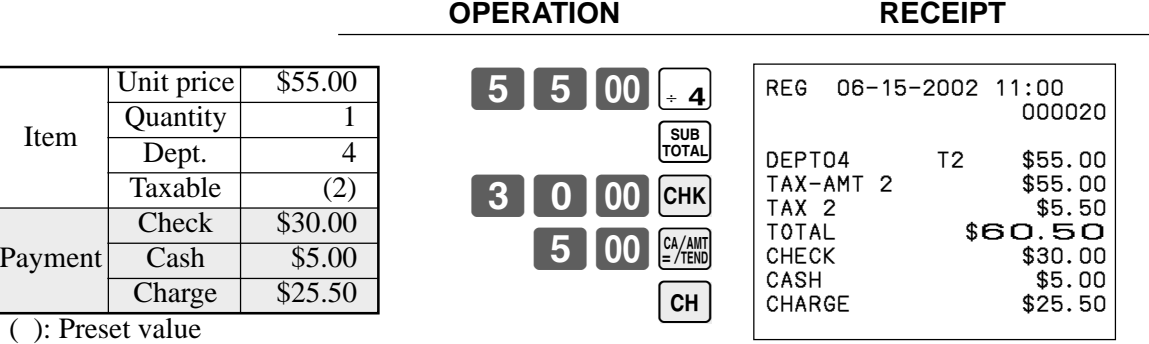
## **Registering returned goods in the REG mode**

The following example shows how to use the  $\overline{\mathsf{RF}}$  key in the REG mode to register goods returned by customers.

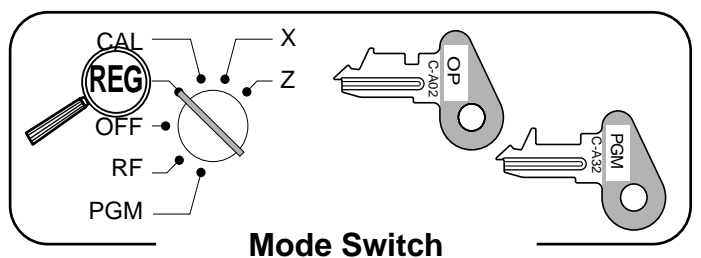

**OPERATION RECEIPT**

REG 06-15-2002 11:05 000021

DEPT02 T1 \$2.35<br>DEPT04 T2 \$2.00 DEPT04 T2 \$2.00<br>PLU0001 T2 \$1.20

REFUND ••••••••••••••••<br>DEPT02 T1 –2.35

REFUND •••••••••••• PLU0001 T2 -1.20<br>TAX-AMT 2 \$2.00

TAX 2 \$0.20<br>CASH \$2.2O

 $$2.20$ 

PLU0001 T2

DEPT02

TAX-AMT<br>TAX 2

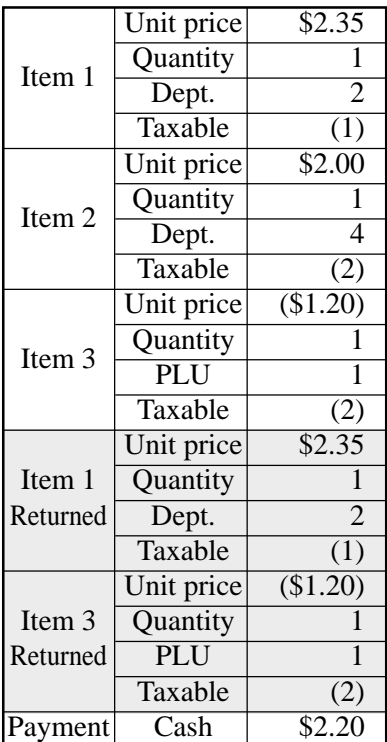

( ): Preset value

## $\begin{array}{|c|c|c|c|c|}\n\hline\n2 & 3 & 5 & -2\n\end{array}$  $\begin{bmatrix} 2 & 00 \\ -4 \end{bmatrix}$ PLU/<br>S.DEPT **RF**  $2$ | 3| 5| $_{2}$

Pressing  $\boxed{\mathsf{RF}}$  specifies that the next item registered is a return.

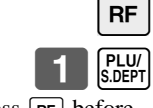

You have to press  $\boxed{\mathsf{RF}}$  before registering each returned item.

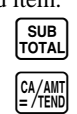

## **37** E

## **Registering returned goods in the RF mode**

The following examples show how to use the RF mode to register goods returned by customers.

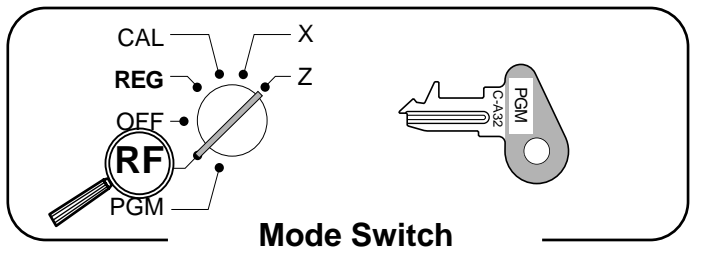

#### **Normal refund transaction**

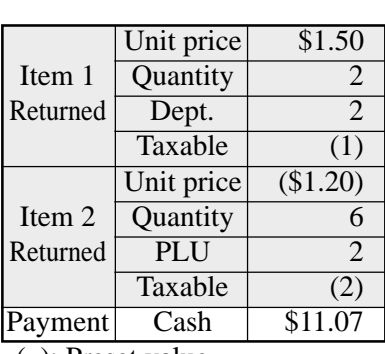

( ): Preset value

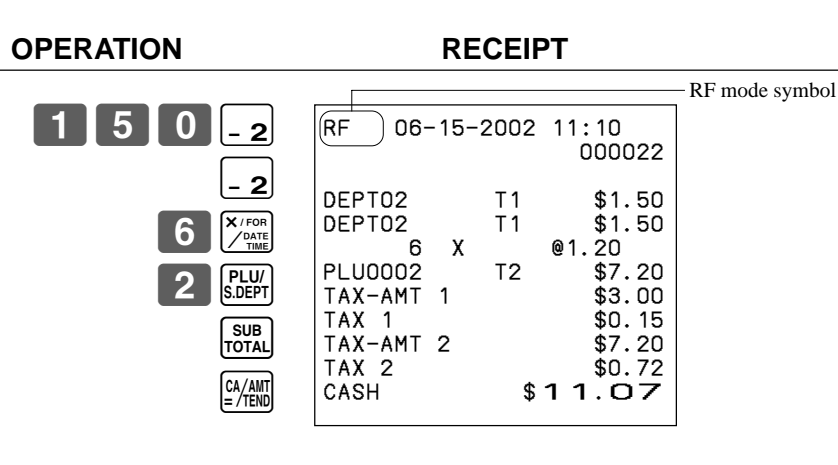

#### **Reduction of amounts paid on refund**

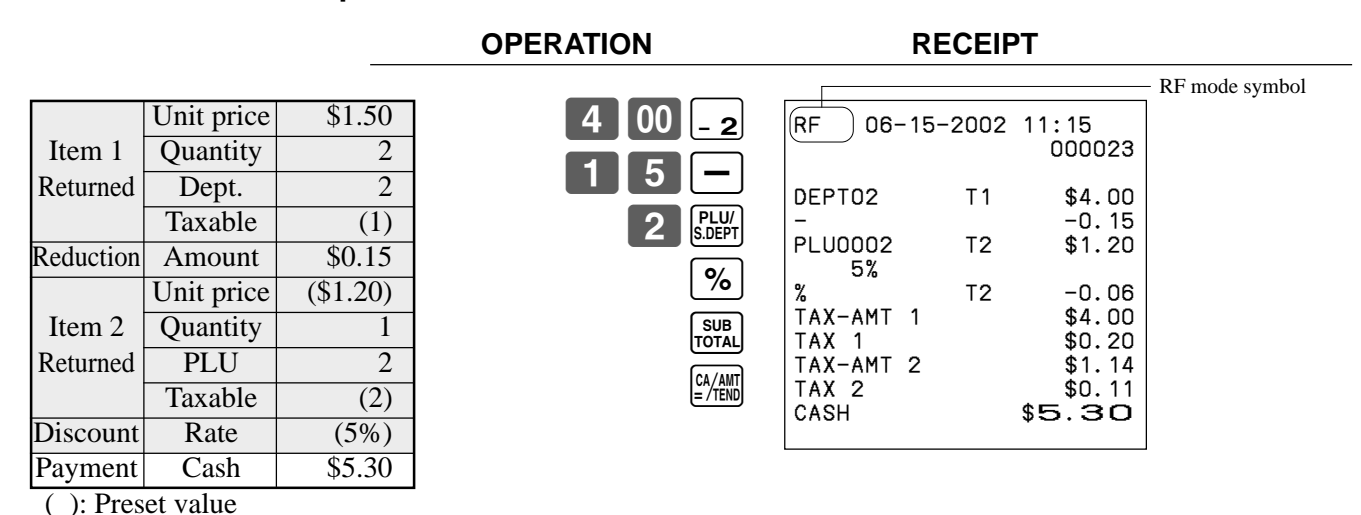

### **Important!**

To avoid miss registrations in the RF mode, return the mode switch to the former position immediately.

## **Registering money received on account**

The following example shows how to register money received on account. This registration must be performed out of a sale.

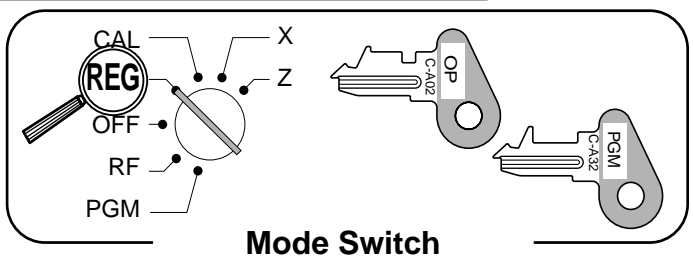

#### **OPERATION RECEIPT**

Received amount \ \$700.00

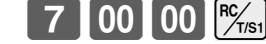

Amount can be up to 8 digits.

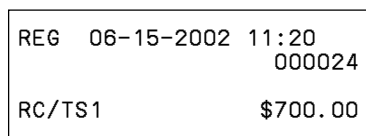

## **Registering money paid out**

The following example shows how to register money paid out from the register. This registration must be performed out of a sale.

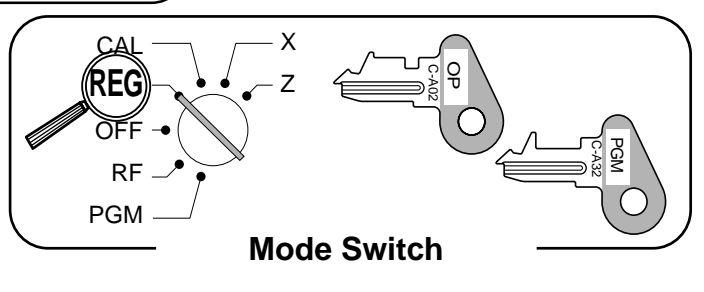

PD/TS2 \$1.50

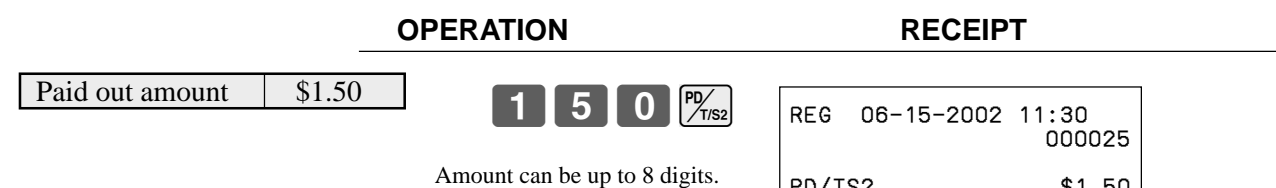

## **Making corrections in a registration**

There are three techniques you can use to make corrections in a registration.

- To correct an item that you input but not yet registered.
- To correct the last item you input and registered.
- To cancel all items in a transaction.

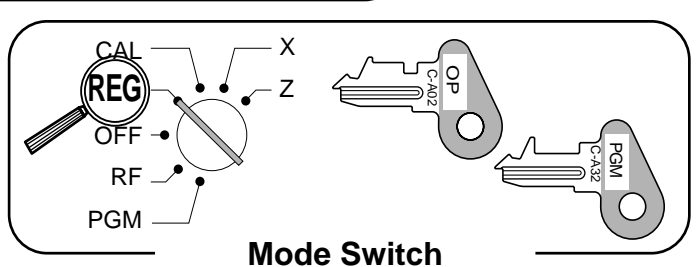

#### **To correct an item you input but not yet registered**

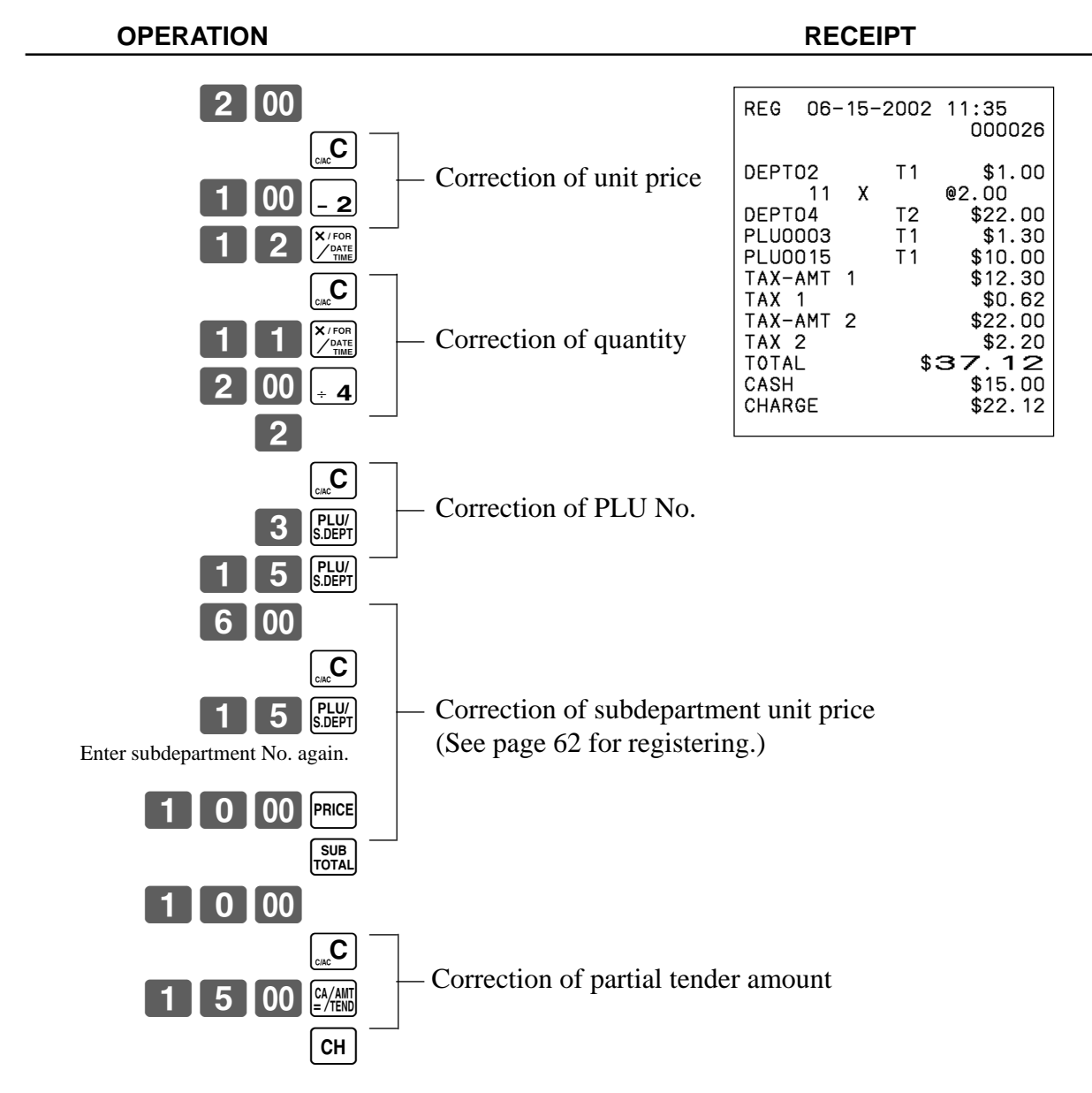

#### **To correct the last item you input and registered**

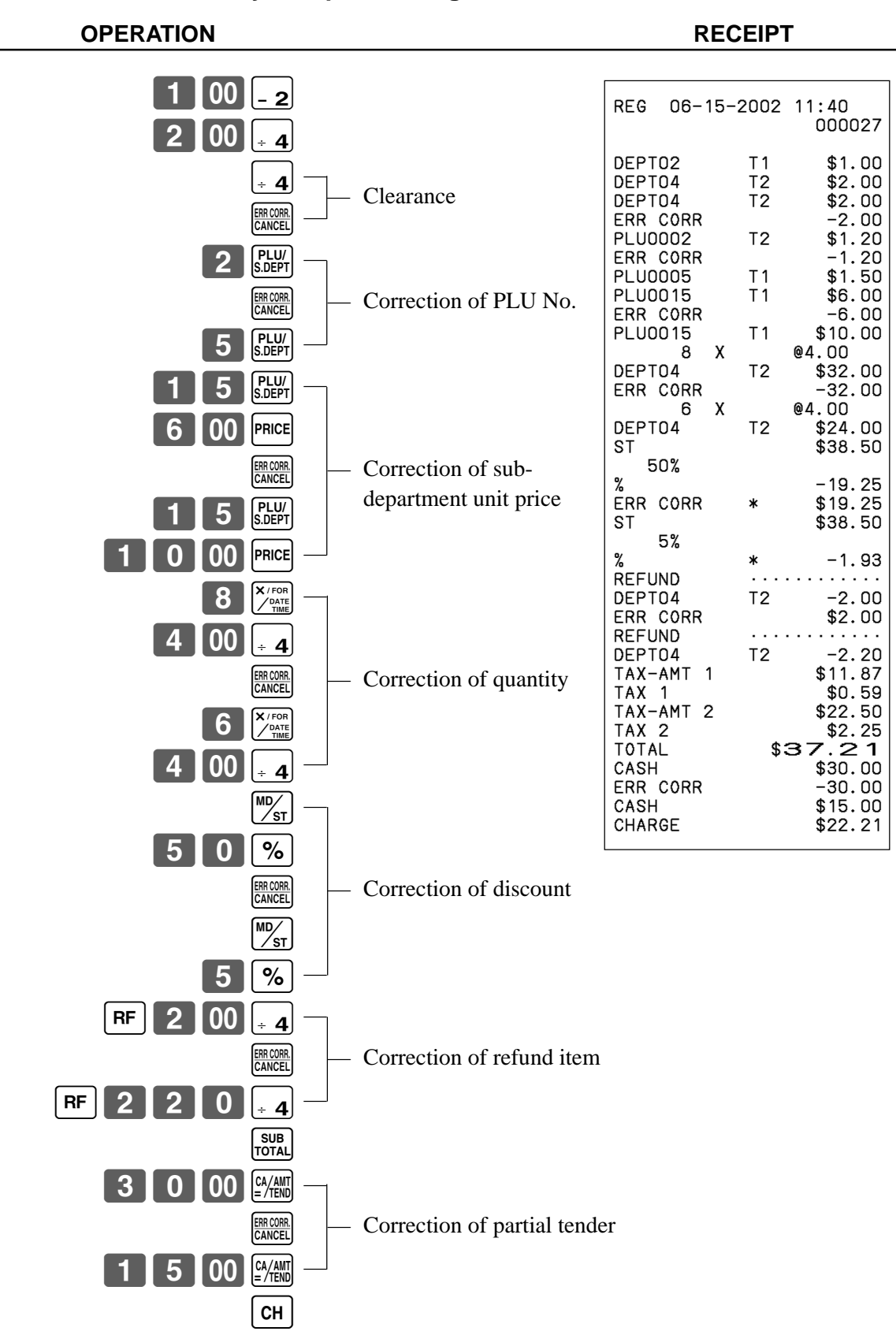

#### **To cancel all items in a transaction**

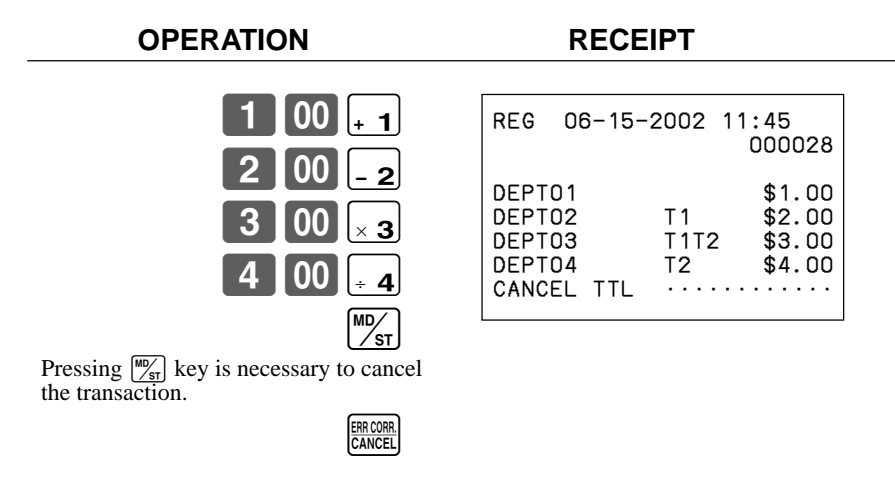

#### **Important!**

• Note that the number of items included in the transaction to be cancelled is limited (24  $\sim$  40 items), depending on the complexity of the transaction. If you try to cancel a transaction that exceeds the limit, an error occurs.

In case of occurrence of this error, register these items in the RF mode.

• You can program the cash register that this cancel operation is not allowed.

## **No sale registration**

You can use the following procedure to open the drawer without registering a sale. This operation must be performed out of a sale.

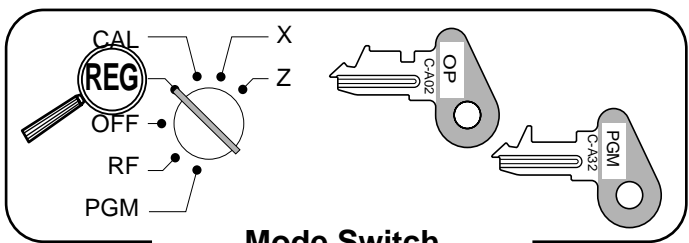

**Mode Switch**

**OPERATION RECEIPT**

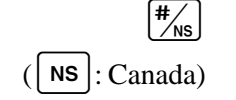

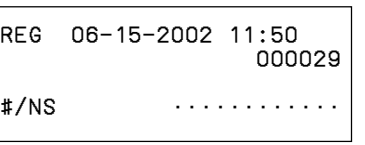

## **Printing the daily sales reset report**

This report shows daily sales totals.

#### **OPERATION**

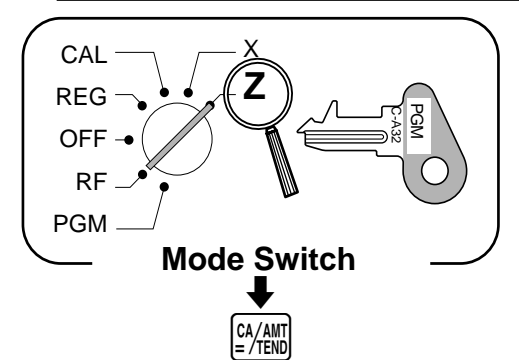

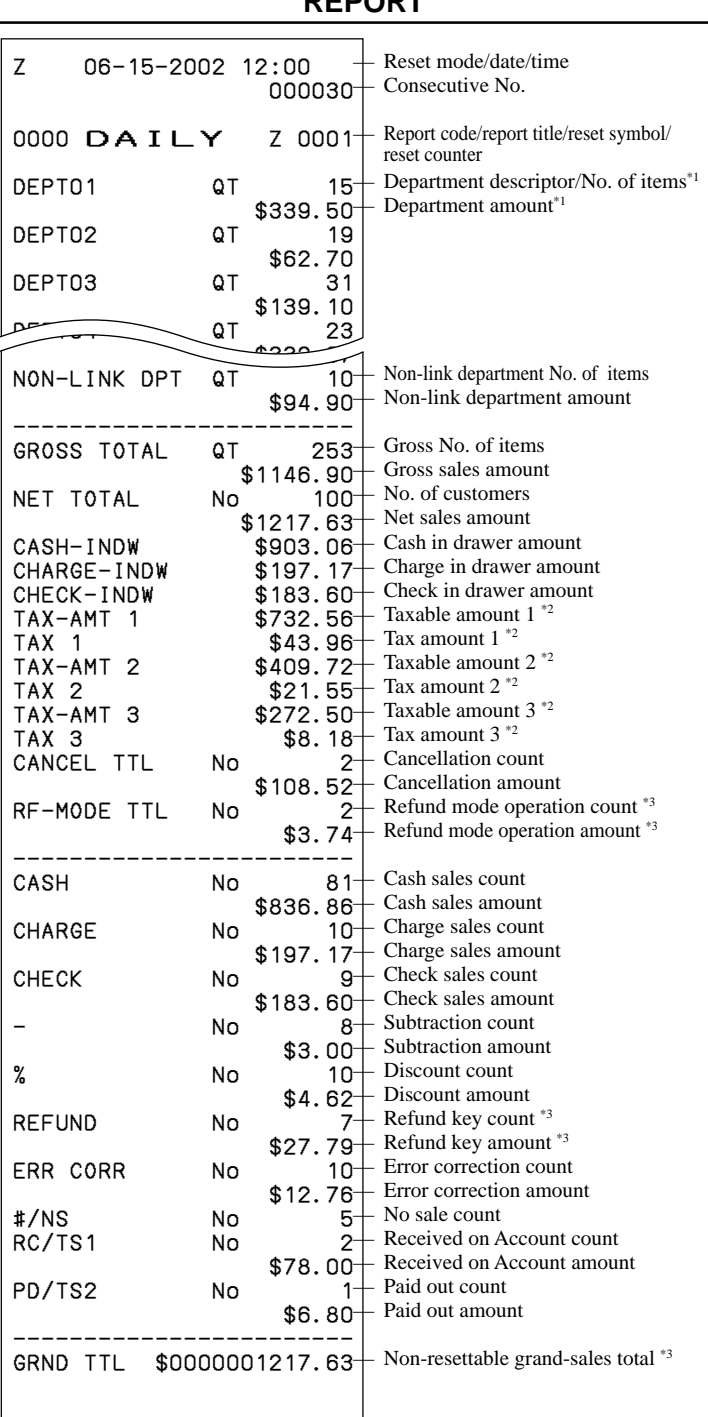

\*1 Zero totalled departments (the amount and item numbers are both zero) are not printed.

\*<sup>2</sup> Taxable amount and tax amount are printed only if the corresponding tax table is programmed.

\*3 These items can be skipped by programming.

This section describes more sophisticated setups and operations that you can use to suit the needs of your retail environment.

## **Clerk control function**

Clerk name printing on receipt/journal, and sales amounts summing by clerk.

## **Clerk sign on and sign off**

Any time you begin any registration, clerk sign on operation is necessary.

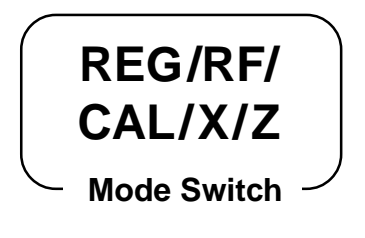

### **Clerk sign on**

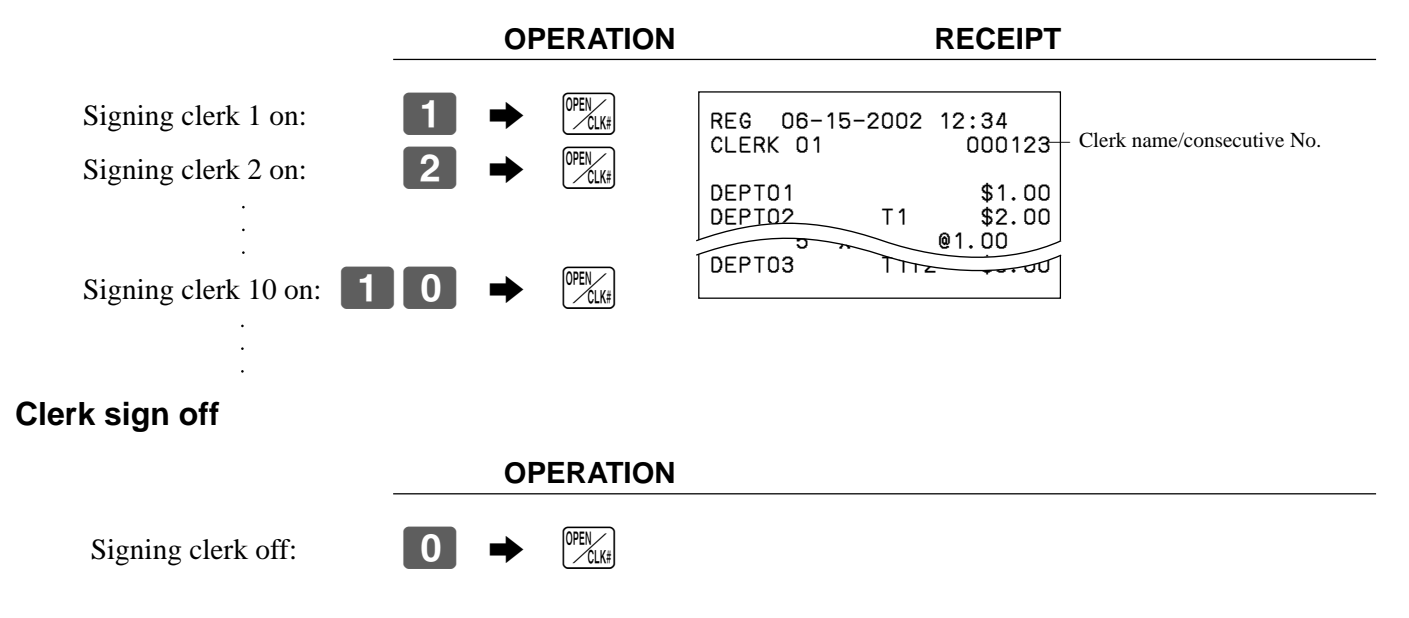

• The current clerk is also signed off whenever you set the mode switch to OFF position.

#### **Important!**

- **•** The error code "E08" appears on the display whenever you try to perform a registration, a read/ reset operation without signing on.
- The signed on clerk is also identified on the receipt/journal.

### **Changing OPEN key to CLK-# key**

Refer to the "Programming compulsory and clerk control function" section on page 47.

## **Post-finalization receipt format, General printing control, Compulsory, Machine features**

## **About post-finalization receipt**

The post-finalization receipt lets you issue a receipt after finalization of the transaction.

Note that all of the following conditions must be satisfied.

- The option "print receipts" is selected.
- The receipt issuance status must be OFF.
- The transaction must be finalized in the REG or RF mode using the  $\frac{N_{\text{min}}}{N_{\text{min}}}$ ,  $\frac{C_{\text{min}}}{N_{\text{min}}}$  or  $\frac{C_{\text{min}}}{N_{\text{max}}}$

#### **Post-finalization receipt example**

You can program the cash register to print the transaction total only (below Total format) or full details (below Detailed format) on the post-finalization receipt. Note that if the transaction contains more than 45 lines (including receipt header), the cash register prints in a Total format regardless of your programming.

**REG**

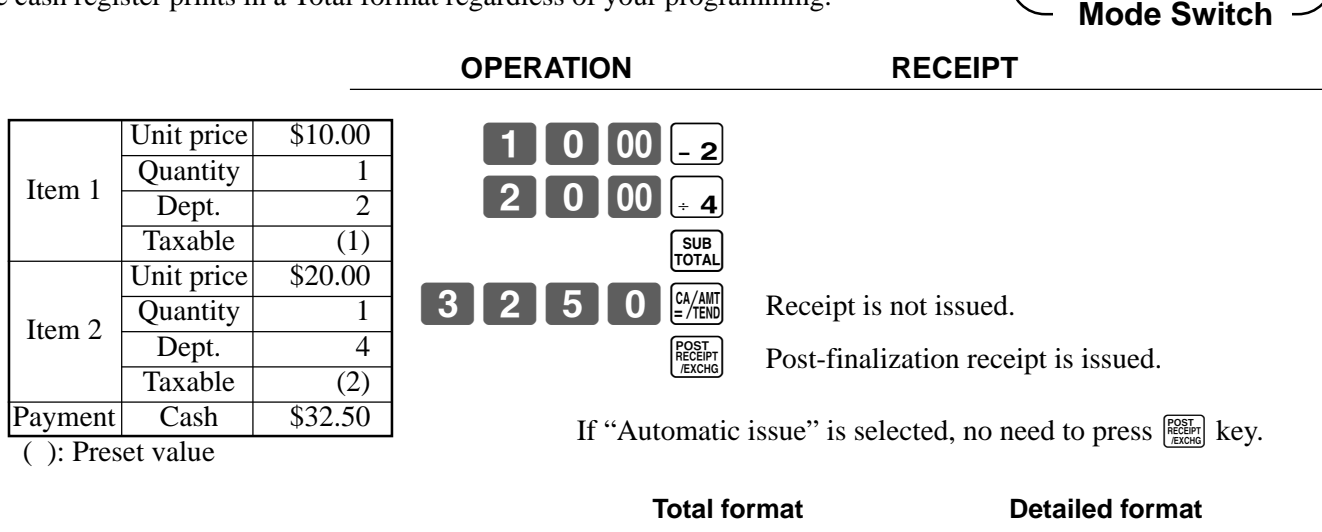

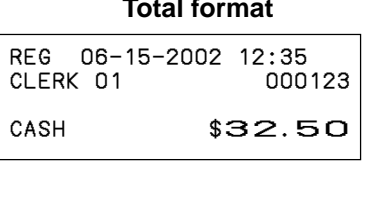

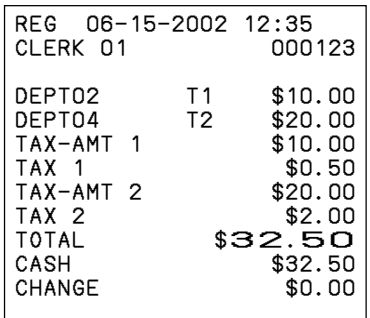

#### **Important!**

• You can issue only one post-finalization receipt per transaction.

## **Programming general printing control**

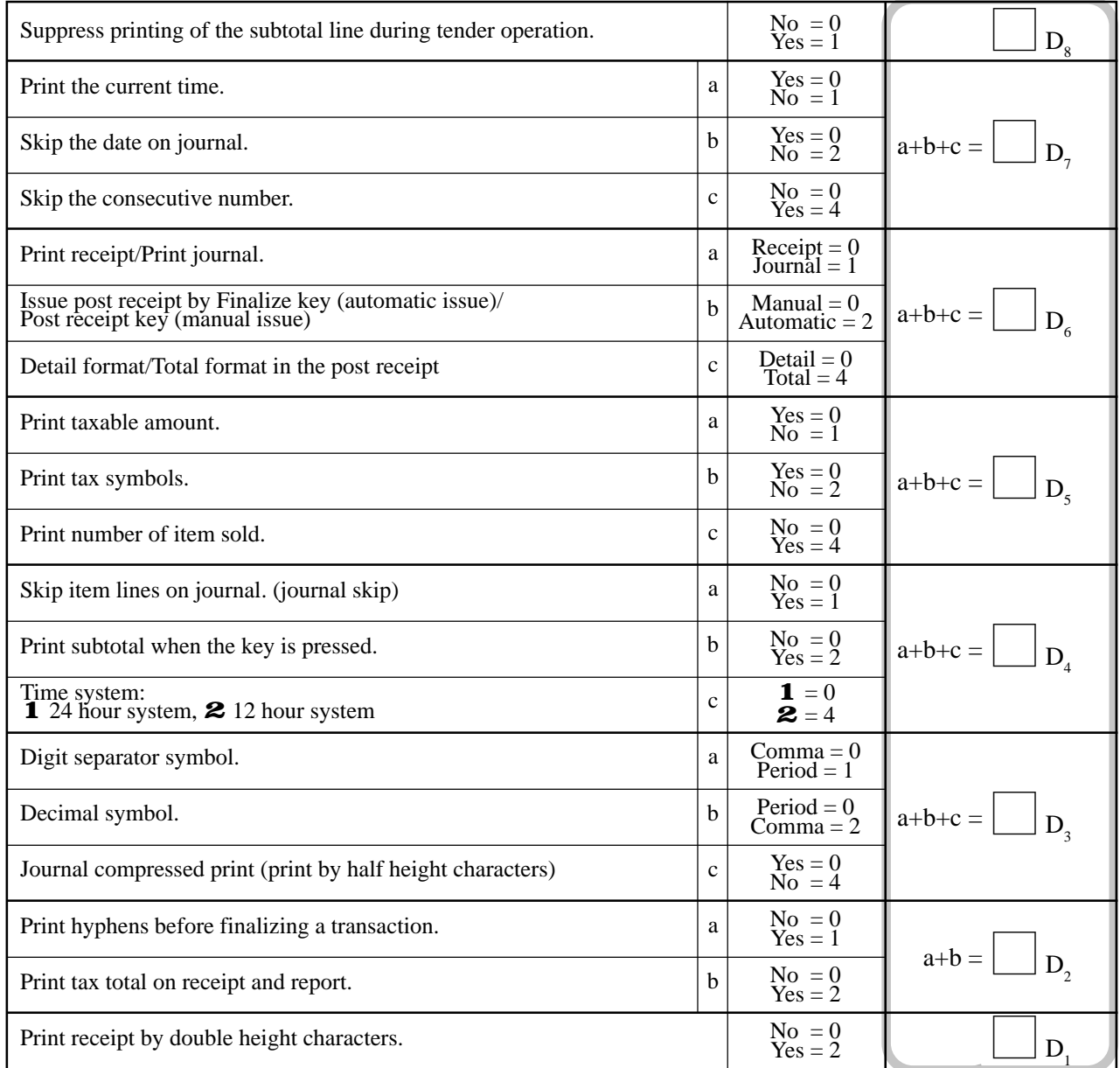

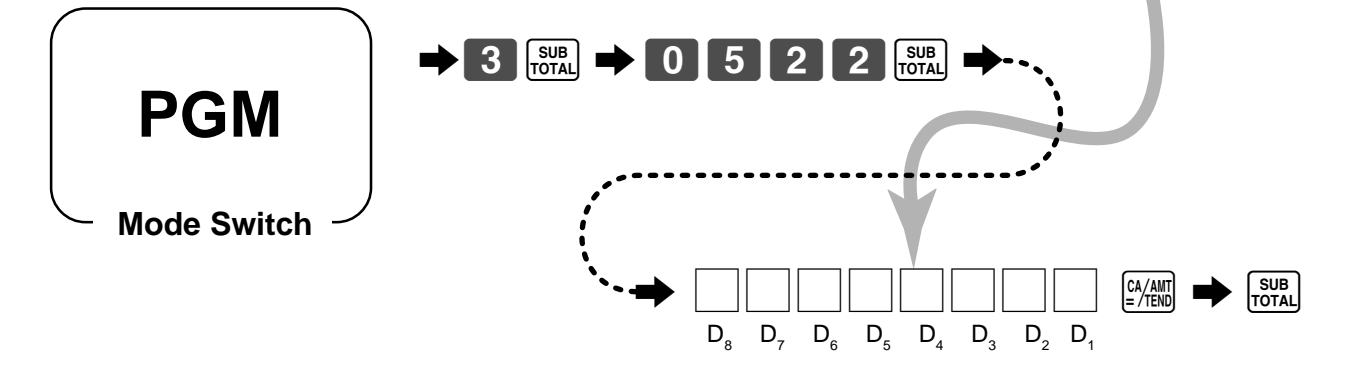

## **Programming compulsory and clerk control function**

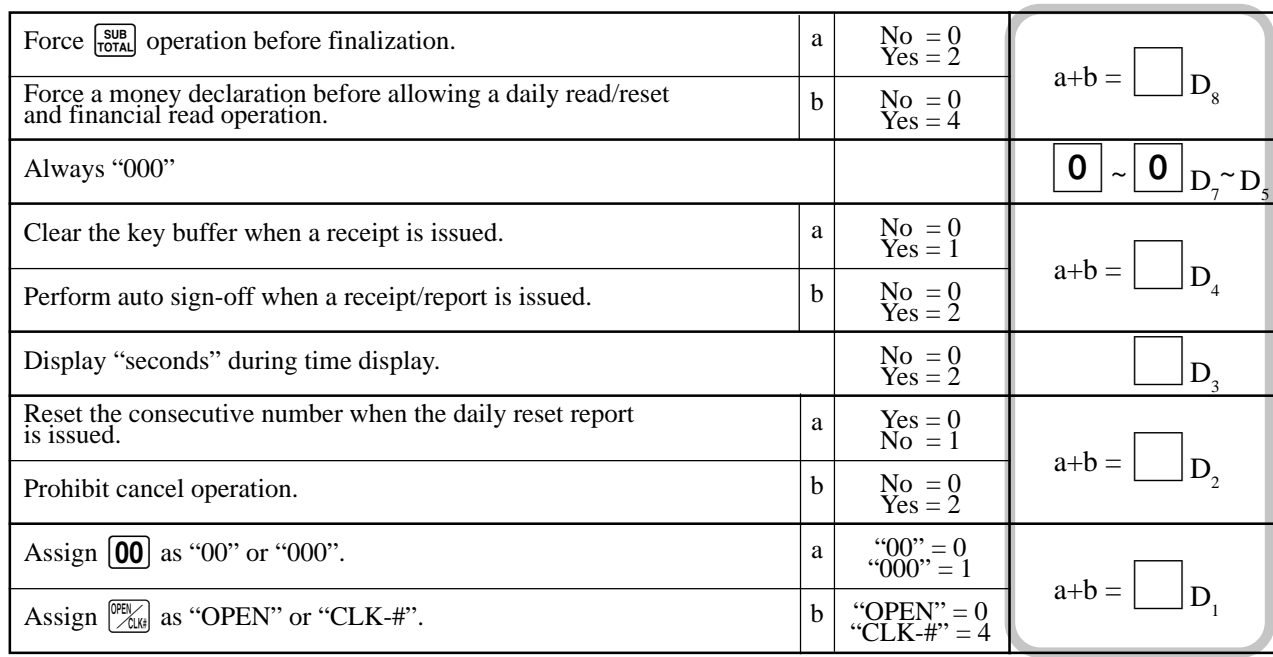

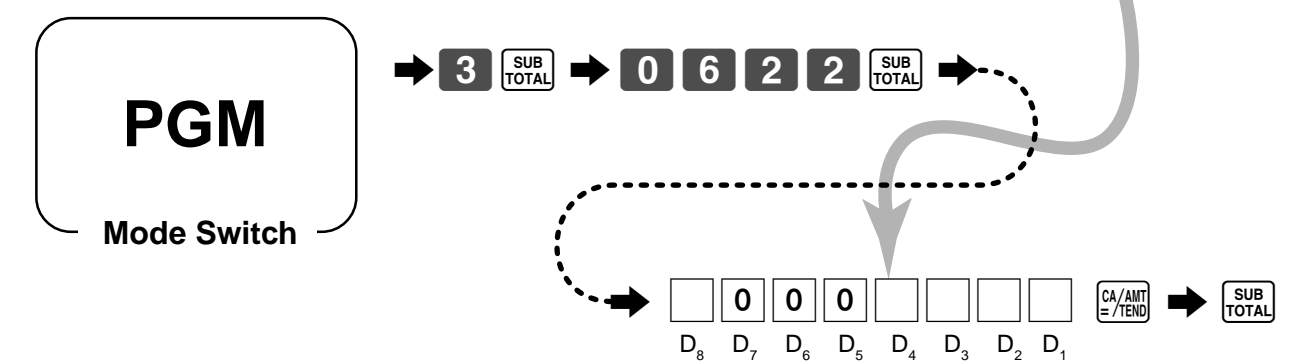

## **Programming read/reset report printing control**

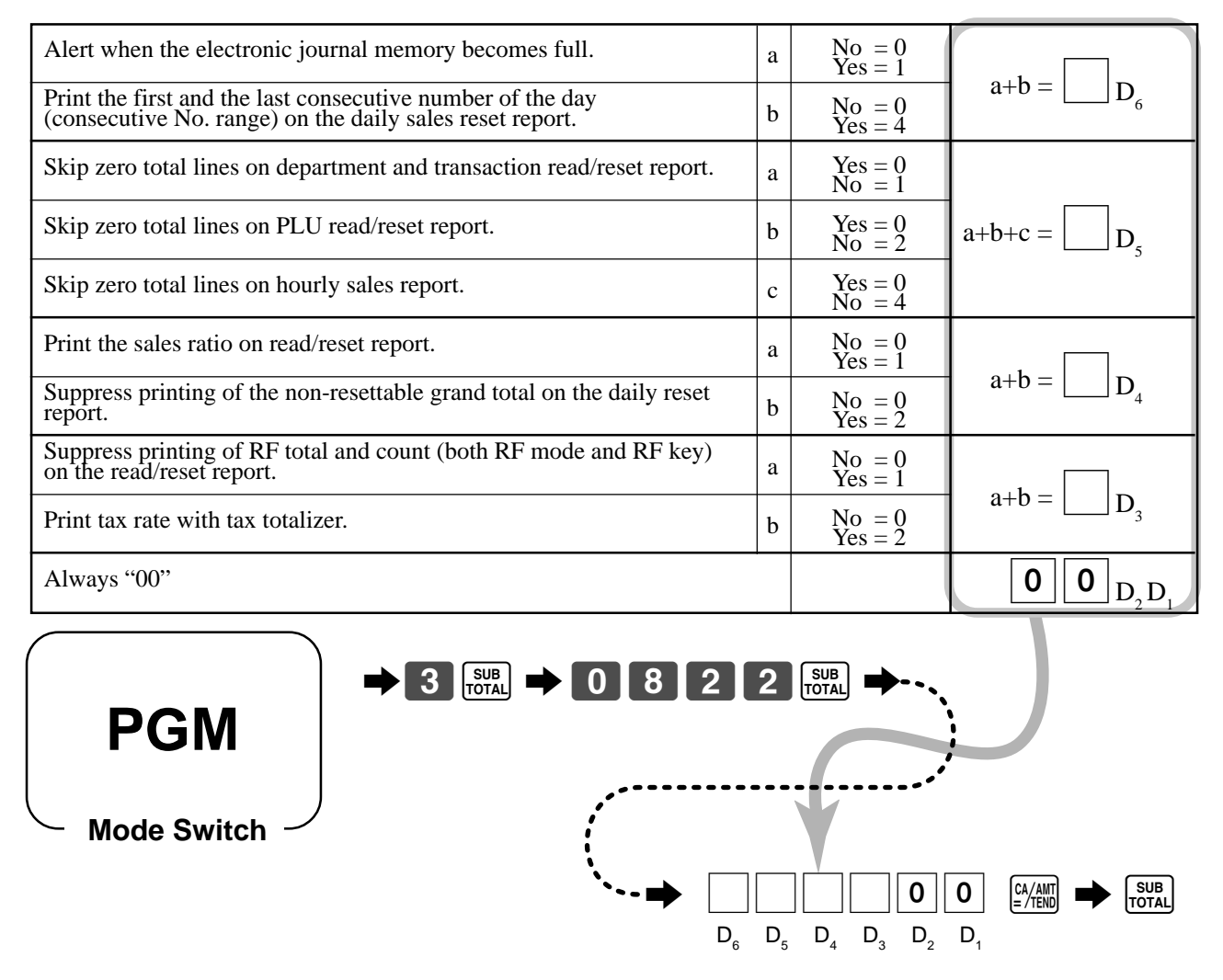

## **Setting a store/machine number**

You can set a 4-digit machine number to identify your machine. The machine number is printed on receipts/journal for each transaction.

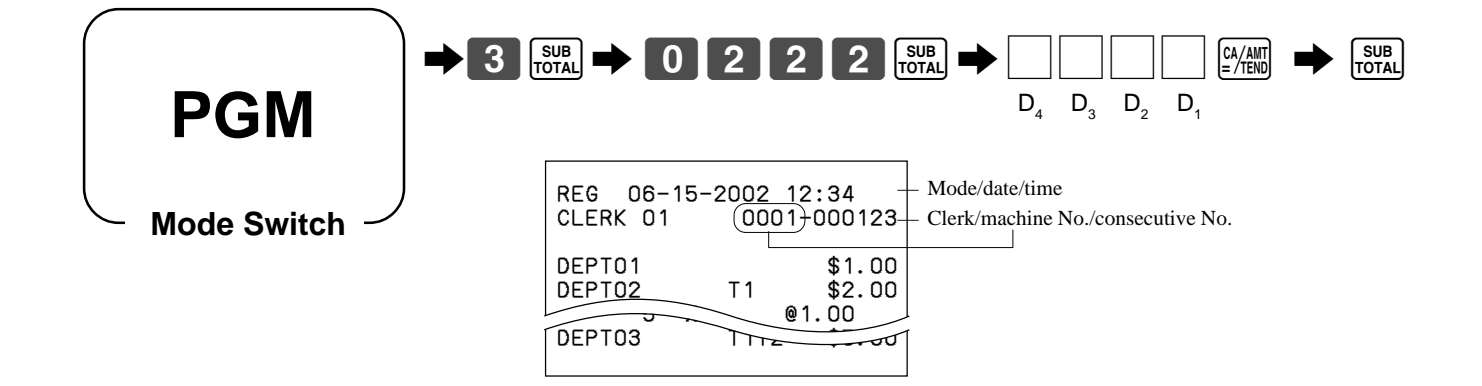

## **Programming to clerk**

You can program up to 4-digit assigning number (clerk number) and trainee status of clerk (i.e. training cashier) for each clerk.

#### **Important!**

This program is required only when the  $\frac{1}{\sqrt{2}}$  key is assigned as "CLK#" by the key program on page 47.

### **Programming clerk number**

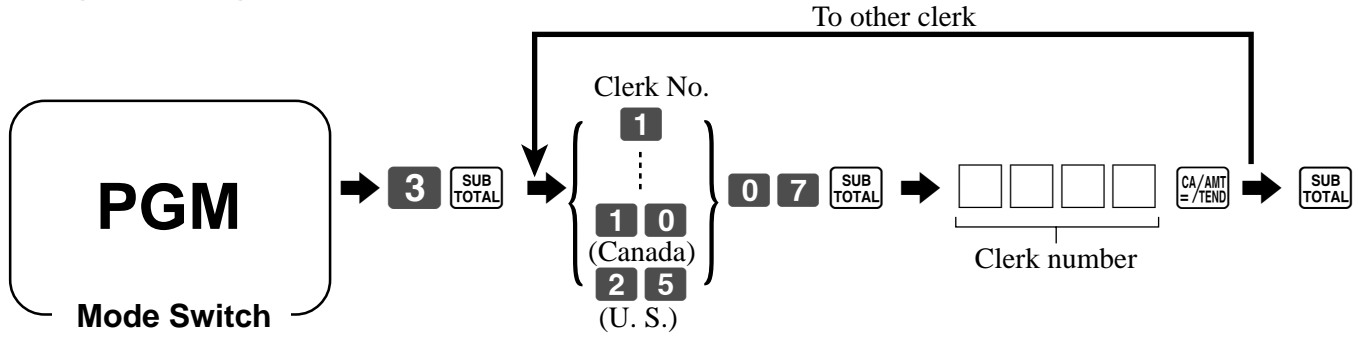

### **Programming trainee status of clerk**

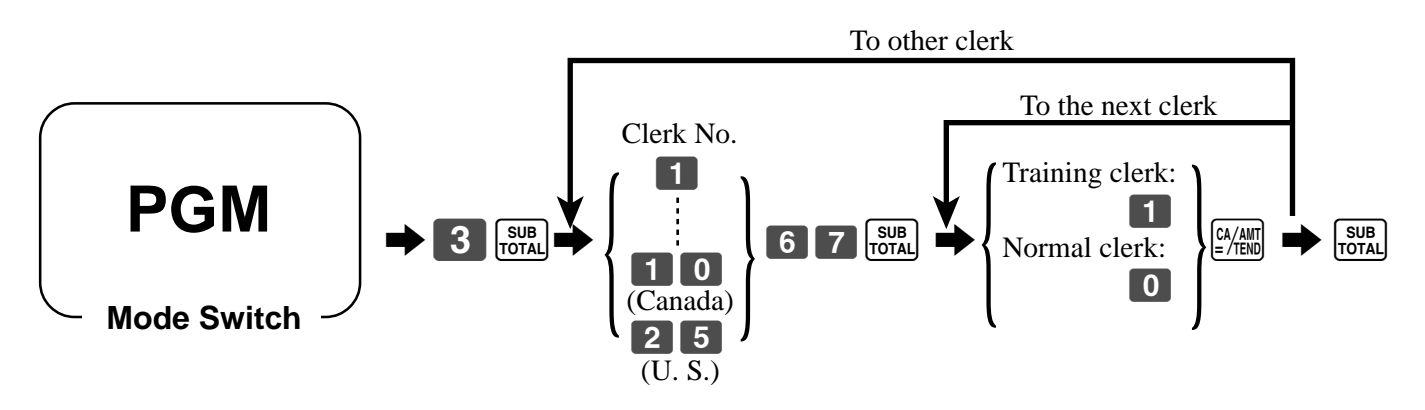

When a training clerk signs on, the cash register automatically enters the training mode.

In the training mode, no operations are affected on any totalizers nor counters.

The training mode symbols are printed in the columns of receipt entries produced in the training mode.

The cash register exits the training mode when the training clerk signs off.

## **Programming descriptors and messages**

The following descriptors and messages can be programmed;

- Report descriptor (such as gross total, net total, cash in drawer…)
- Grand total
- Special character (such as mode symbol, taxable symbol…)
- 
- 
- 
- Read/reset report title Messages (Logo, commercial and bottom message)
- Clerk name Function key descriptor
- PLU item descriptor Department key descriptor

### **Programming report descriptor, grand total, special character, report title, receipt message and clerk name**

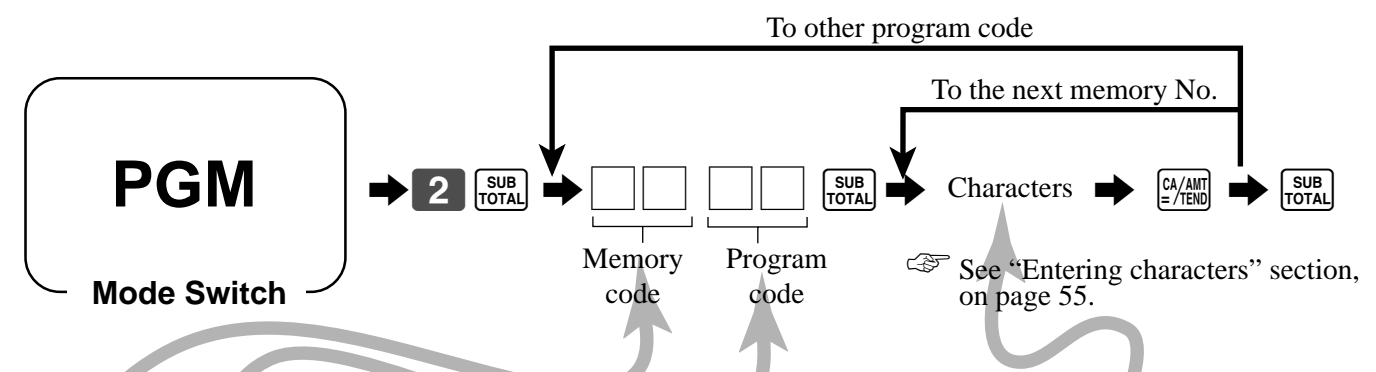

### **Report descriptor**

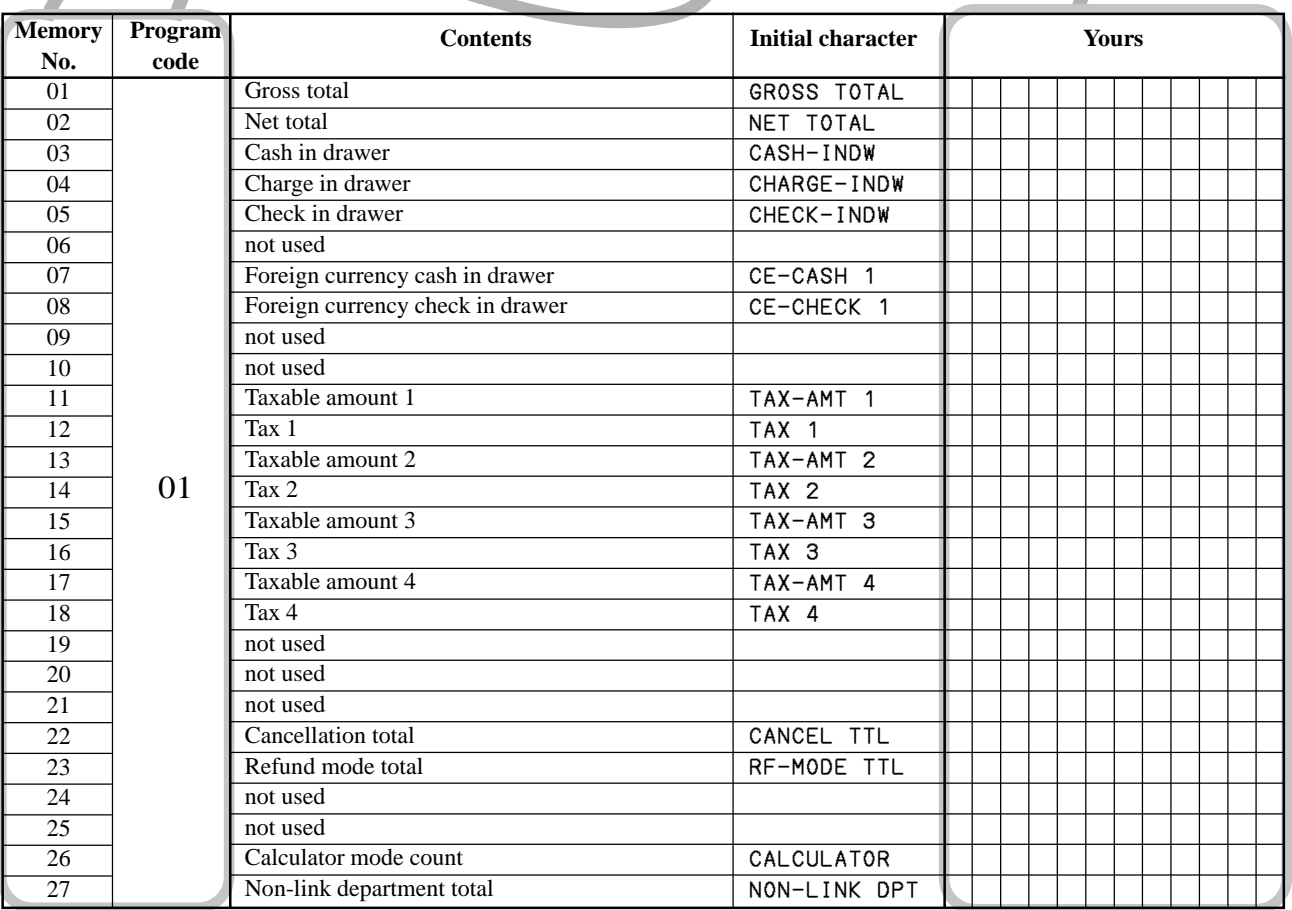

## **Grand total, special character**

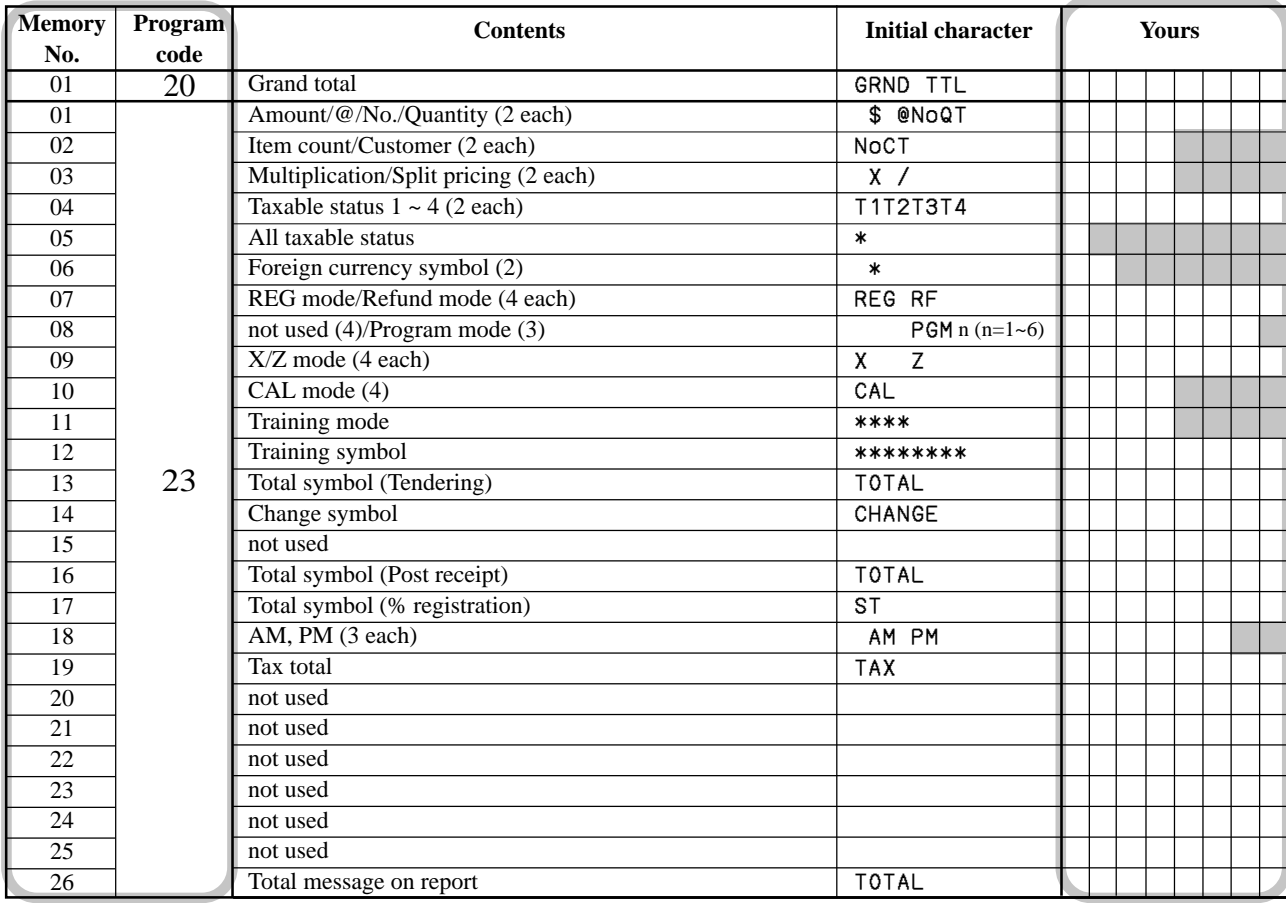

## **Report title**

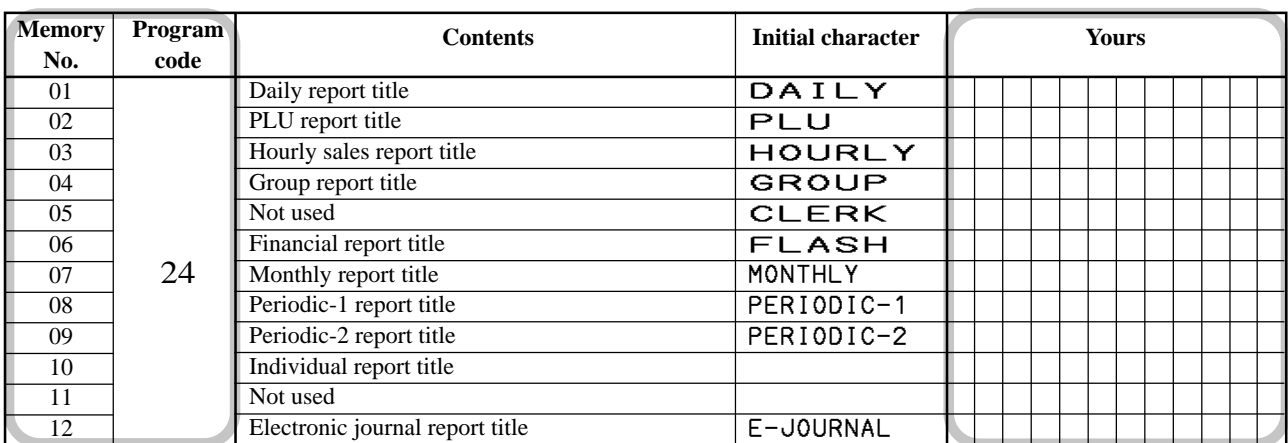

### **Clerk name**

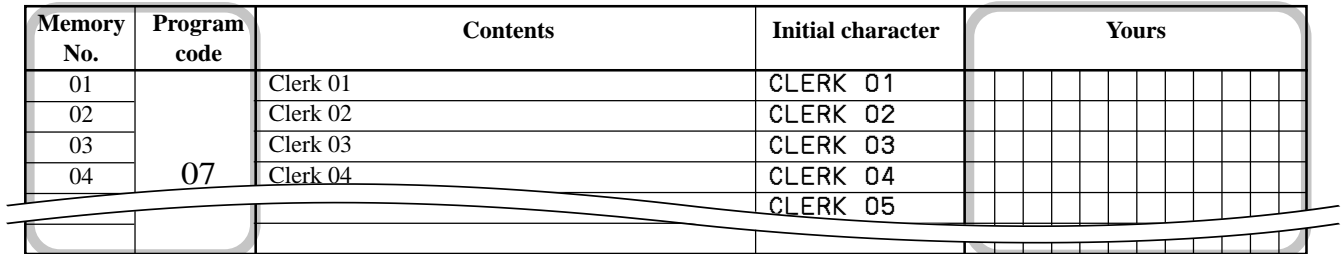

#### **Receipt message**

Refer to "Programming receipt message/logo stamp control function" on page 54.

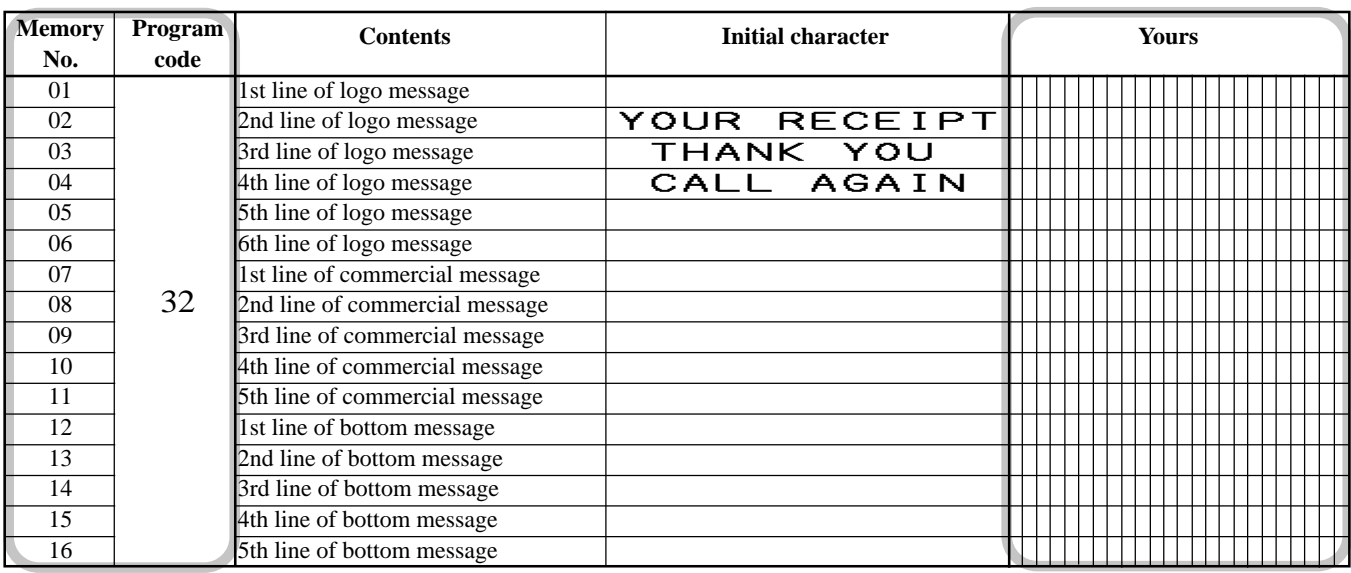

## **Programming department key descriptor**

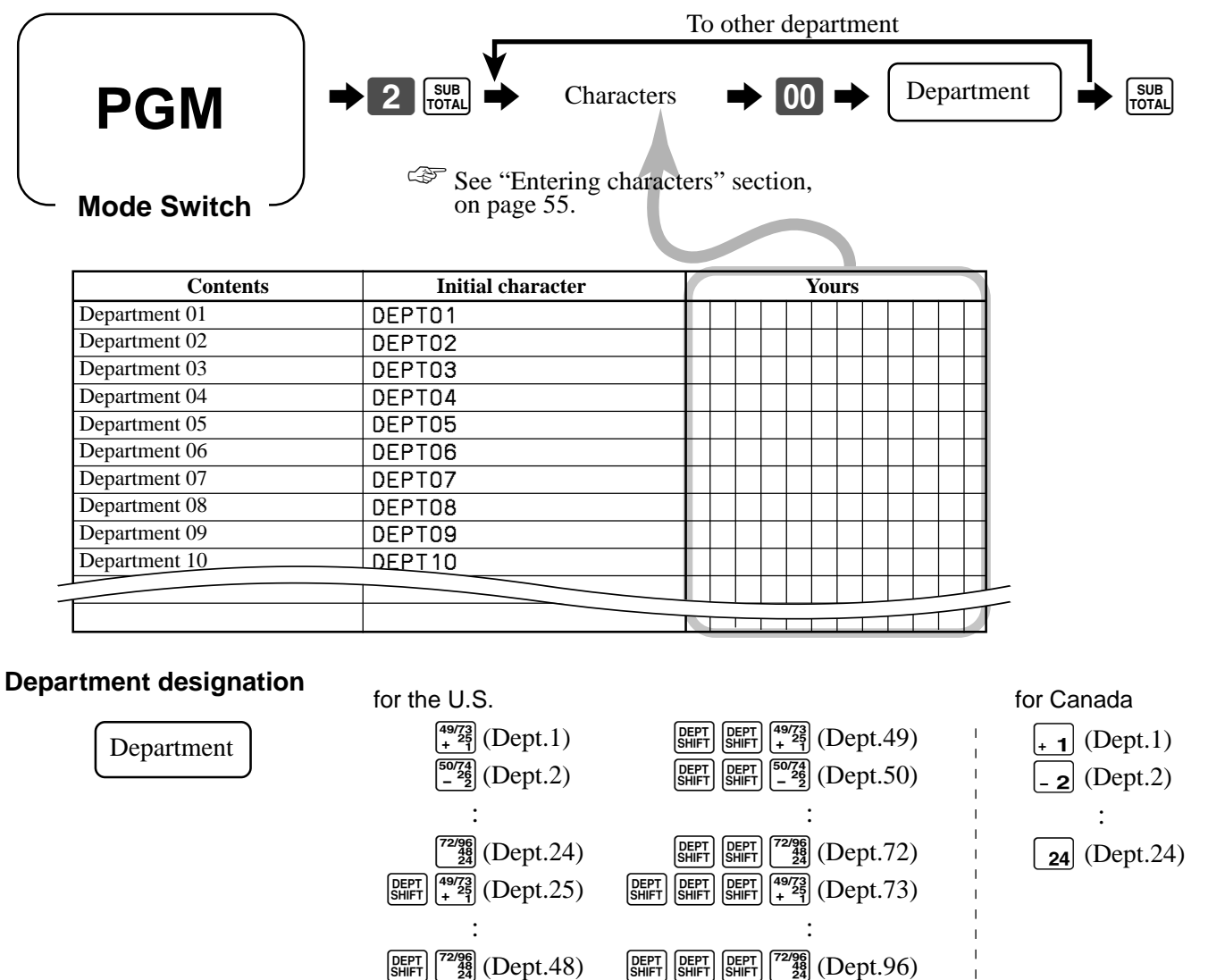

## **Programming PLU descriptor**

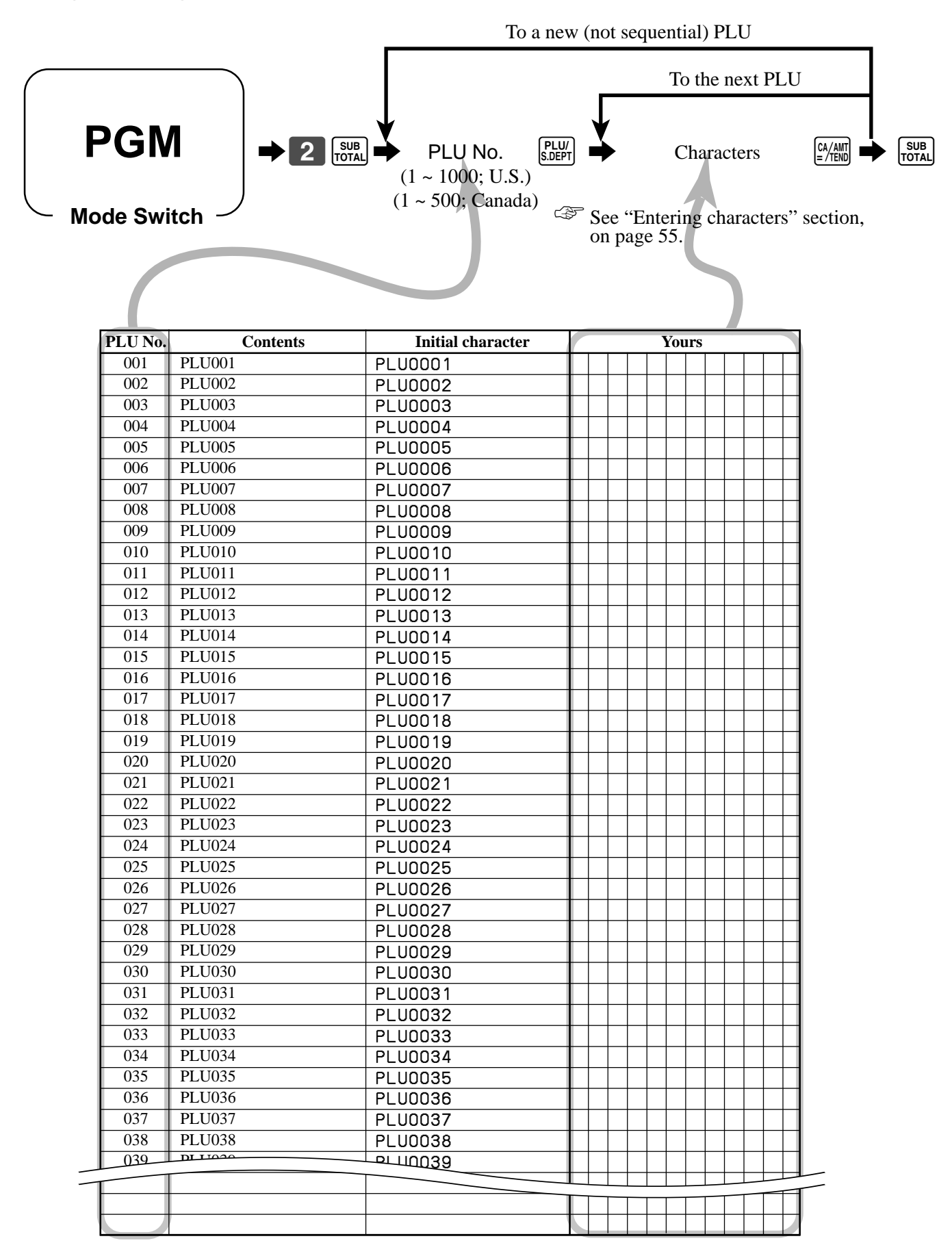

## **Programming function key descriptor**

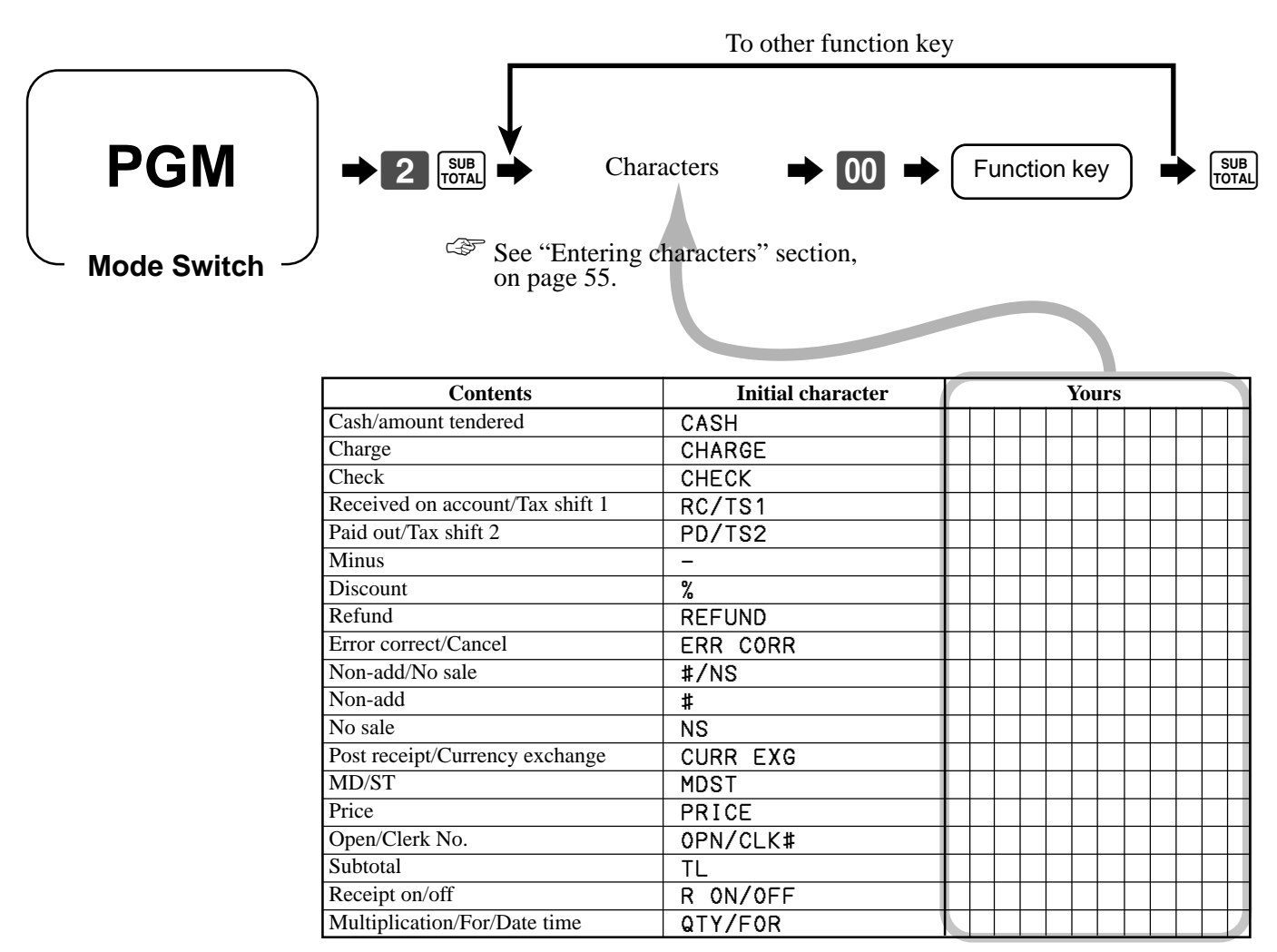

## **Programming receipt message/logo stamp control function**

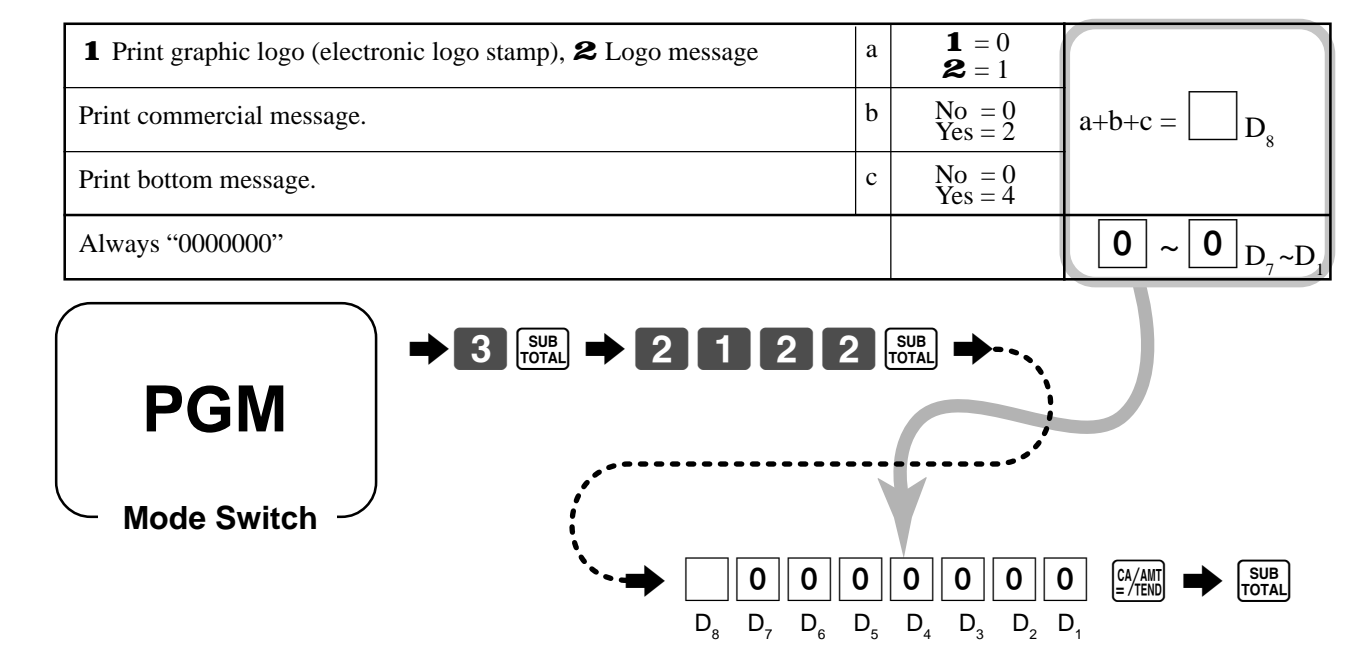

## **Entering characters**

In this section, the method to enter descriptors or messages (characters) to the cash register during programming is described.

Characters are specified by character keyboard or by codes. In the first half of this section, the usage of character keyboard is described. In the latter half, inputting method by character code is described.

## **Using character keyboard**

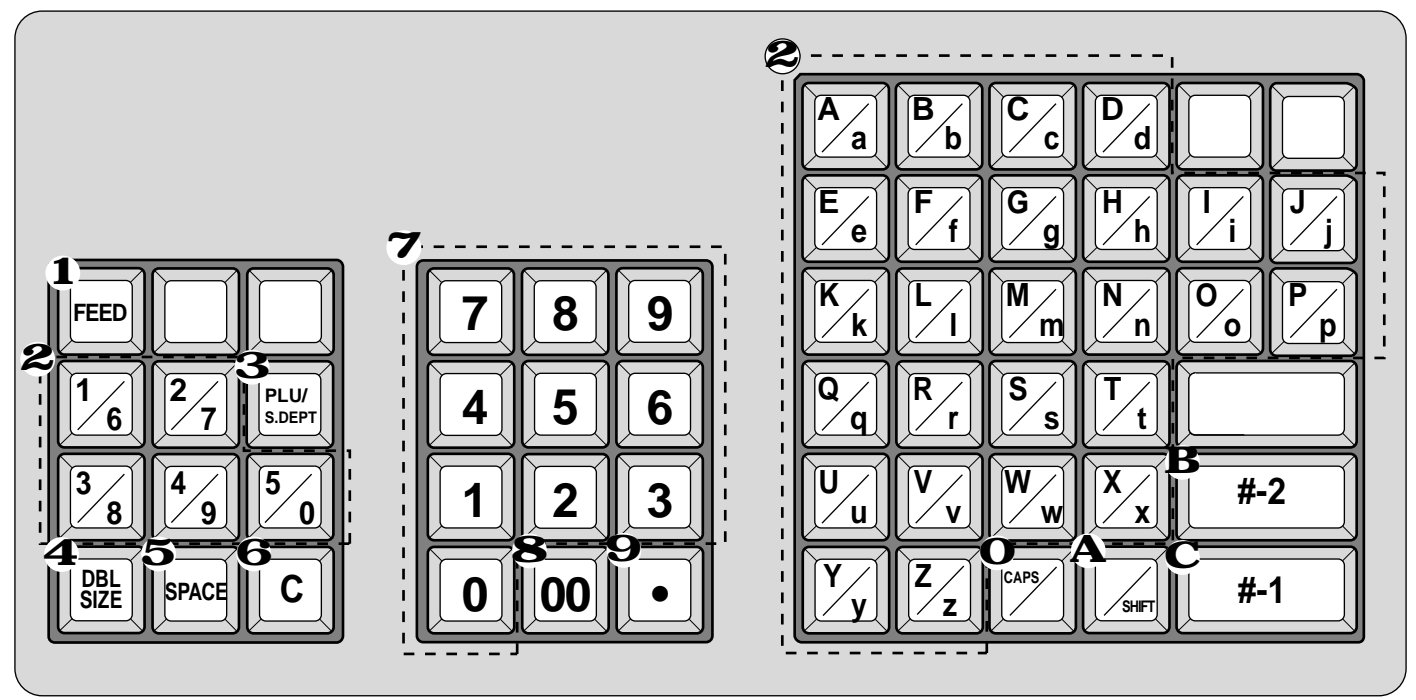

#### 1 **Feed key**

Hold this key down to feed paper from the printer.

2 **Alphabet keys**

Used input to characters.

3 **PLU/S.DEPT key**

Use this key to input PLU/Subdepartment numbers.

#### 4 **Double size letter key**

Specifies that the next character you input to a double size character. You must press this key before each double size character.

#### 5 **Space key**

Set a space by depression.

#### 6 **Clear key**

Clears all input characters in the programming.

#### 7 **Numeric keys**

Used to enter program codes, memory number and character codes.

#### 8 **Character fixed key**

Enter when the alphabetic entry for a descriptor, name or message has been completed.

#### 9 **Backspace/Character code fixed key**

Registers one character with code (2 or 3 digits). Clears the last input character, much like a back space key.

#### 0 **CAPS key**

Pressing this key shifts the character from the lowercase letter to upper case letter.

#### A **Shift key**

Pressing this key shifts the character from the uppercase letter to lower case letter.

#### B **Program end key**

Terminates the character programming.

#### C **Character enter key**

Registers the programmed characters.

#### **Example**:

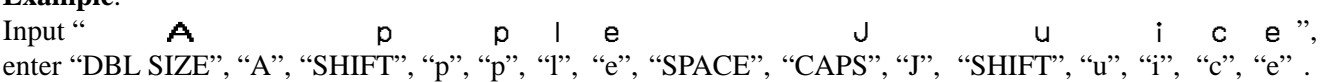

### **Entering characters by code**

Every time you enter a character, choose character codes by the character code list (below) and press the  $\cdot \cdot$  key to settle it.

#### **Example:**

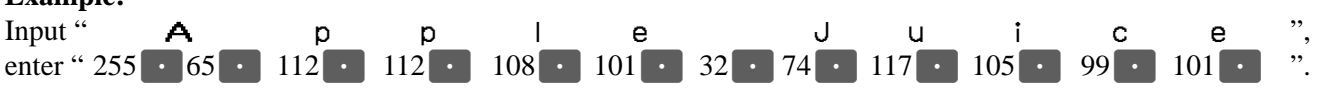

#### **Character code list**

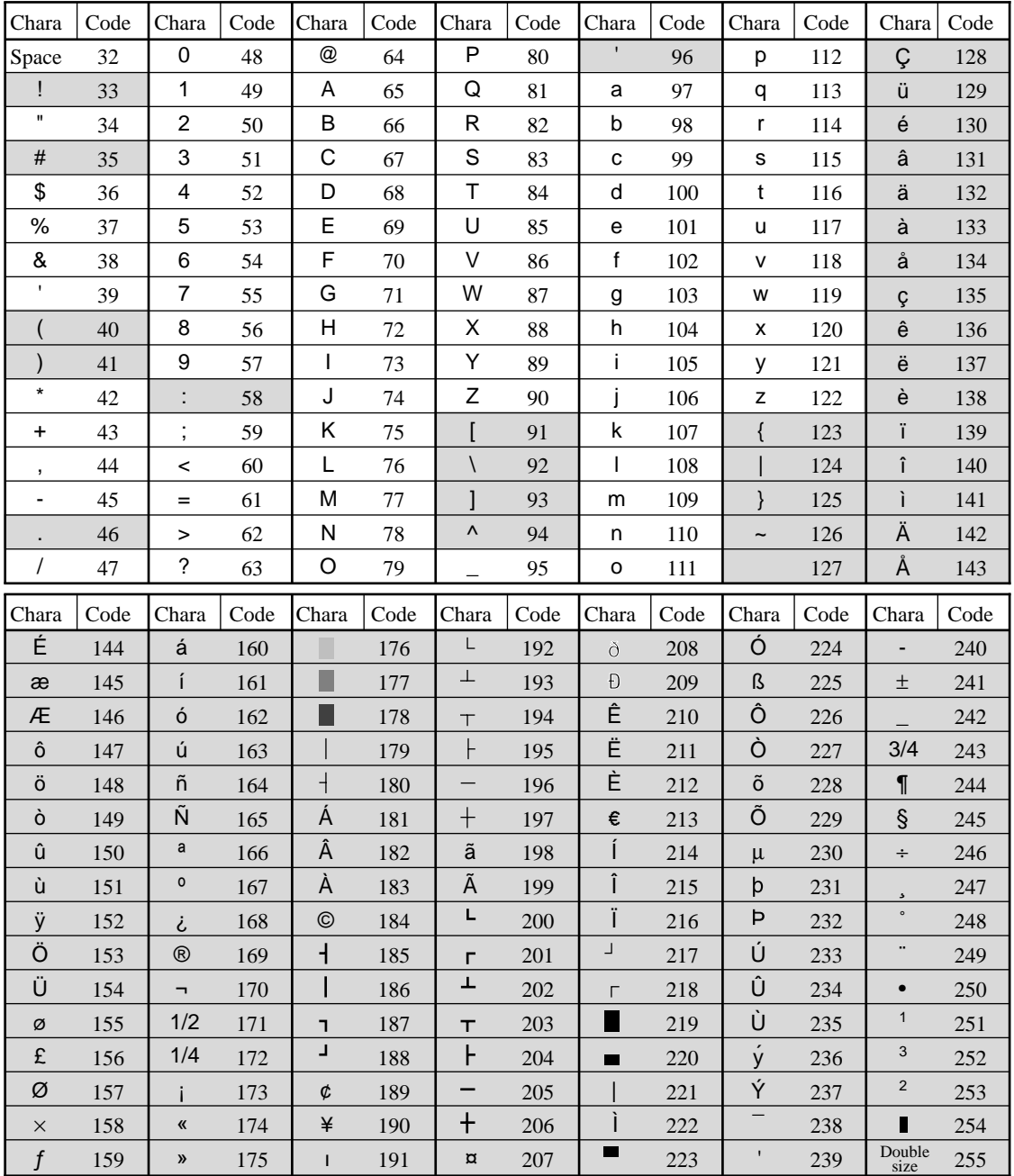

: for R/J printer only.

The "Ä", "Ö", "Ü" characters are displayed as "A", "O", "U".

## **Department key feature programming**

There are two different methods you can use to assign features to department keys. With "Batch feature programming", you can use a single operation to assign multiple features. "Individual feature programming", on the other hand, let you assign features one-by-one. This method is recommended for programming of special features to individual department keys.

## **Batch feature programming**

Department

When using this procedure to assign multiple features to departments, use 9-digit codes that you create using the following procedure

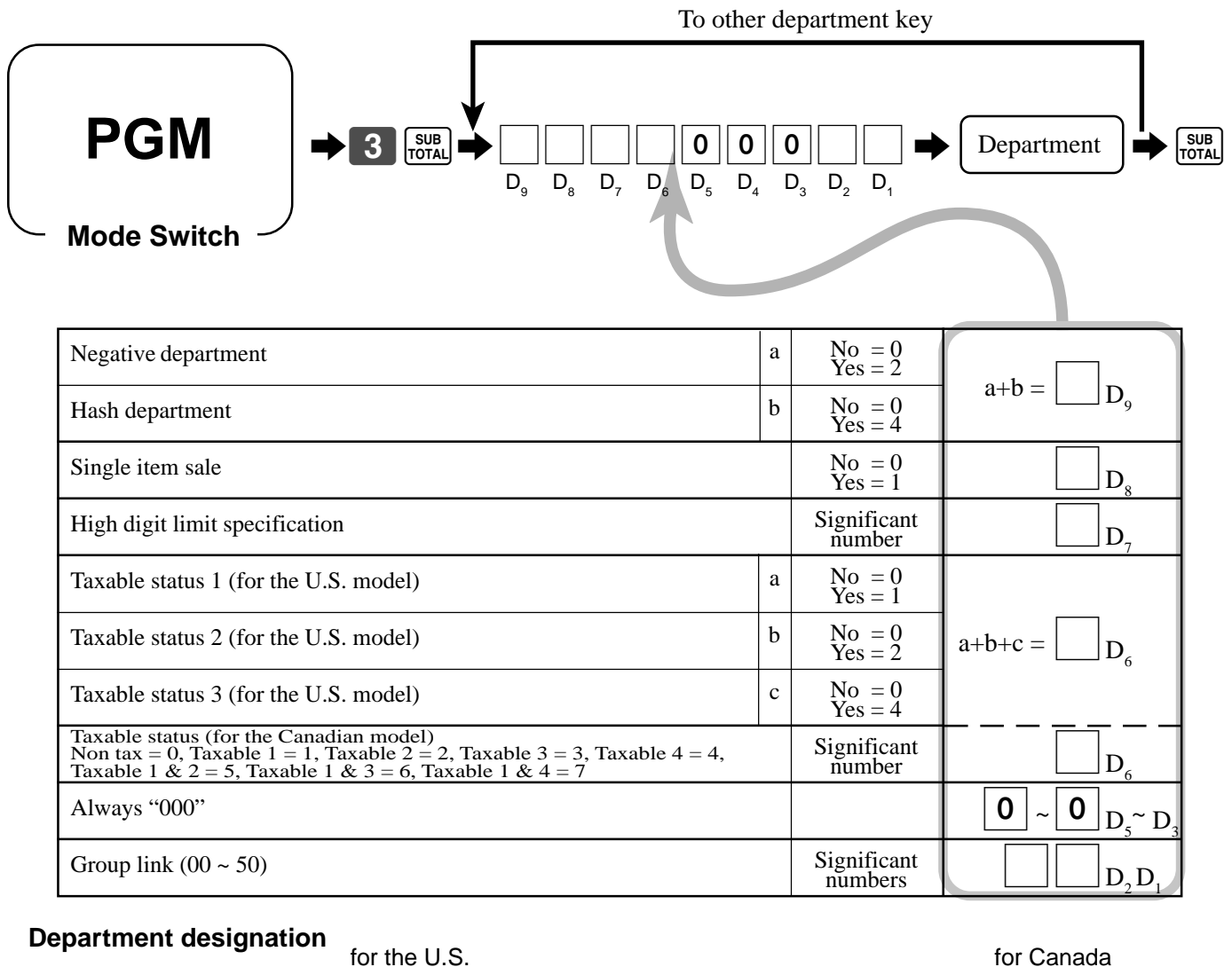

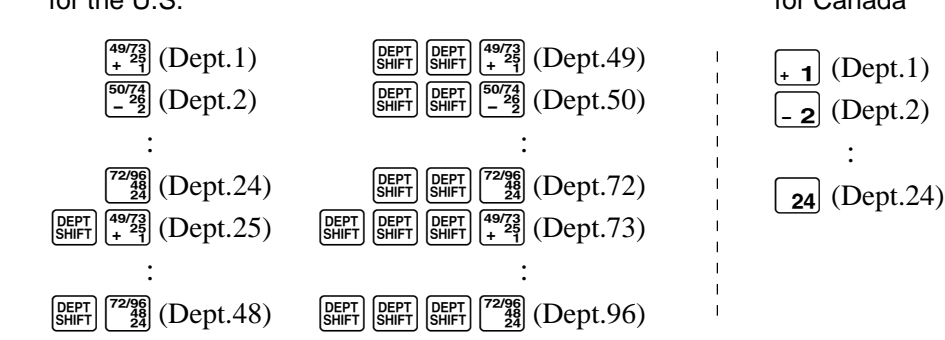

## **Individual feature programming**

With this procedure, you can assign individual features to specific departments. Please select the command code of the contents you want to program, and follow the procedure below.

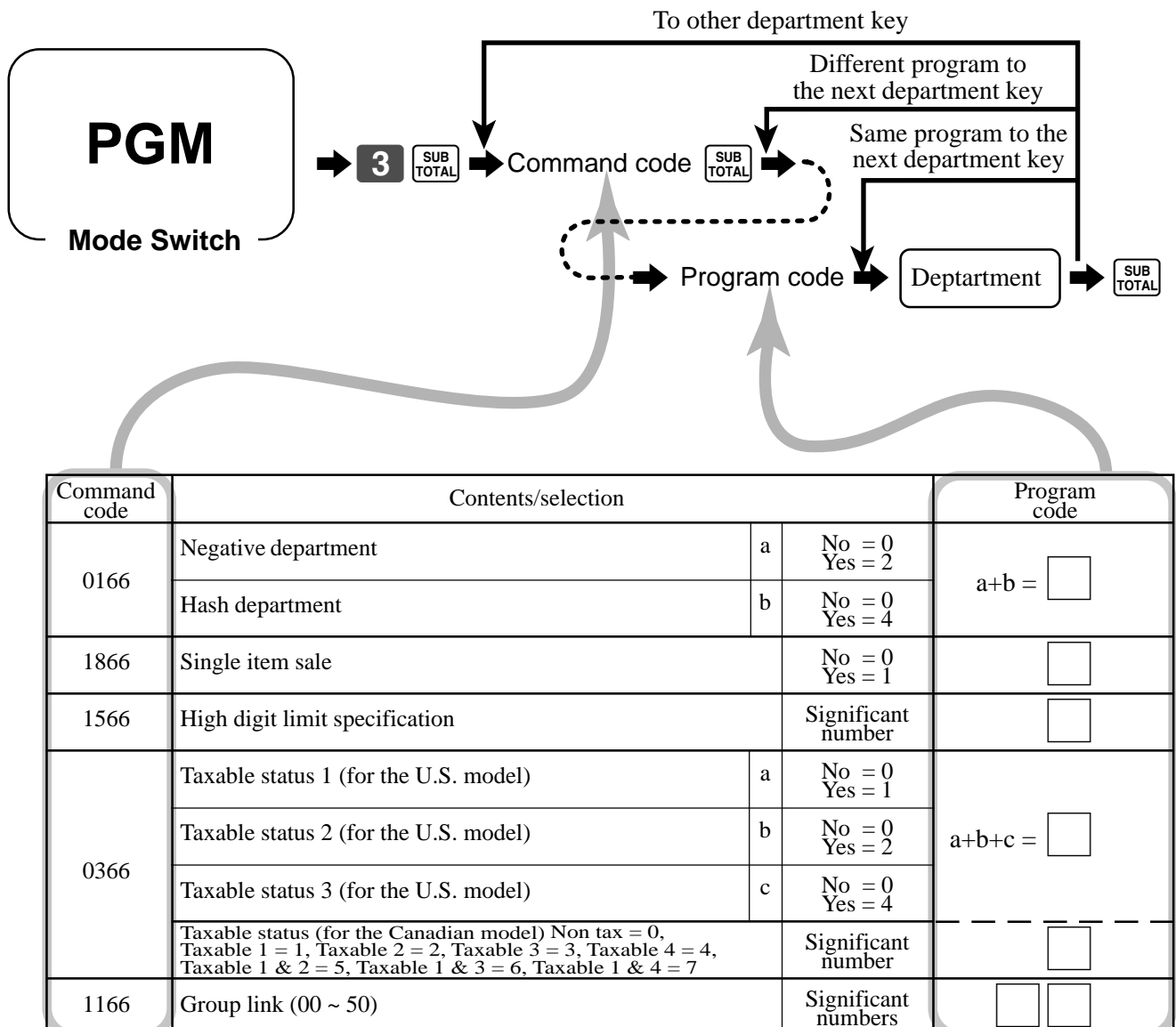

To program a unit price to a department key, please refer the page 27.

#### **Department designation**

Department

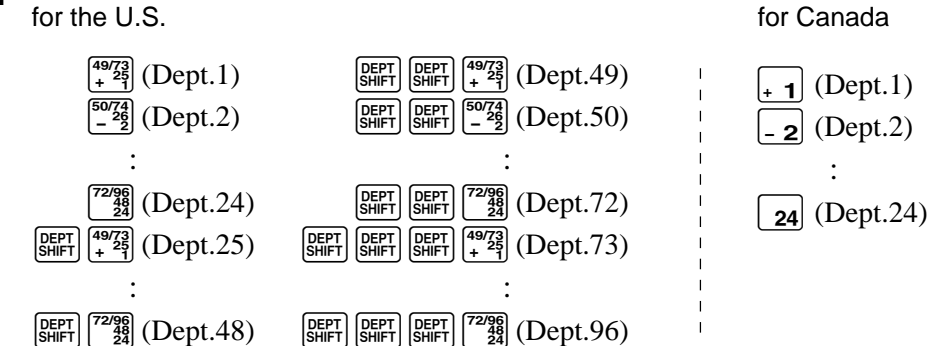

numbers

**58** E

## **PLU feature programming**

There are two different methods you can use to assign features to PLUs. With "Batch feature programming", you can use a single operation to assign multiple features. "Individual feature programming", on the other hand, let you assign features one-by-one. This method is recommended for programming of special features to individual PLUs.

## **Batch feature programming**

When using this procedure to assign multiple features to PLUs, use 9-digit codes that you create using the following procedure. To a new (not sequential) PLU

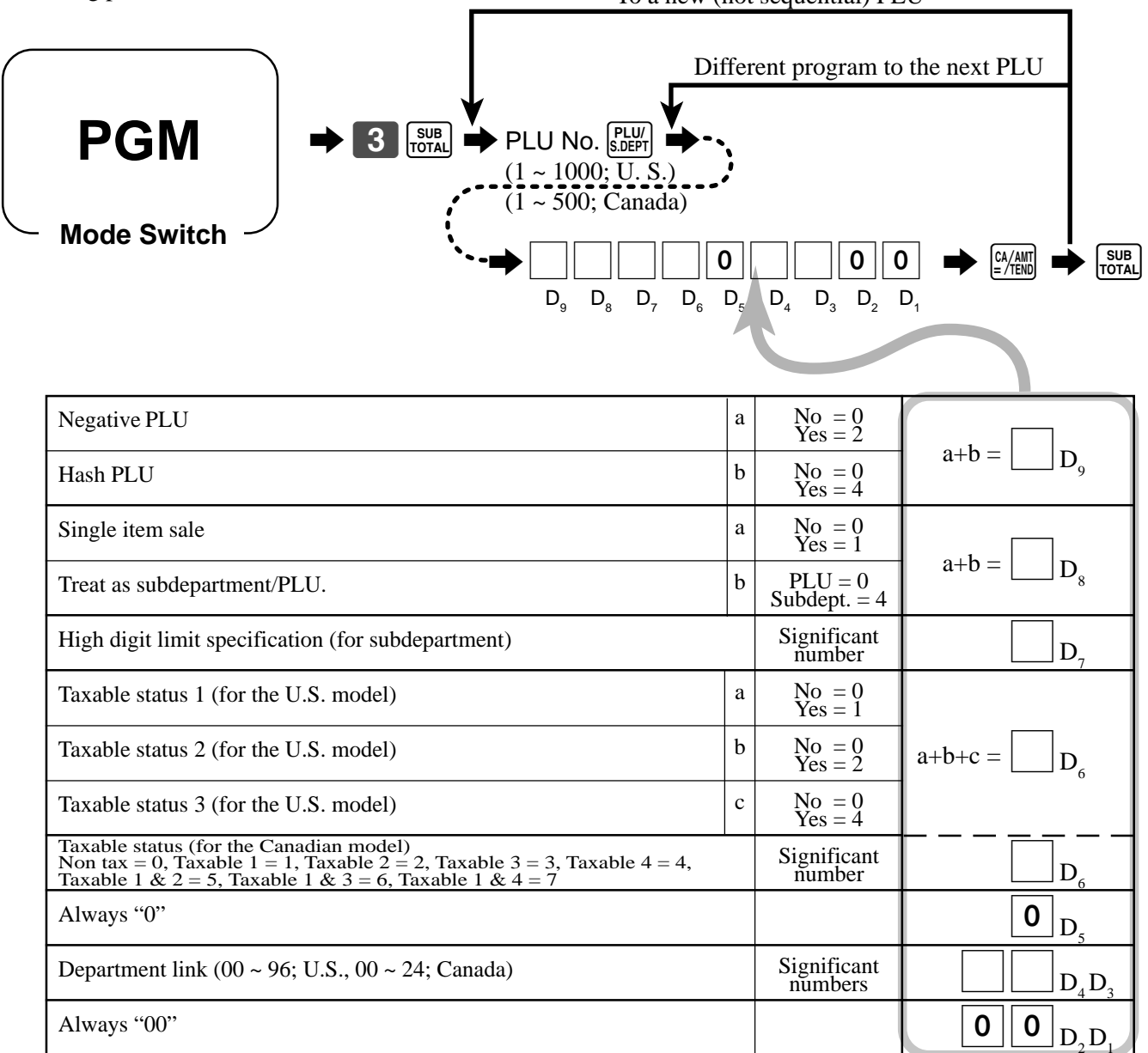

## **Individual feature programming**

With this procedure, you can assign individual features to specific PLUs. Please select the command code of the contents you want to program, and follow the procedure below.

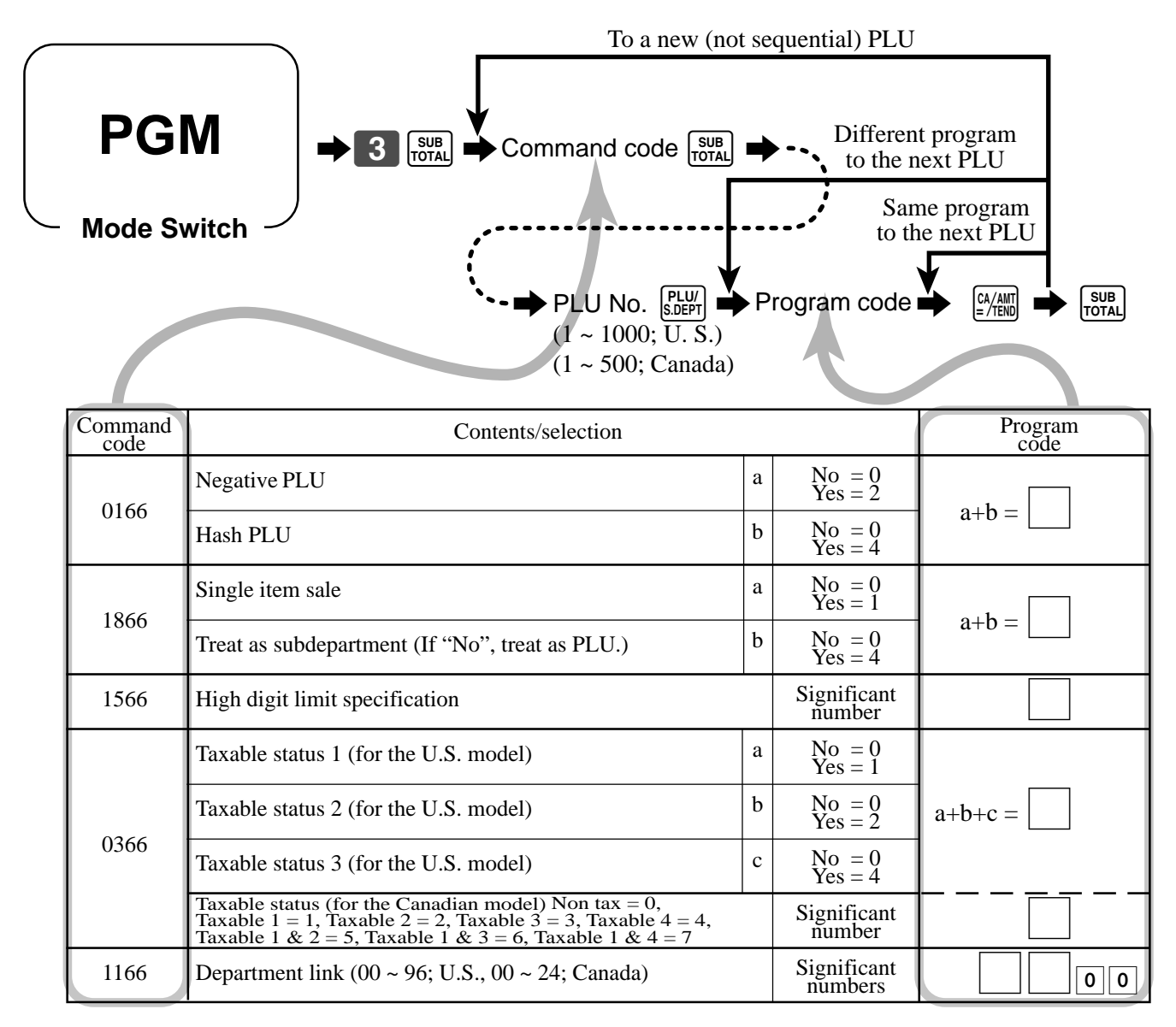

To program a unit price to a PLU or a subdepartment, please refer to the page 29.

## **Registering example**

# **Mode Switch REG**

### **Locking out and releasing high digit limitation**

The  $\left[\begin{matrix} \sqrt{m} \\ \sqrt{m} \end{matrix}\right]$  key should be assigned as "OPEN".

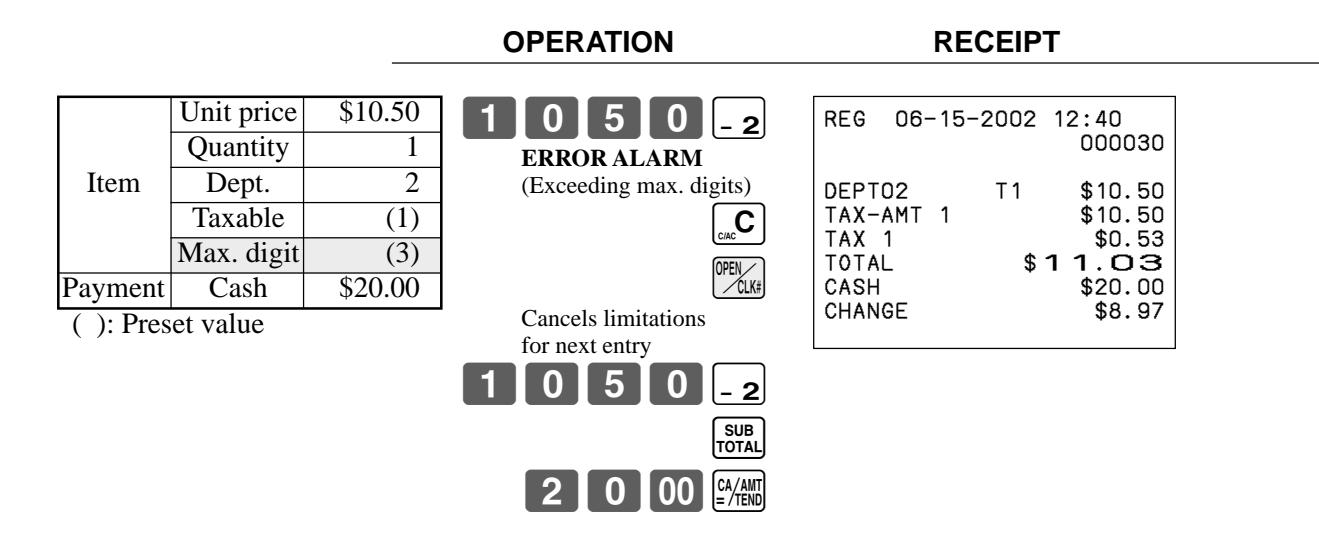

#### **Single item sales items**

You can issue a receipt by simply touching the single item sales department or PLU. The following examples show how you register single-item-sale departments. Registration of single item sale PLUs is identical.

**OPERATION RECEIPT** 

#### **Single item**

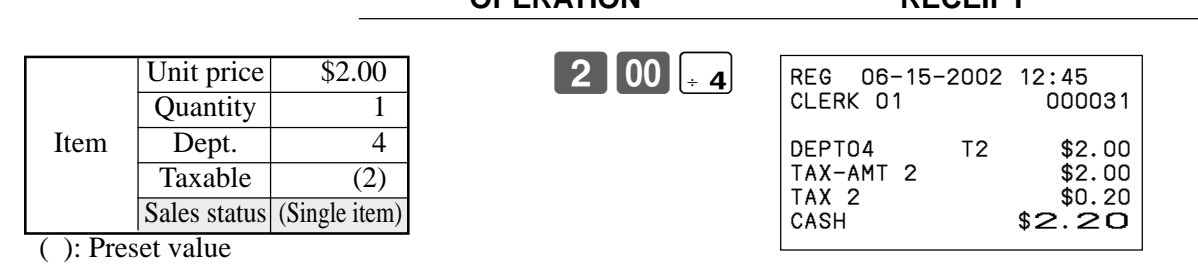

## **Convenient Operations and Setups**

#### **Multiple item sale**

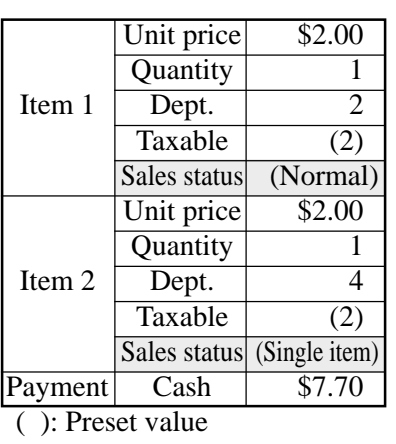

#### **OPERATION RECEIPT**

2-'

finalize key.

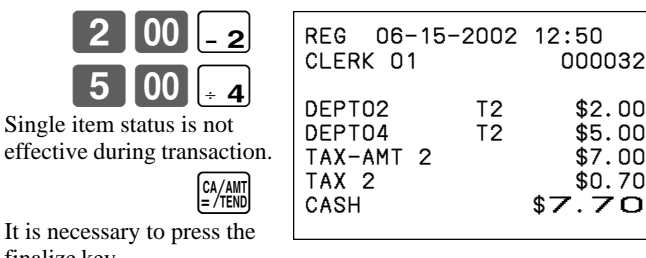

Note: The single item sales department or PLU should be registered at the top of the transaction, otherwise the transaction is not finalized. It is necessary to press  $\left[\frac{CA/All}{B/TEM}\right]$ ,  $[CH]$  or  $[CHK]$  key.

#### **Examples of registering subdepartments**

#### **Single item sale**

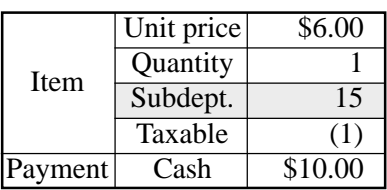

( ): Preset value

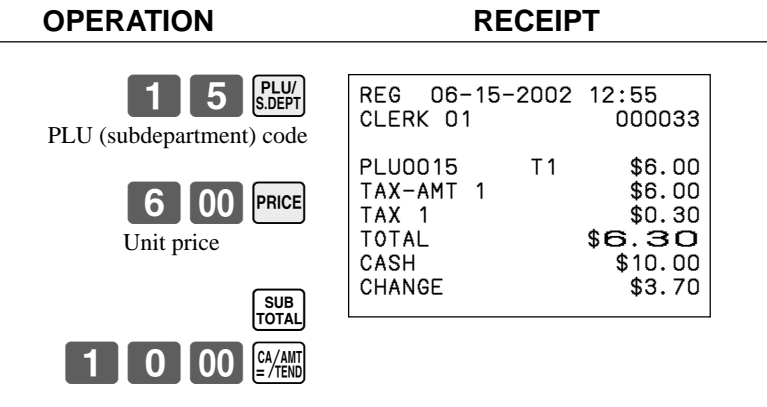

#### **Repeat**

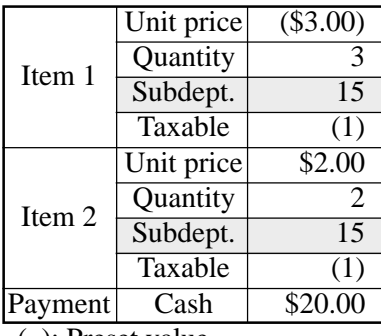

( ): Preset value

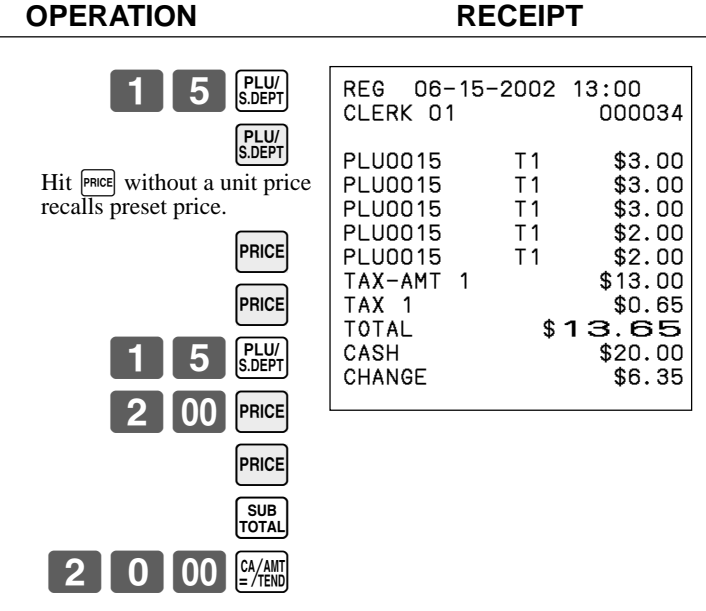

#### **Multiplication**

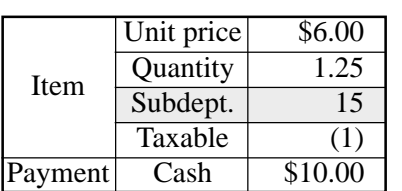

( ): Preset value

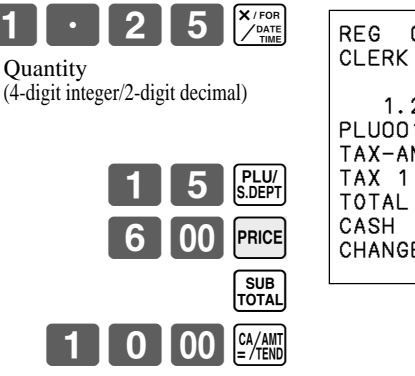

**OPERATION RECEIPT**

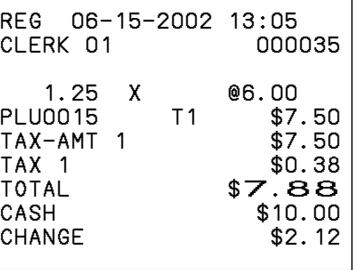

#### **Split sales of packaged item**

**OPERATION RECEIPT**

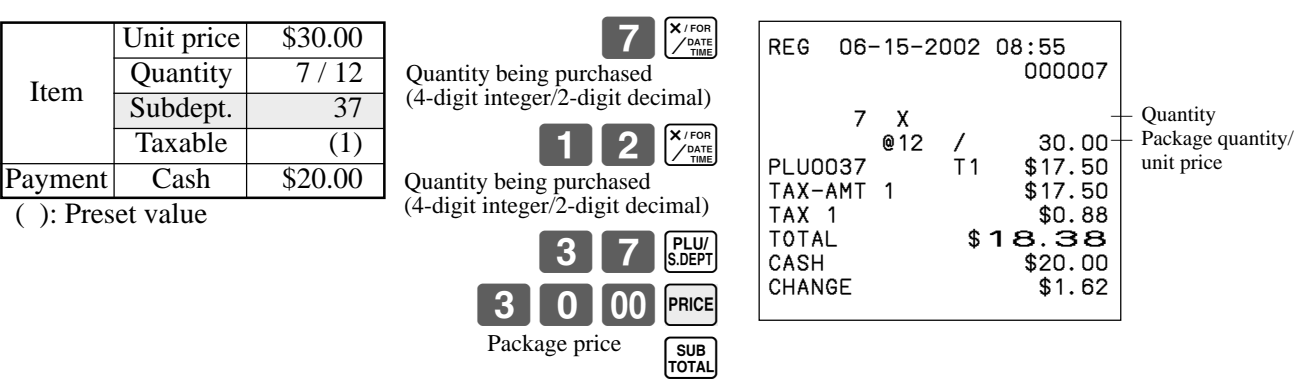

**2000 RAW** 

## **Percent key feature programming**

In this section, detail information of  $\boxed{\infty}$  is described.

### **Programming to the percent key**

To program a percent rate, please refer to the page 31.

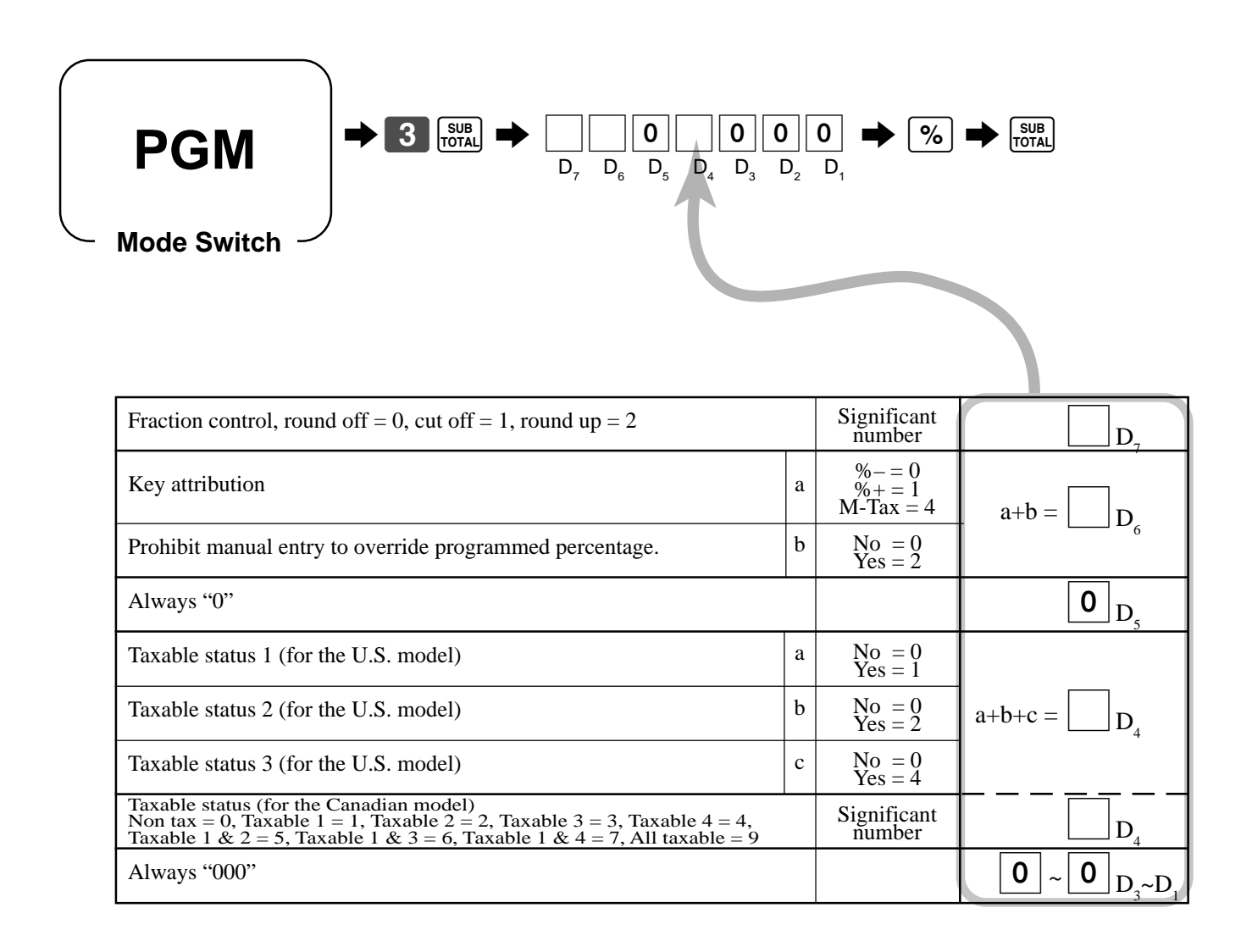

### **Registering discounts and premiums**

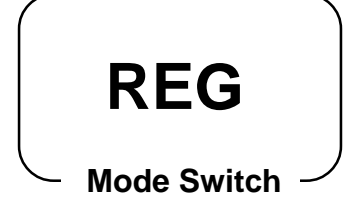

#### **Discount for Items and subtotals**

Refer to "Registering discounts" in "Basic Operations and Setups" on page 32.

#### **Premium for Items and subtotals**

First of all, change key attribution to "premium" and change the key descriptor also.

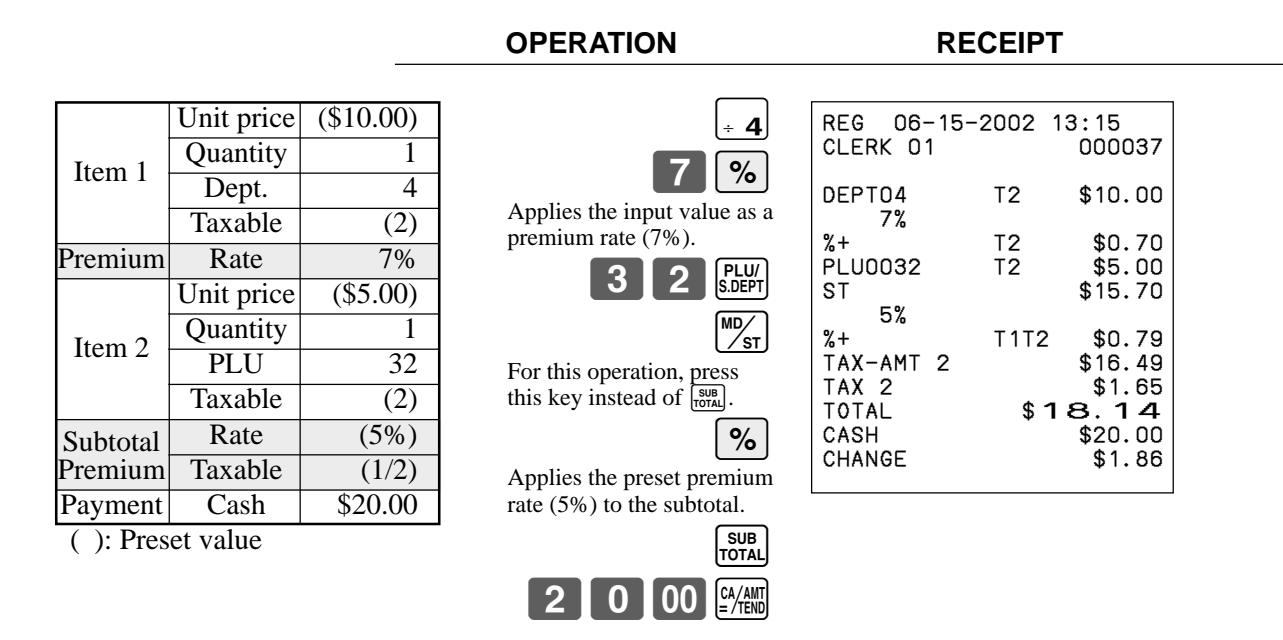

• You can manually input rates up to 4 digits long (0.01% to 99.99%).

#### **Taxable status of the**  $|\%|$  **key**

- Whenever you perform a discount/premium operation on the last item registered, the tax calculation for discount/premium amount is performed in accordance with the tax status programmed for that item.
- Whenever you perform a discount/premium operation on a subtotal amount, the tax calculation for the subtotal amount is performed in accordance with the tax status programmed for the  $\lceil \infty \rceil$  key.

### **Registering manual tax**

You can program the cash register to change the function of the  $\infty$  key to that of a  $\sqrt{m\pi A}$  (manual tax) key. The  $\sqrt{m\pi A}$  key is used to register manually entered tax amounts.

#### **Important!**

**If you program the cash register to perform registrations with manually entered tax amounts, the**  $\binom{M+1}{N}$  **key replaces the**  $\binom{N}{N}$  **key, so discount/premium registration will be impossible.**

> $0$  | 00 |  $2$ 5 0 M-TAX

> > SUB<br>TOTAL

2 | 0 | 00 |  $_{4}$   $_{4}$ 

 $3$  00

**Also, please set the appropriate key descriptor to the key.**

#### **Example**

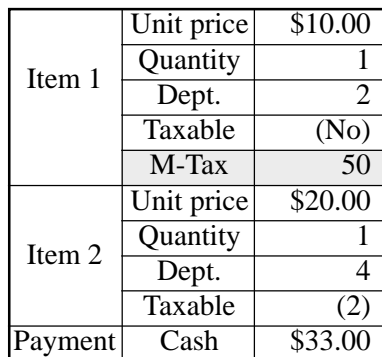

( ): Preset value

**OPERATION RECEIPT**

 $\sqrt{\frac{8}{}}$  key is assigned to MTAX key.

**Mode Switch**

**REG**

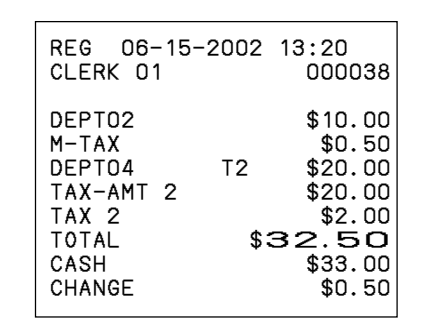

## **Currency exchange programming**

When the  $\frac{F_{\text{RCSER}}}{F_{\text{RCSME}}}\$  key is pressed, a current subtotal including tax is converted directly into foreign currency and the result is displayed, and the subsequent finalization is handled using the foreign currency. The currency exchange function is released by finalizing a transaction, partial tender operation, receipt issuance, or by pressing the  $\frac{SUB}{TOTAL}$ key.

## **Currency exchange rate programming**

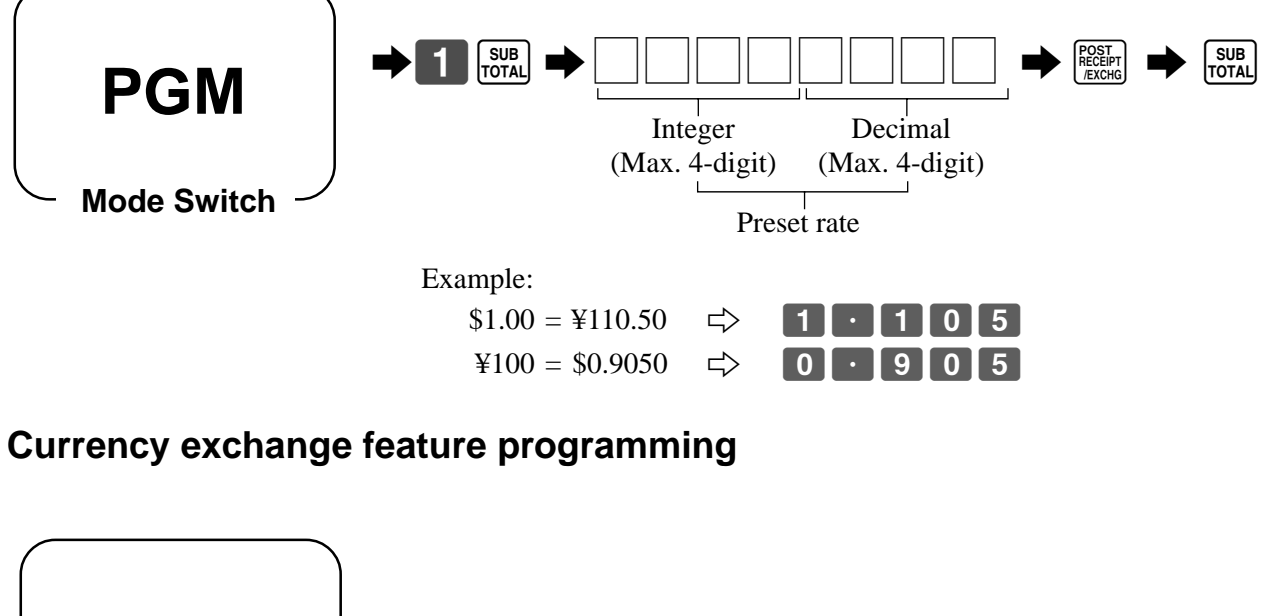

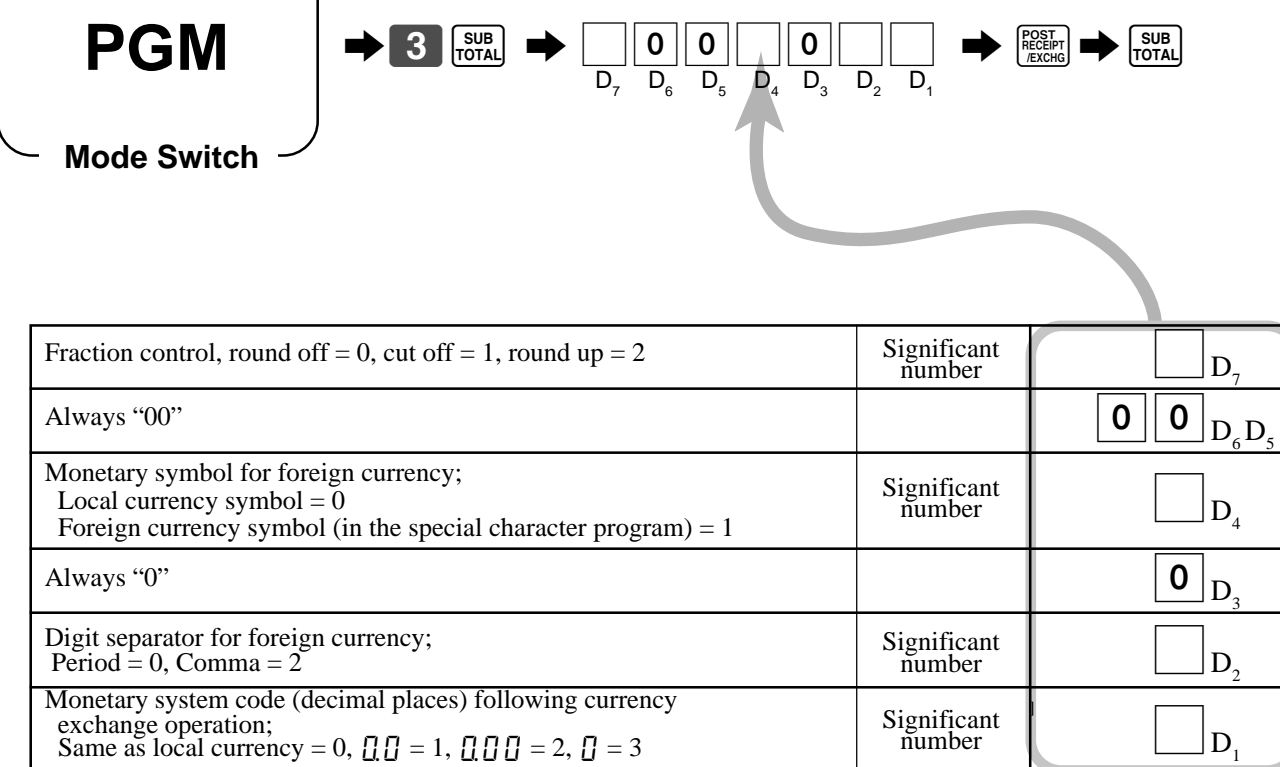

## **Registering foreign currency**

# **REG**

**Mode Switch**

### **1) Full amount tender in foreign currency**

\* Preprogrammed exchange rate:  $\yen$  1 = \$0.0090

#### **Important!**

Tenders in a foreign currency can be registered using the  $\frac{c_{\text{M}}}{c_{\text{M}}}$  and  $\overline{c_{\text{H}}}$  keys only. Other finalize keys cannot be used.

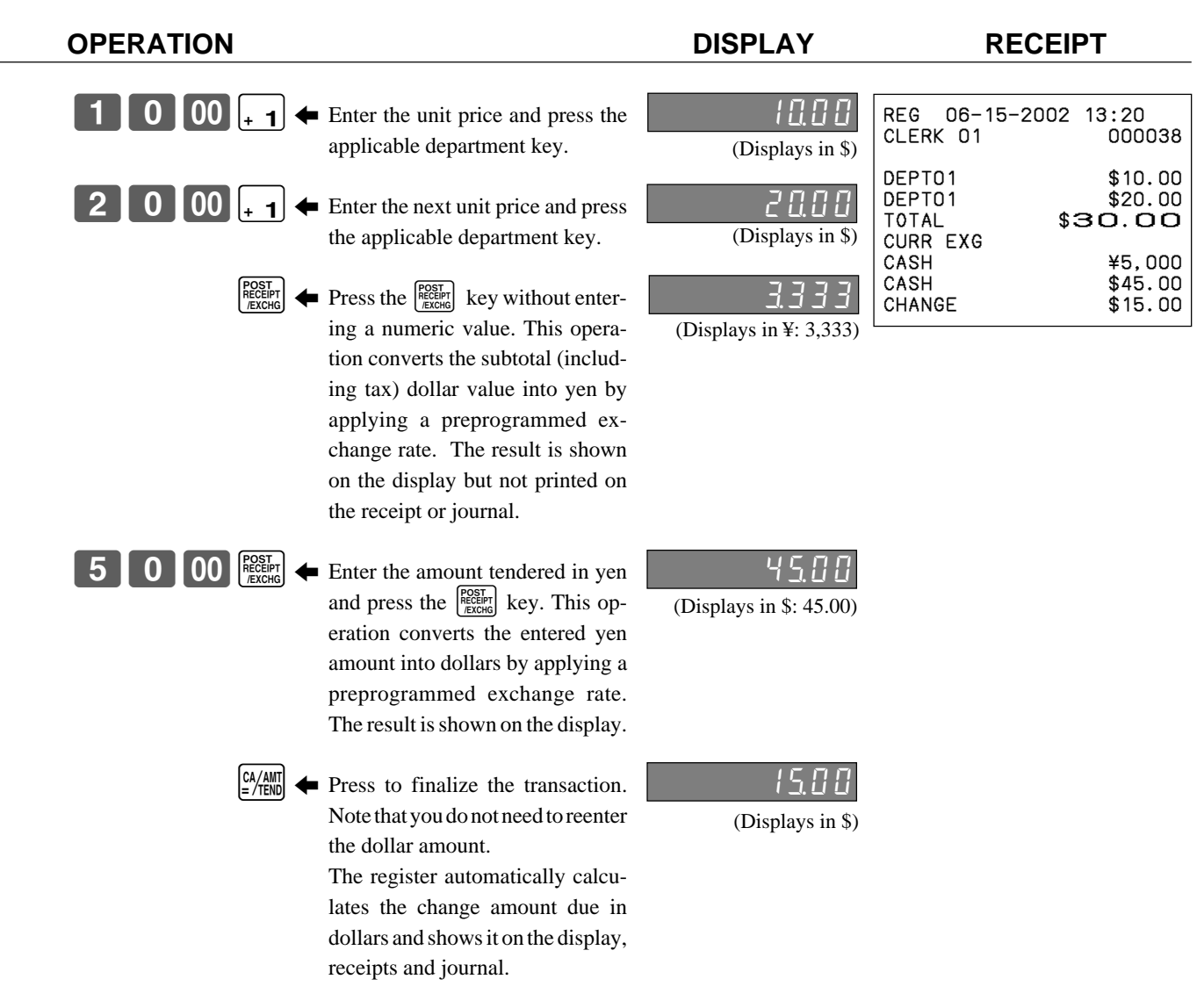

### **2) Partial tender in a foreign currency**

\* Preprogrammed exchange rate:  $\yen$  1 = \$0.0090

#### **Important!**

Partial tender in a foreign currency can be registered using the  $\frac{c_{\text{Mill}}}{c_{\text{Mill}}}$  key and  $\overline{c_{\text{Mil}}}$  keys only. Other finalization keys cannot be used, but the remaining tender can be finalized using any finalize key.

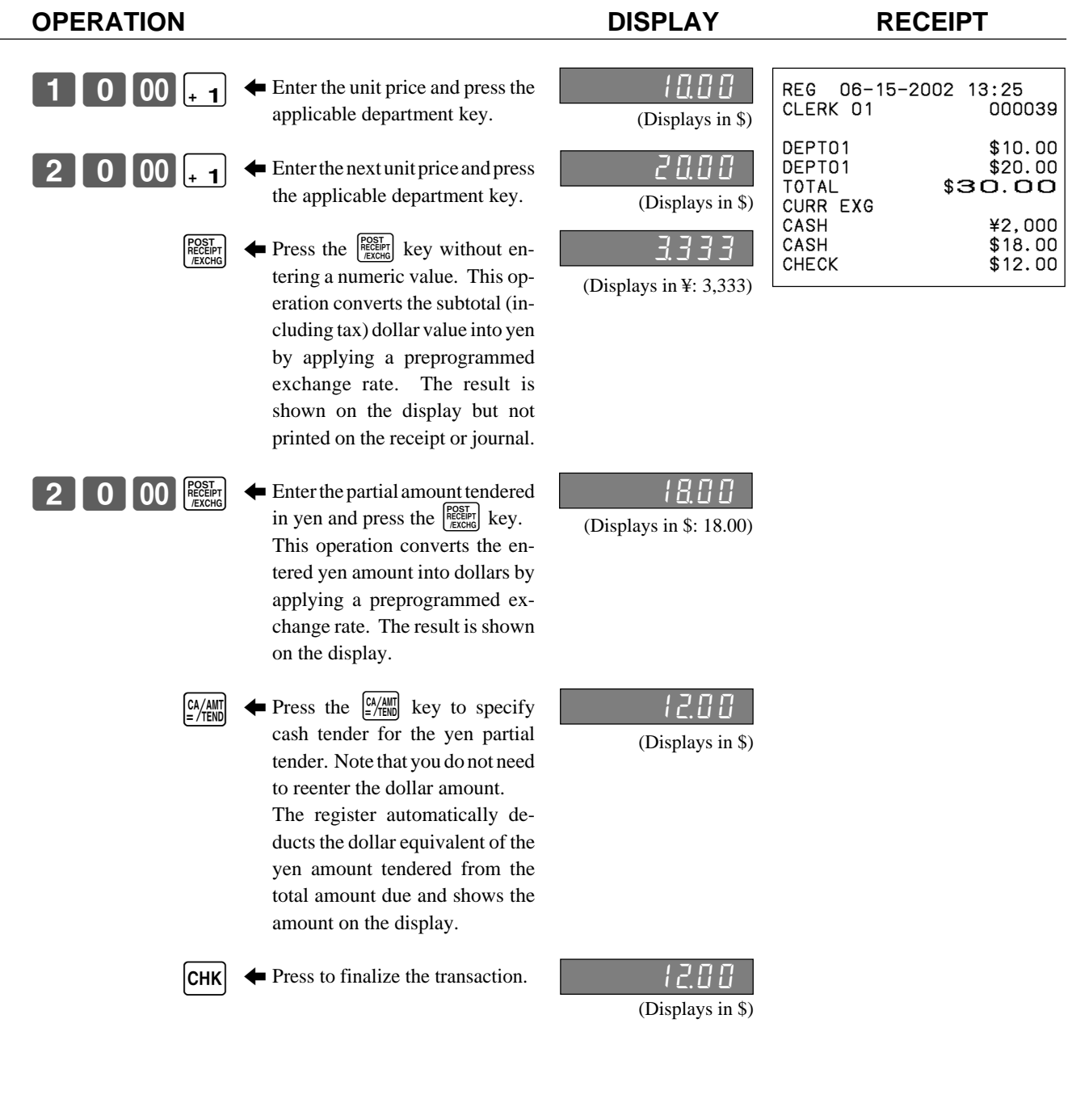

## **Other function key feature programming**

You can define a selection of features for the function keys by specifying an 8-digit program code for each key.

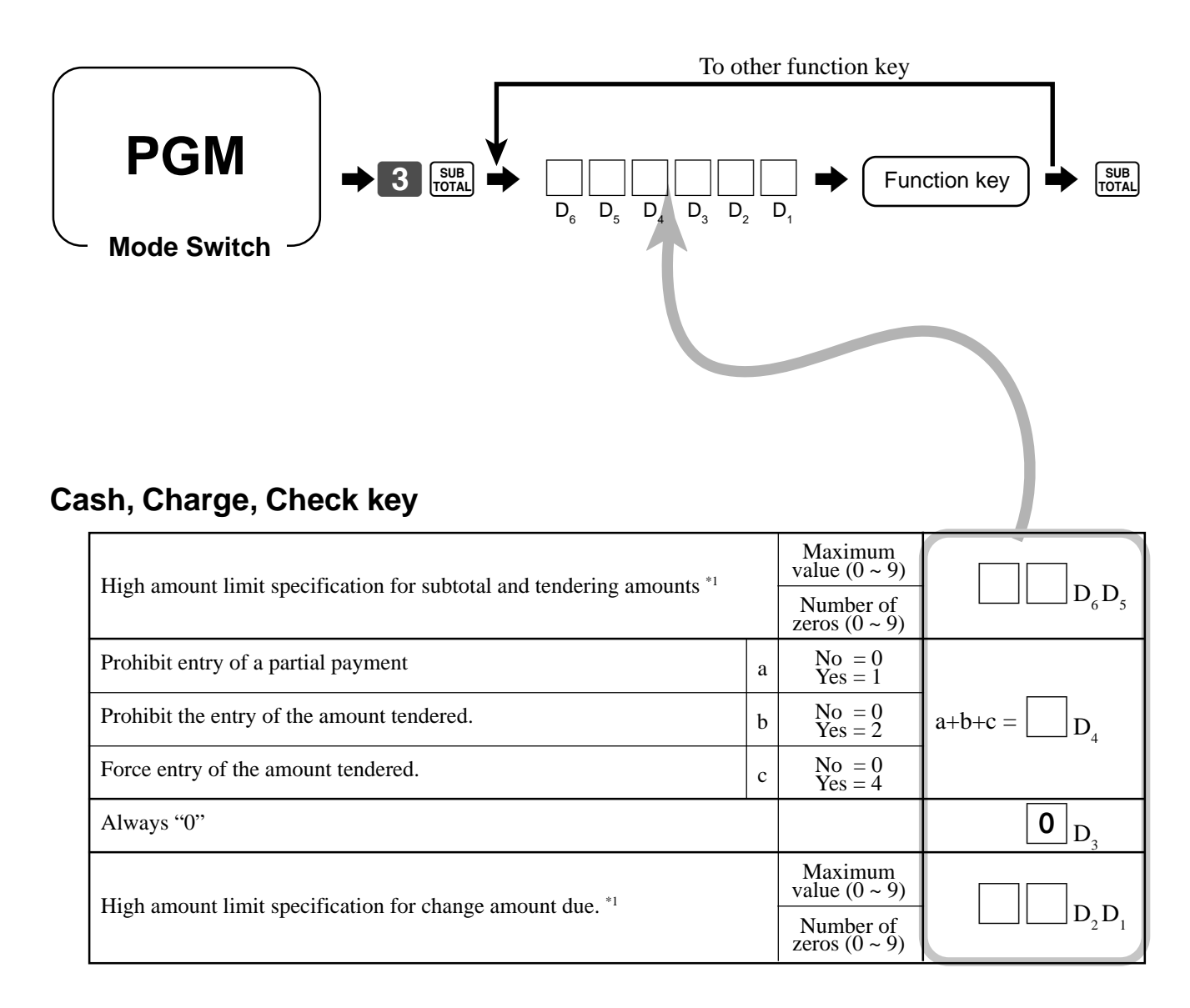

\*1 High amounts limits:

High amount limitations are specified as 2-digits. The first digit you specify limits the maximum value of the leftmost digit of the value within the range of 0 through 9. The second digit you specify indicates the number of zeros in the limit value, again within the range of 0 through 9.

Example:  $$600.00$  maximum  $\rightleftharpoons$  Enter 64.

Entering "00" clears the limitation.

## **Received on account, Paidout key**

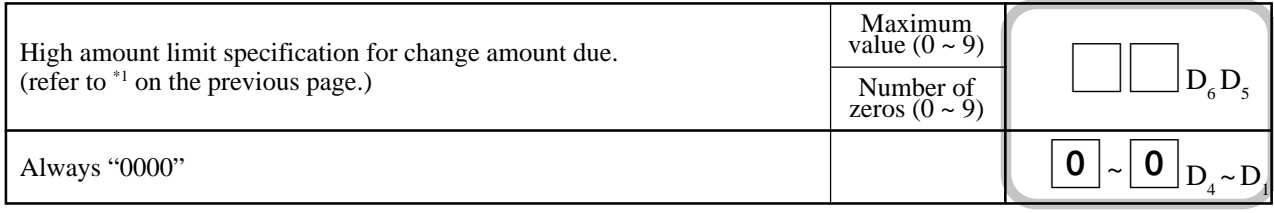

## **Minus key**

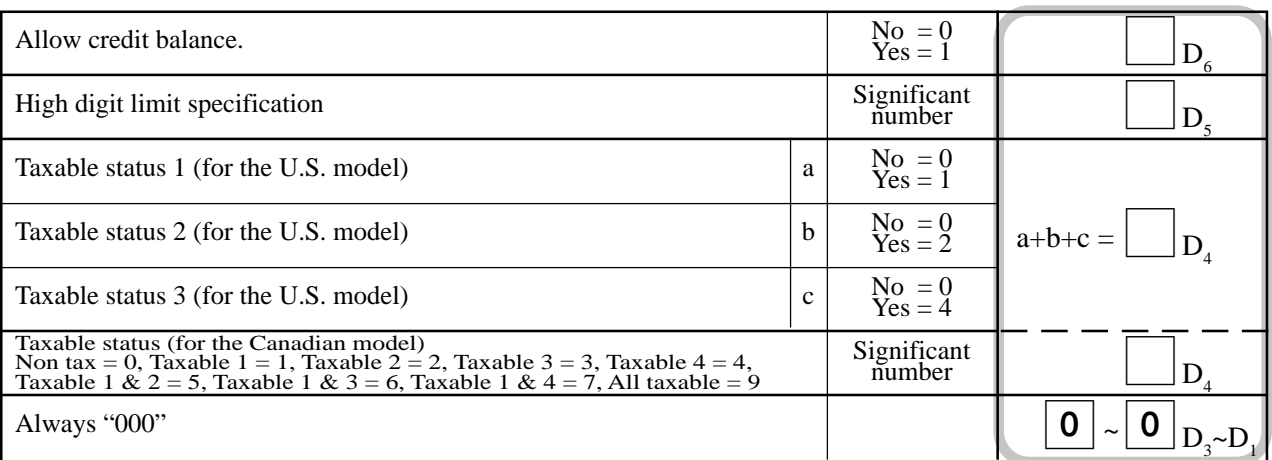

## **#/No sale key, No sale key**

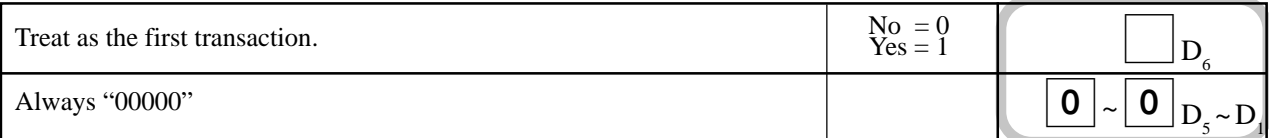

## **Calculator functions**

While registering at the REG mode, you can switch to CAL mode and then return to REG mode to resume the registration.

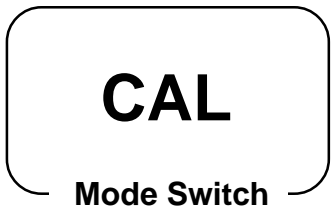

#### **Example 1 (Calculation examples) OPERATION DISPLAY** Clear  $\begin{bmatrix} \begin{bmatrix} \mathbf{C} \end{bmatrix} & \mathbf{C} \end{bmatrix}$  $5+3-2=$  5 $\boxed{+1}3$   $\boxed{-2}22$   $\frac{8}{2}$   $\frac{5}{2}$   $\boxed{3}$   $\boxed{2}$   $\frac{5}{2}$   $\boxed{3}$   $\boxed{2}$   $\boxed{5}$   $\boxed{4}$  $(23-56)\times 78 =$  2 3 - 2 5 6  $\times$  3 7 8  $\frac{8}{100}$  - 25 7 4  $12\%$  on 1500 1500 1500  $-2 \times 3$  1 2 % **Example 2 (Memory recall) OPERATION DISPLAY/RECEIPT Turn to REG**  $1000$ .  $[2]0[00]_{+1}]$ SUB<br>TOTAL **Turn to CAL**  $\begin{array}{ccc}\n\text{PLU} \\
\text{S.DEF1}\n\end{array}$  $\begin{array}{|c|c|c|c|c|}\n\hline \text{4} & \text{3} & \text{CAAMT} \\
\hline \end{array}$ **Turn to REG** PLU/<br>S.DEPT CA/AMT<br>=/TEND  $\begin{bmatrix} PLU/\\$ S.DEPT $\end{bmatrix}$  $\begin{bmatrix} CA/AMT\\ =/TEND \end{bmatrix}$  $\begin{bmatrix} PLU/\\$ S.DEPT $\end{bmatrix}$  $\begin{bmatrix} CA/AMT\\ =/TEND \end{bmatrix}$ Memory recall: Recalls subtotal amount Divides the subtotal by  $3$ persons Memory recall: Recalls the result amount REG 06-15-2002 13:35<br>CLERK 01 000041 CLERK 01 DEPT01 \$10.00 DEPT01 \$20.00 TOTAL \$30.00<br>CASH \$10.00 CASH \$10.00<br>CASH \$10.00 CASH \$10.00<br>CASH \$10.00  $$10.00$ <br> $$0.00$  $CHANGE$ Unit price \$10.00 Item  $1 \mid$  Quantity  $1$ Dept. 1 Unit price \$20.00 Item  $2 \mid$  Quantity  $\mid$  1 Dept.  $\vert$  1 Payment Cash \$10.00 by 3 persons each,
## **Programming calculator mode control**

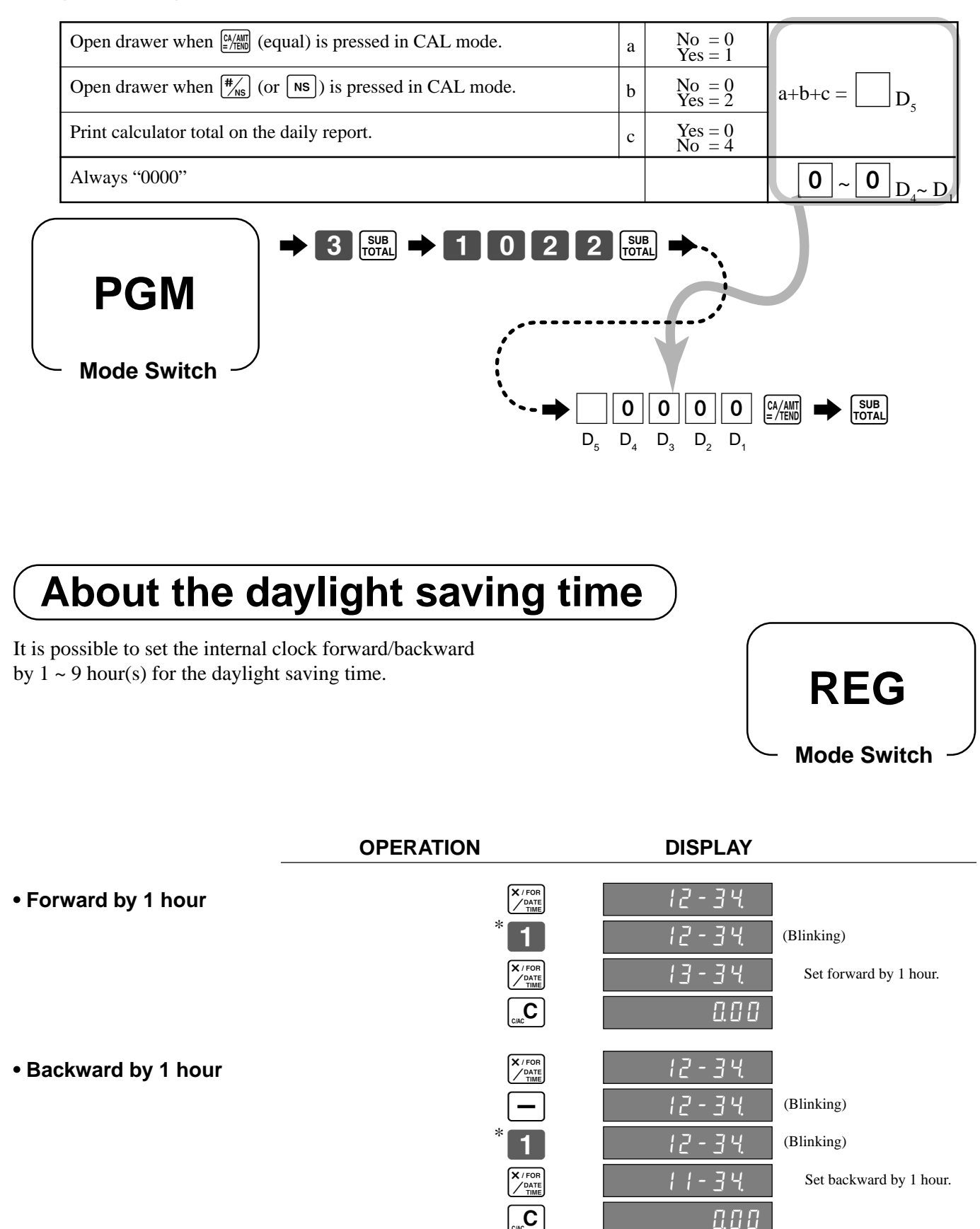

\* Put  $2 \sim 9$ , in case of set the clock by  $2 \sim 9$  hours.

# **Printing read/reset reports**

## **• Read report**

You can print read reports at any time during the business day without affecting the data stored in the cash register's memory.

## **• Reset report**

You should print reset reports at the end of the business day.

## **Important!**

- The reset operation issues a report and also clears all sales data from the cash register's memory.
- Be sure to perform the reset operations at the end of each business day. Otherwise, you will not be able to distinguish between the sales data for different dates.

## **To print the individual department, PLU/subdepartment read report**

This report shows sales for specific departments or PLU/subdepartments.

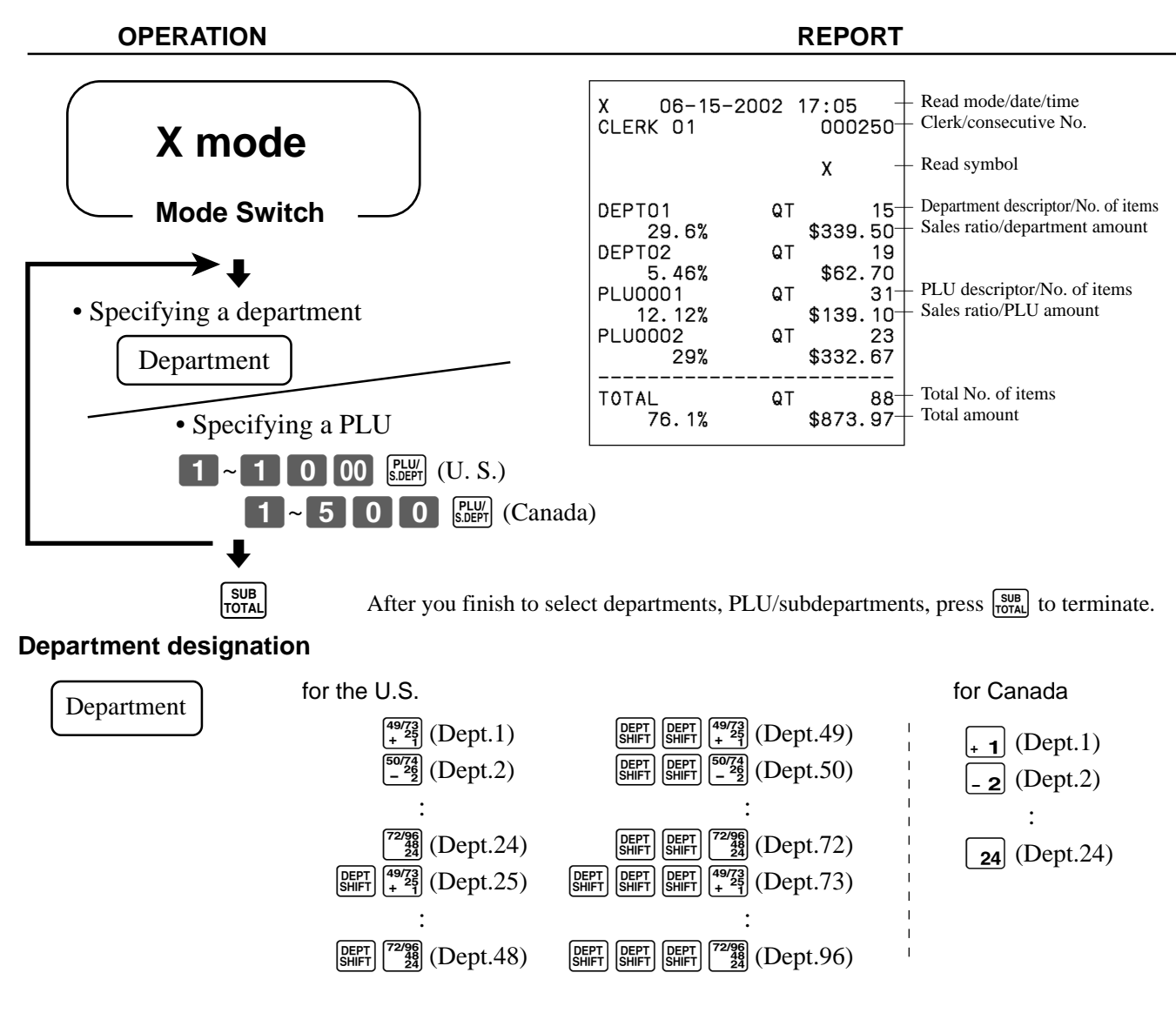

## **To print the financial read report**

This report shows gross sales, net sales, cash in drawer and check in drawer.

#### **OPERATION REPORT**

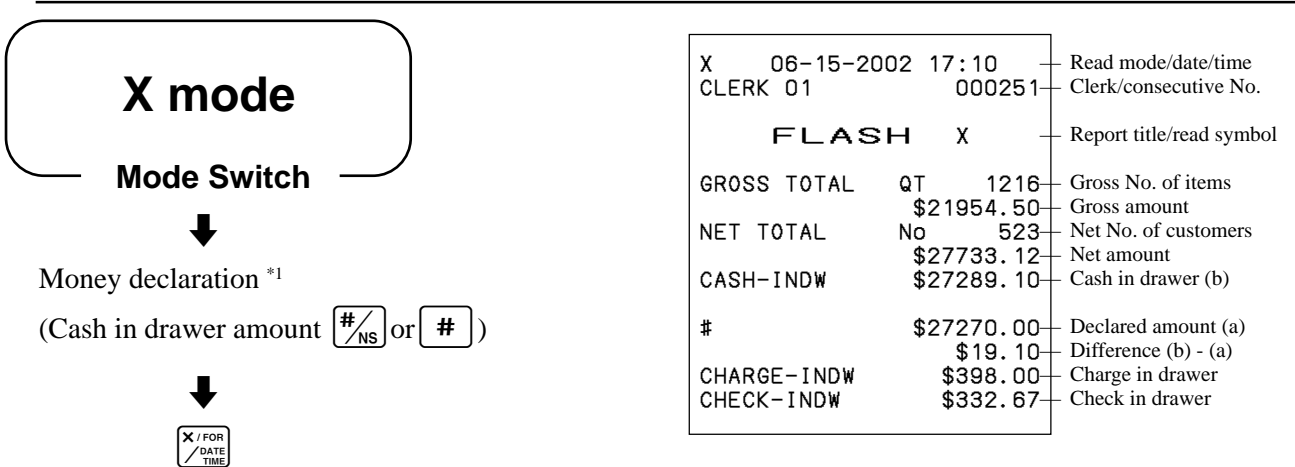

\*1 Money declaration:

Count how much cash is in the drawer and input this amount (up to 8-digits).

The cash register will automatically compare the input with the cash in drawer in the memory and print the difference between these two amounts.

Note that if money declaration is required by programming (page 47), you cannot skip this procedure.

## **To print the group read report**

This report shows group totals.

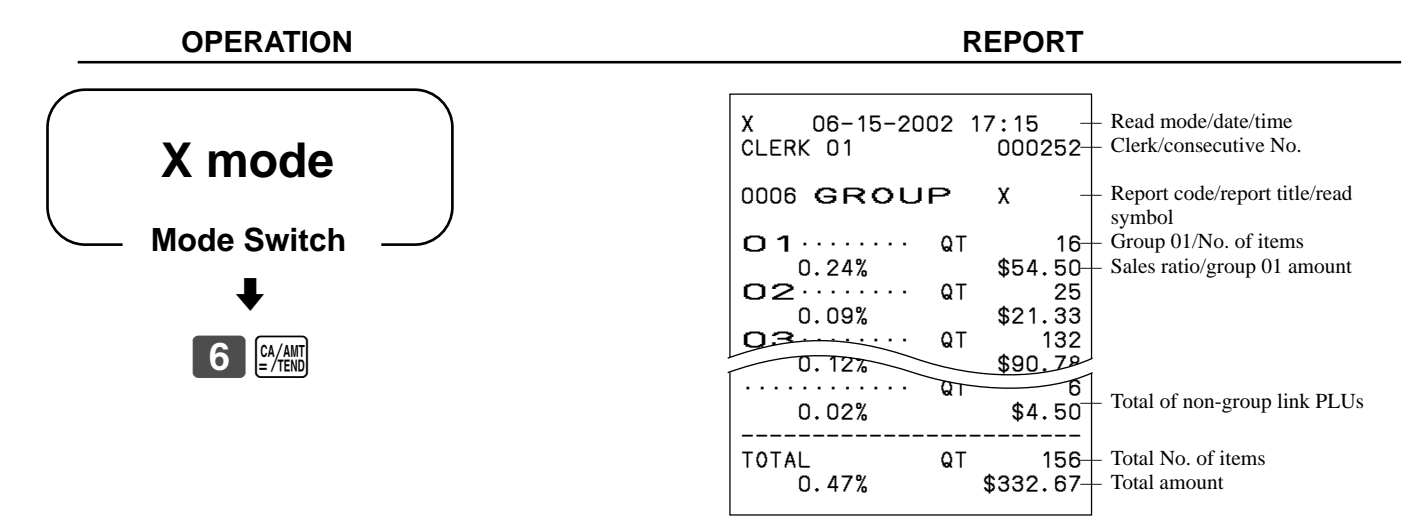

Issue this report before the daily sales reset report, otherwise the group totals are all reset.

## **To print the PLU/subdepartment read/reset report**

This report shows sales for PLUs/subdepartments.

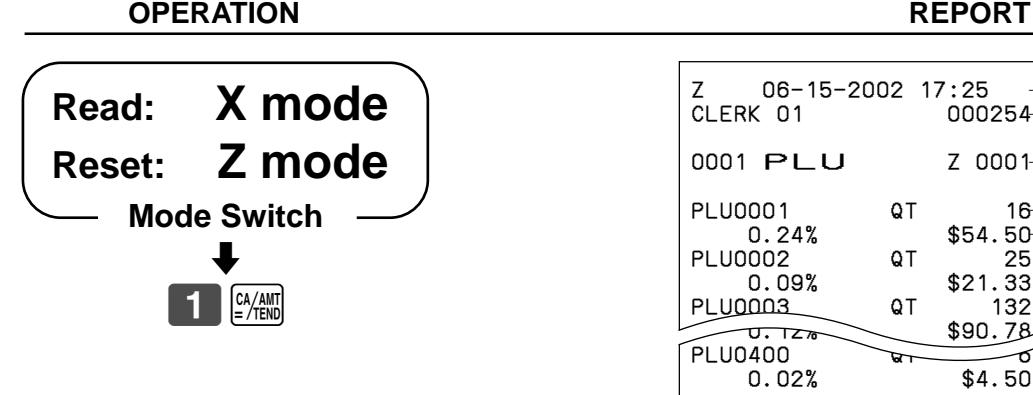

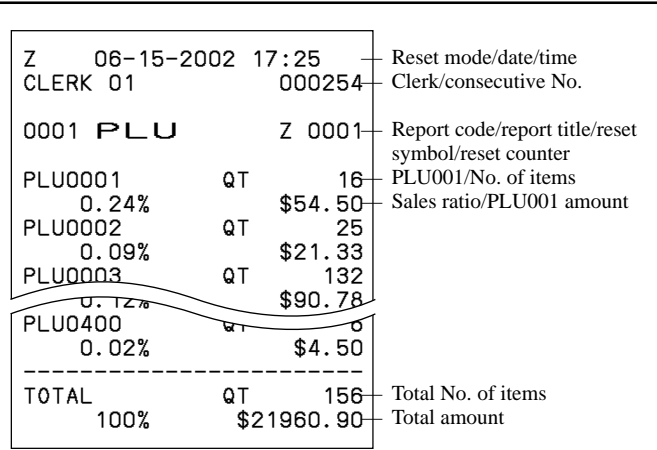

## **To print the hourly sales read/reset report**

This report shows hourly breakdowns of sales.

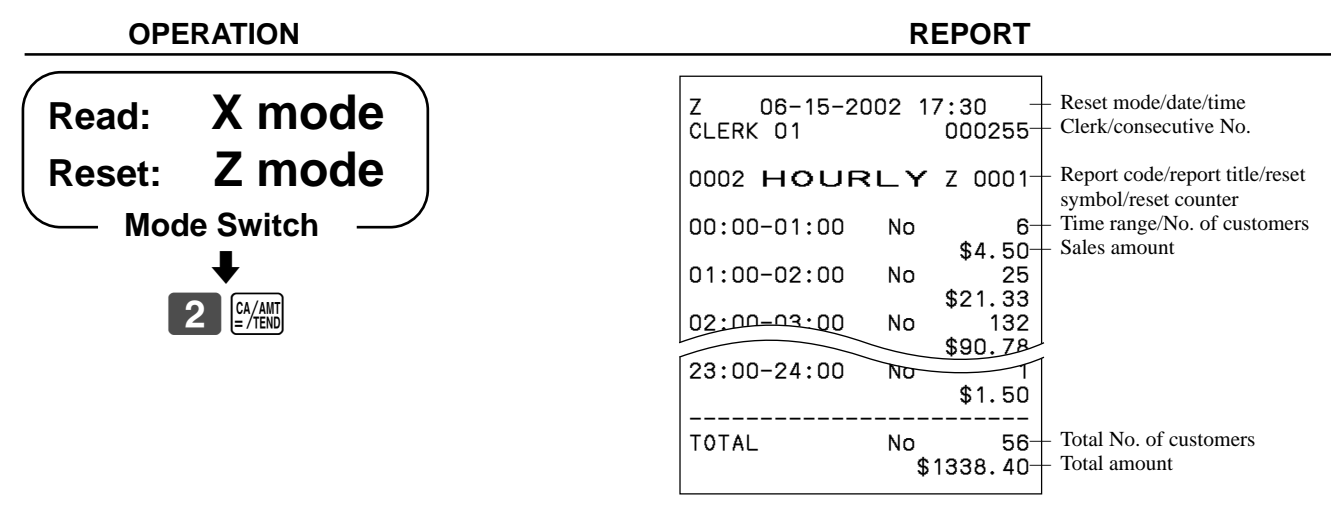

## **To print the monthly sales read/reset report**

This report shows monthly breakdowns of sales.

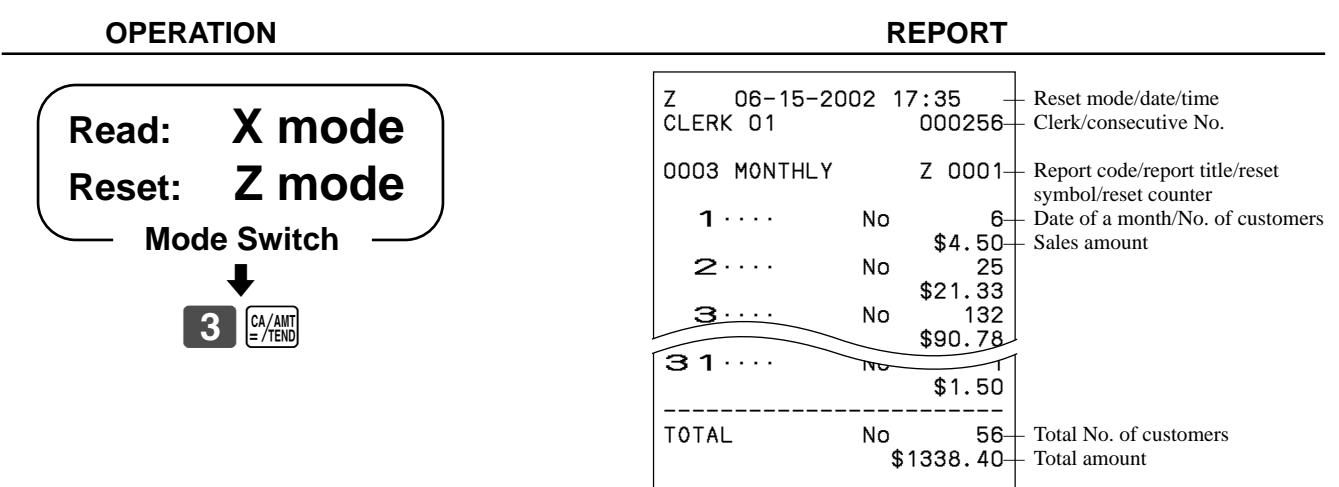

## **To print the electronic journal memory read/reset report**

Even if the printer is used for issuing receipts, you can get transaction logs by this report.

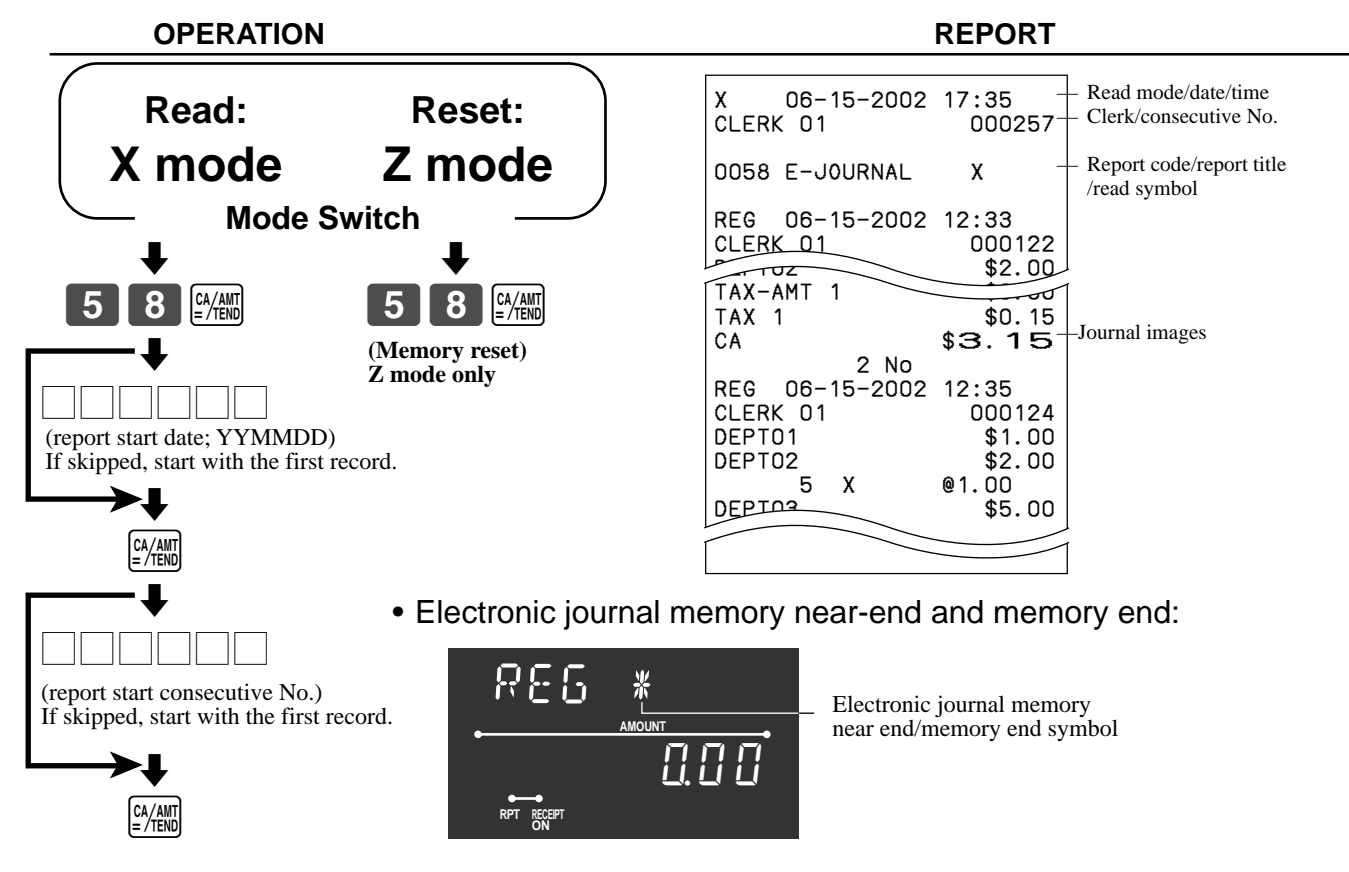

## **Important!**

- When the register shows the above sign, issue this read report (if necessary) and reset this memory immediately. (If you do not need this report, enter "4058" instead of "58".)
- If you select "No" in "Alert when the electronic journal memory becomes full (refer to page 48)", issue this report before the daily sales reset report, otherwise you cannot get this report.

**77**

 $E$ 

## **To print the daily sales read/reset report**

This report shows sales except for PLUs.

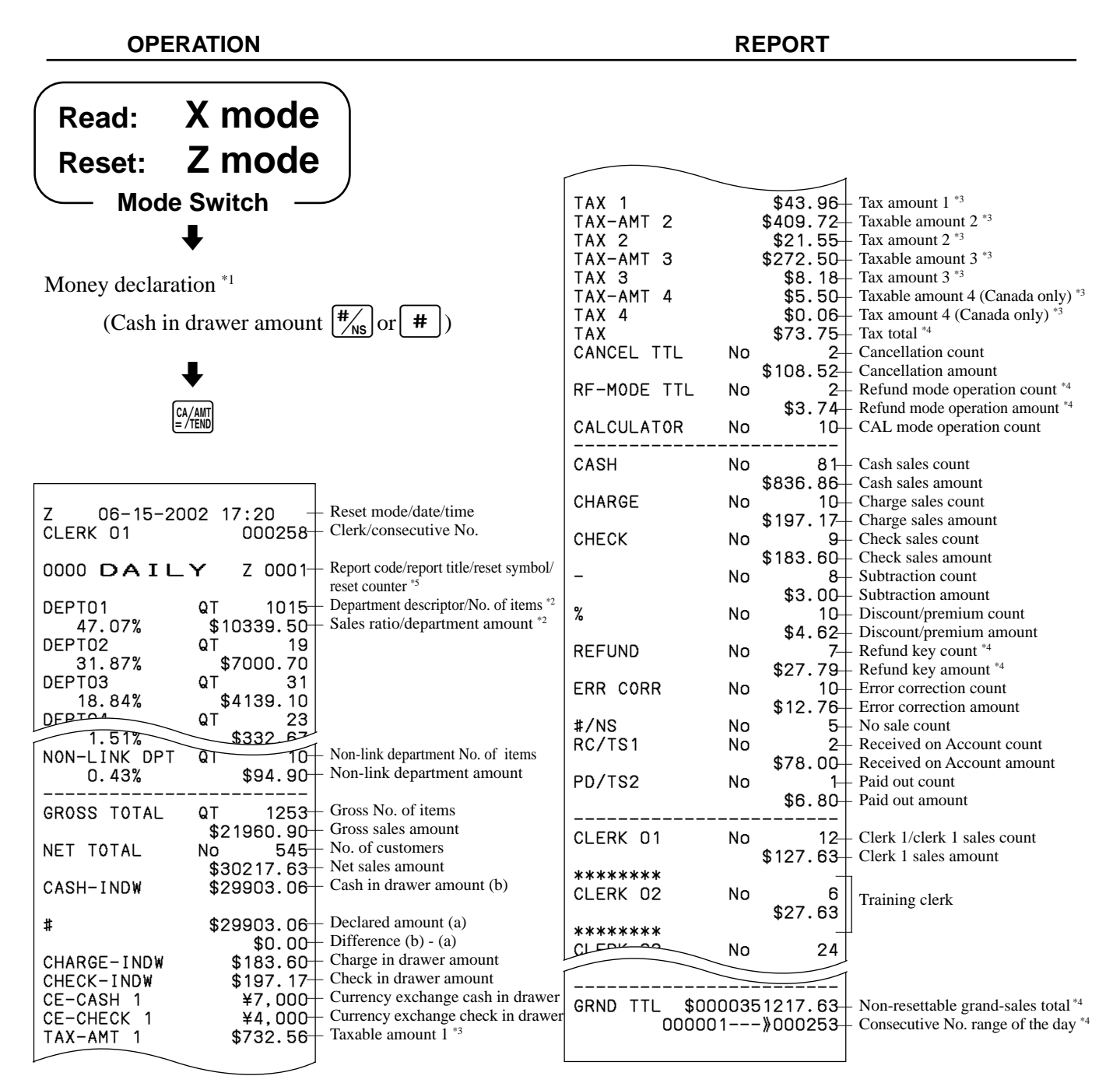

\*1 Money declaration:

Count how much cash is in the drawer and input this amount (up to 8-digits). The cash register will automatically compare the input with the cash in drawer in the memory and print the difference between these two amounts.

- Note that if money declaration is required by programming (page 47), you cannot skip this procedure.
- \*2 Zero totalled departments (the amount and item numbers are both zero) are not printed.
- \*3 Taxable amount and tax amount are printed only if the corresponding tax table is programmed.
- \*4 These items can be skipped by programming.
- \*5 The "\*" symbol is printed on the reset report, if memory overflow occurred in the totalizer.

## **To print the periodic-1/-2 sales read/reset reports**

These reports show sales breakdowns of sales by any two kinds of period you want.

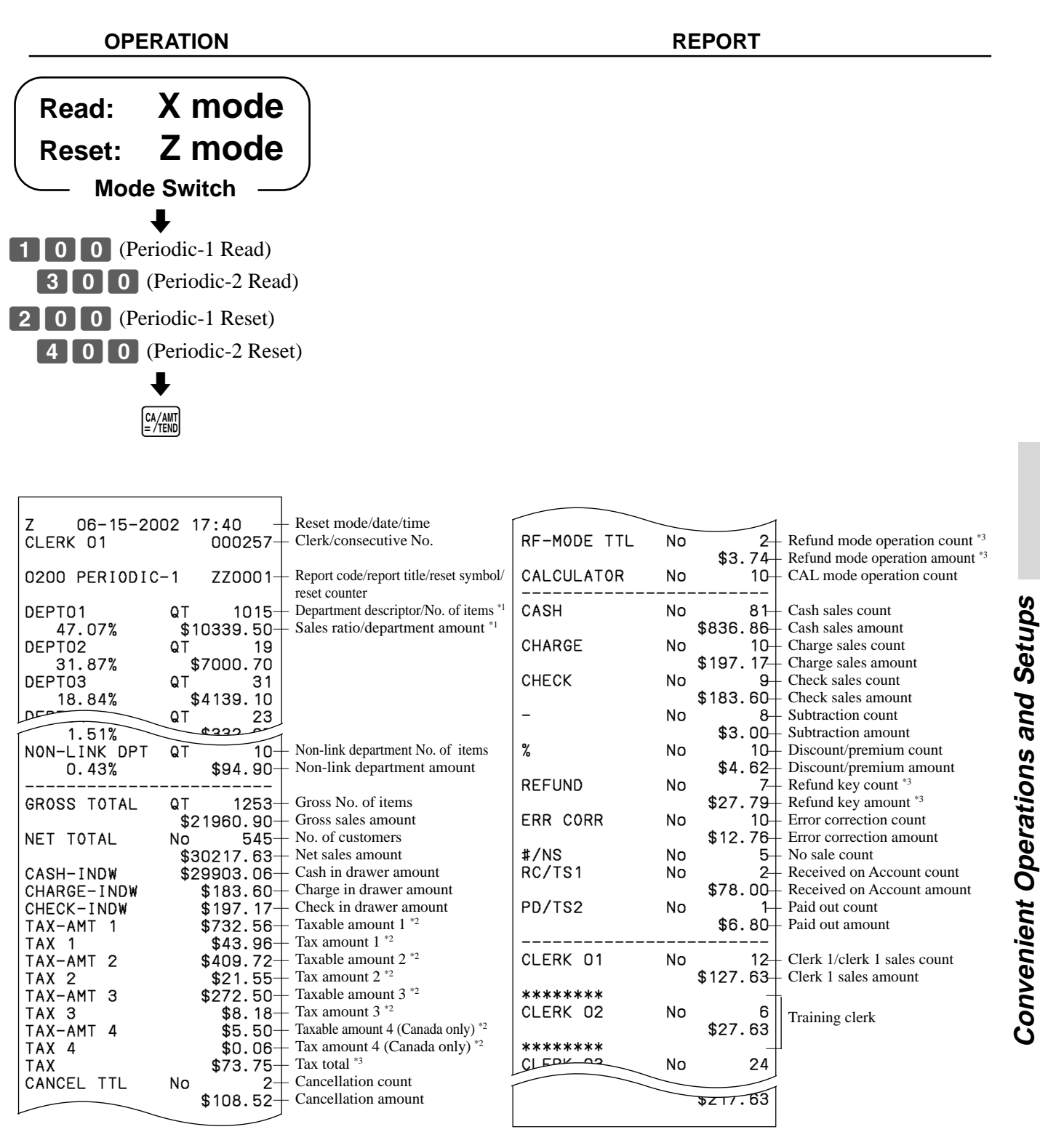

<sup>\*1</sup> Zero totalled departments (the amount and item numbers are both zero) are not printed.

- \*2 Taxable amount and tax amount are printed only if the corresponding tax table is programmed.
- \*3 These items can be skipped by programming.

**79**  $E$ 

# **Reading the cash register's program**

## **To print unit price/rate program (except PLU)**

**OPERATION REPORT**

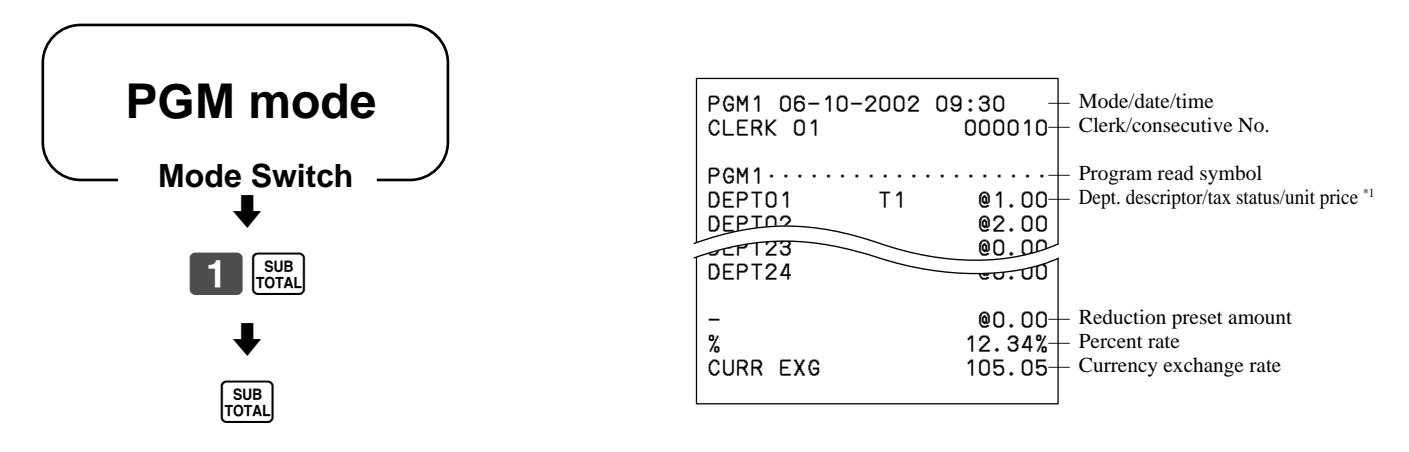

\*1 Departments without being programmed are not printed on this report.

## **To print the PLU program**

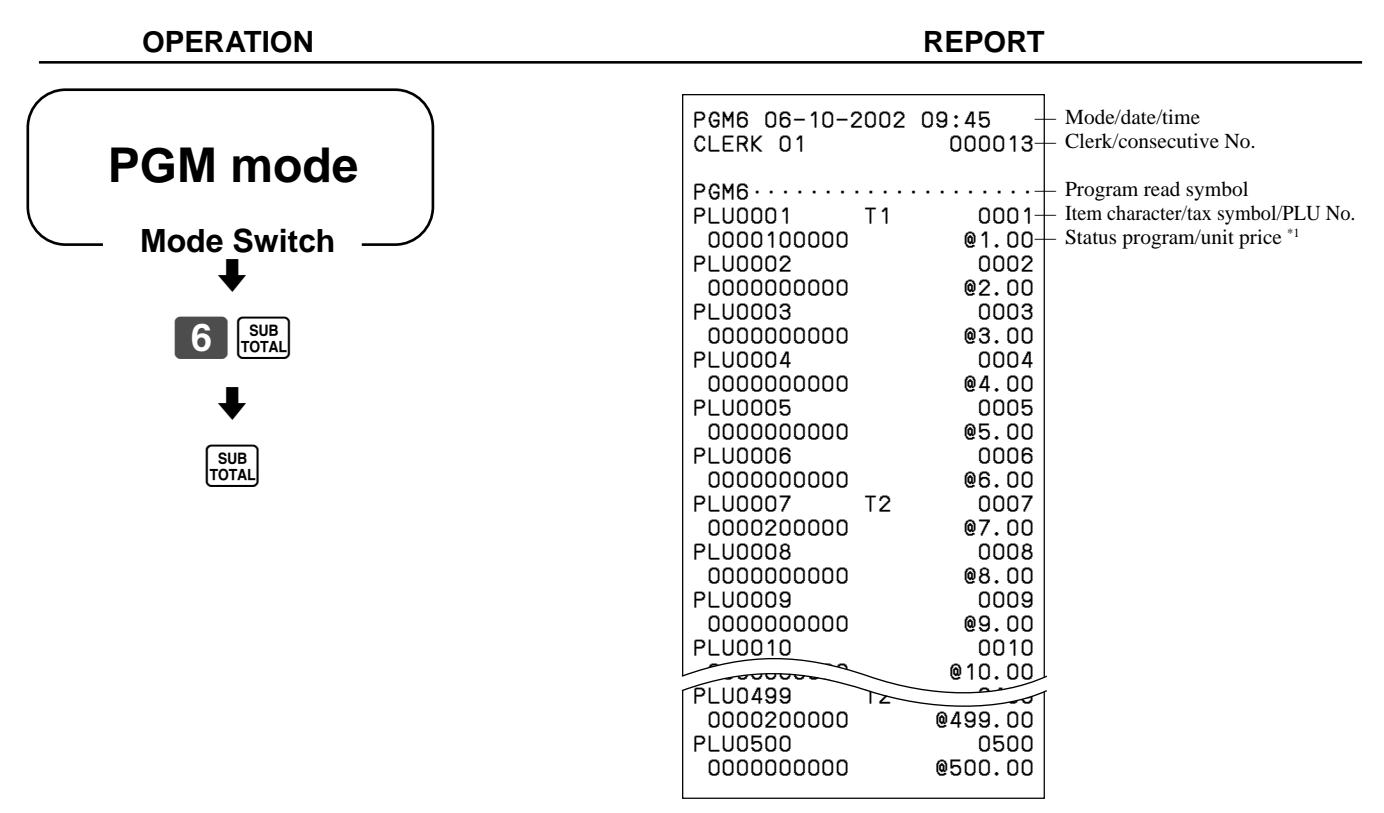

\*1 PLU without being programmed are not printed on this report.

**80** E

## **To print key descriptor, name, message program (except PLU)**

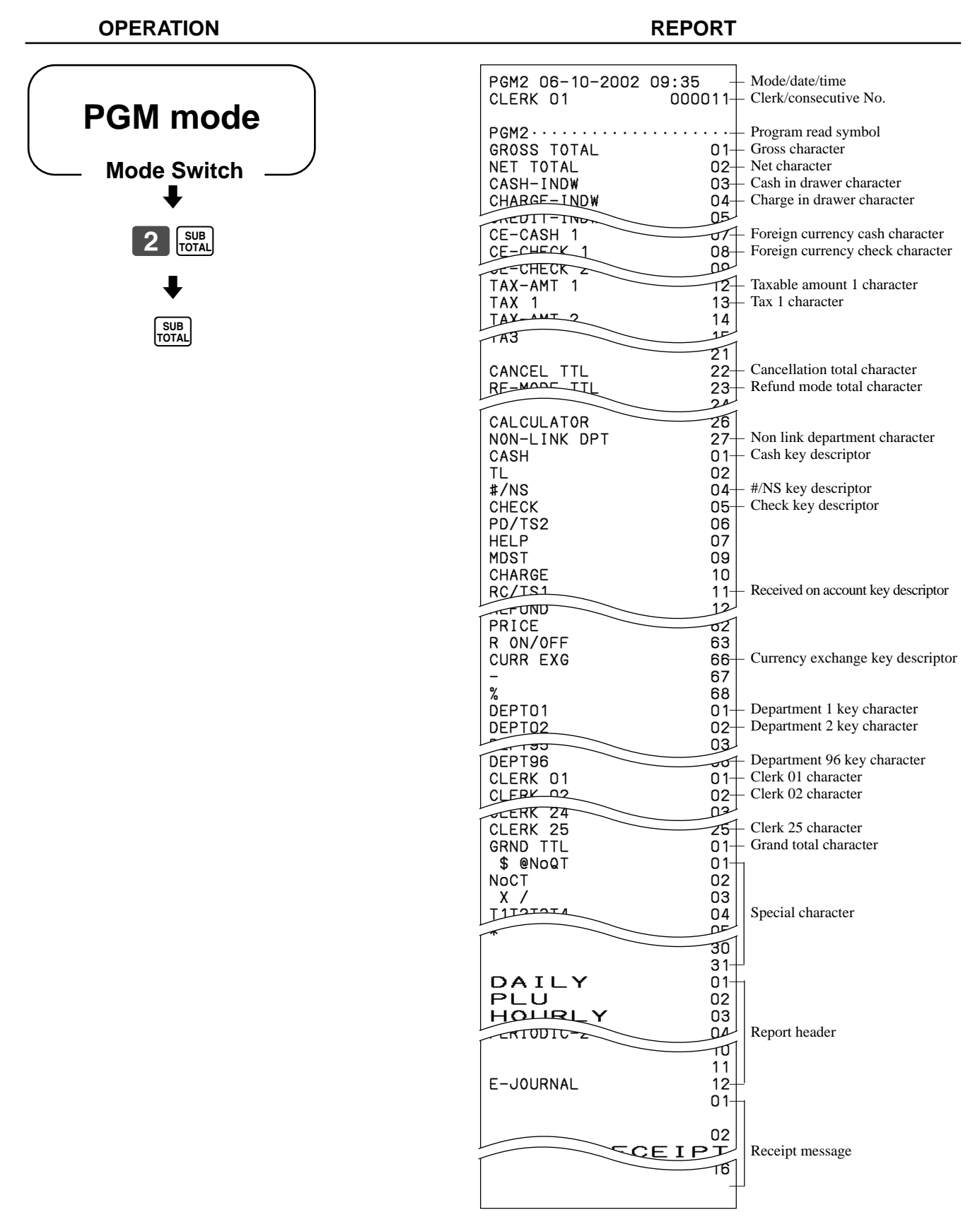

## **To print the print control, compulsory clerk program (except PLU)**

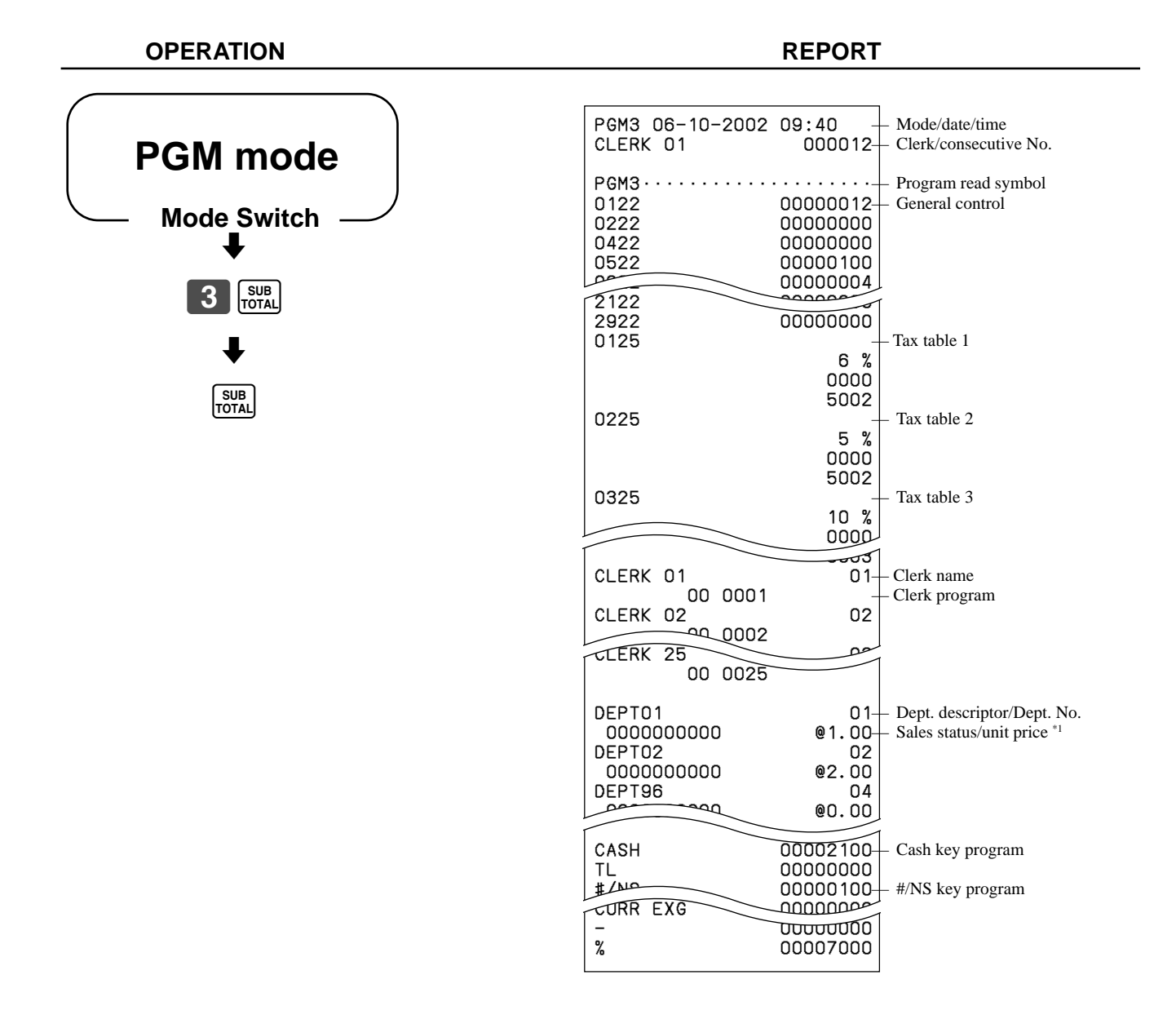

\*1 Departments without being programmed are not printed on this report.

This section describes what to do when you have problems with operation.

# **When an error occurs**

Errors are indicated by an error tone. When this happens, you can usually find out what the problem is as shown below.

Does the display show an error code?

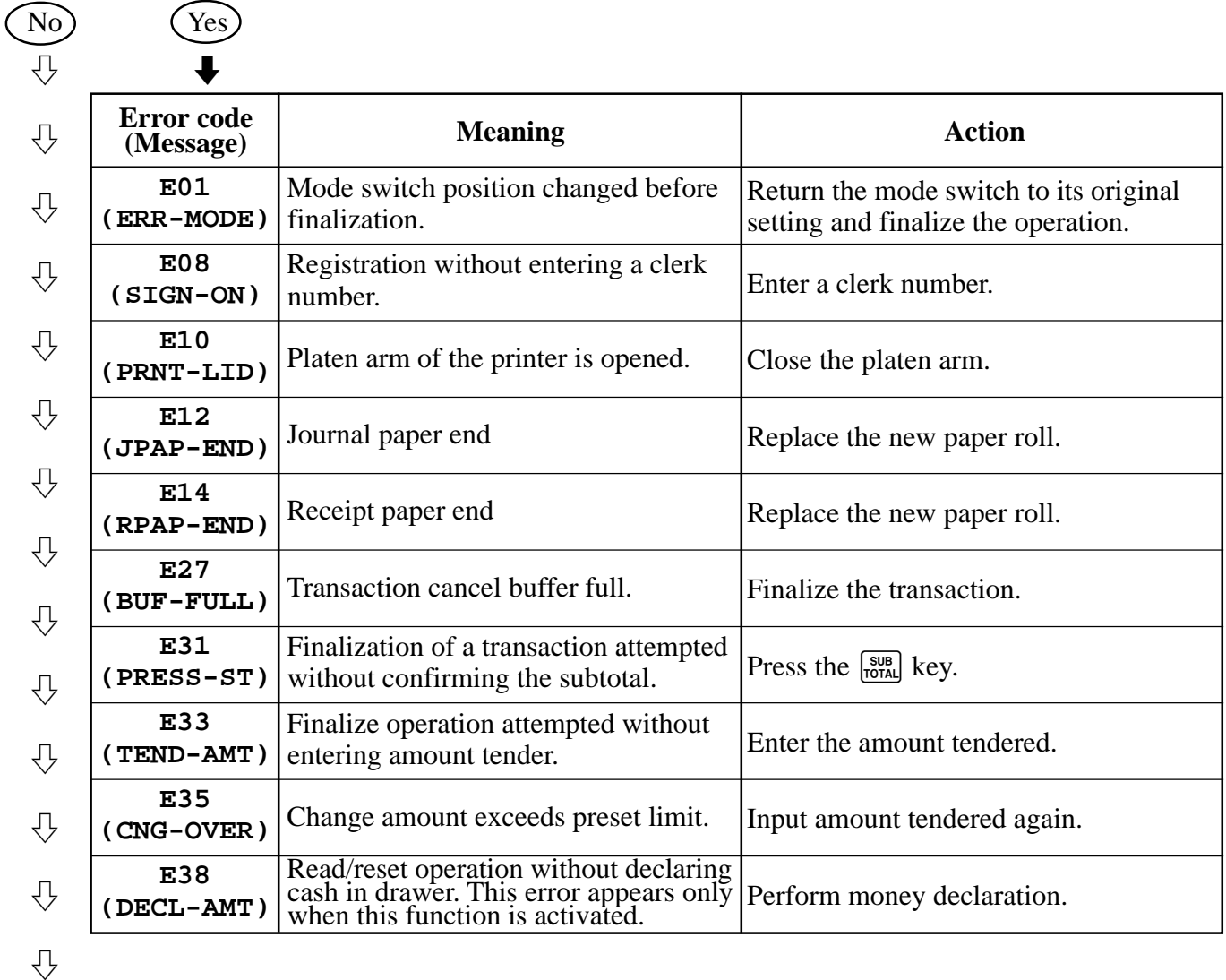

Press  $\overline{C}$  key and check the appropriate section of this manual for the operation you want to perform.

# **When the register does not operate at all**

Perform the following check whenever the cash register enters an error condition as soon as you switch it on. The results of this check are required by service personnel, so be sure to perform this check before you contact a CASIO representative for servicing.

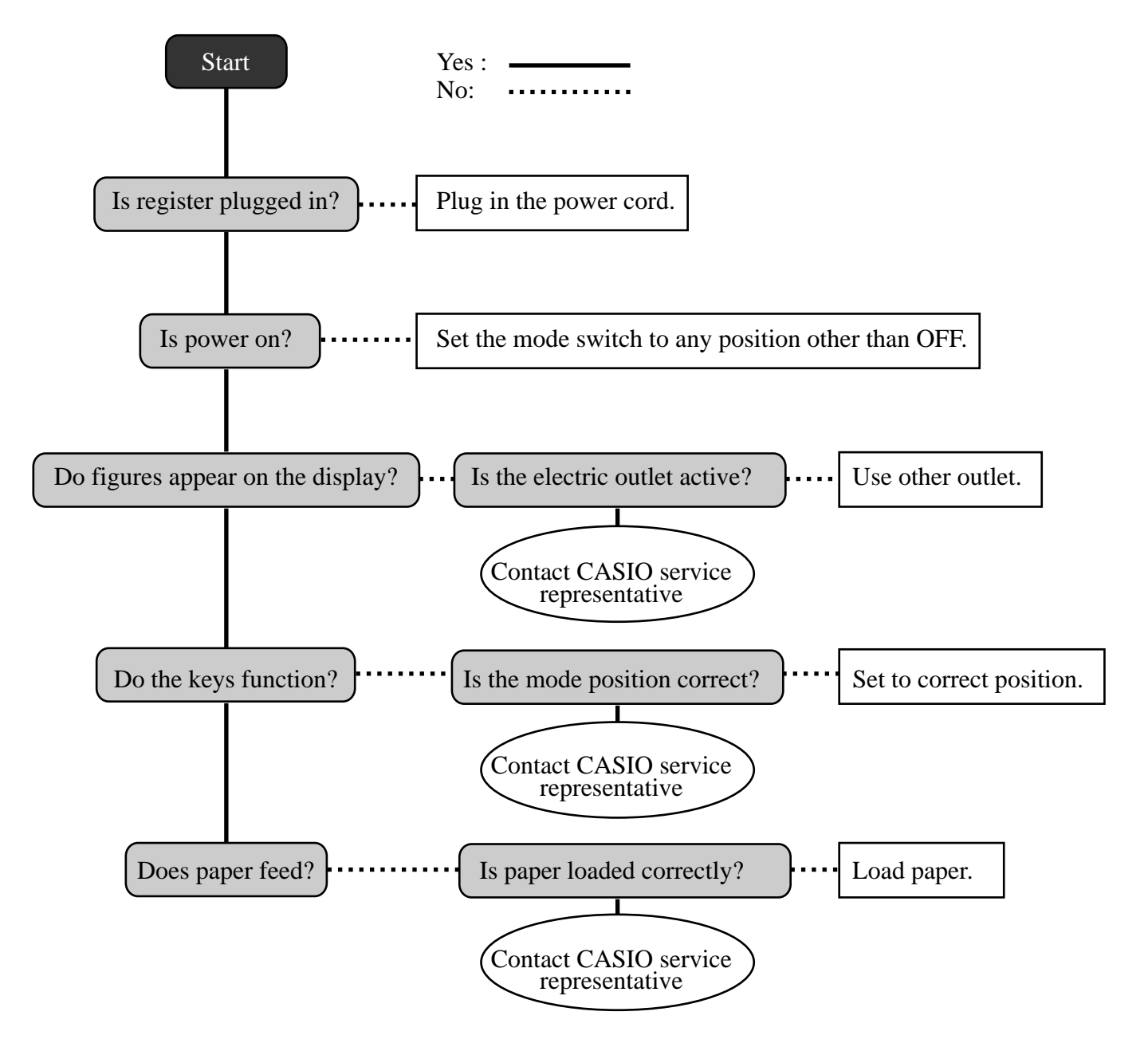

# **In case of power failure**

If the power supply to the cash register is cut by a power failure or any other reason, simply wait for power to be restored. The details of any ongoing transaction as well as all sales data in memory are protected by the memory backup batteries.

- Power failure during a registration The subtotal for items registered up to the power failure is retained in memory. You will be able to continue with the registration when power is restored.
- Power failure during printing a read/reset report The data already printed before the power failure is retained in memory. You will be able to issue a report when power is restored.
- Power failure during printing of a receipt and the journal Printing will resume after power is restored. A line that was being printed when the power failure occurred is printed in full.
- Other

The power failure symbol is printed and any item that was being printed when the power failure occurred is reprinted in full.

## **Important!**

Once receipt/journal printing or printing of a report starts, it can be stopped only by interruption of power to the cash register.

# **When the L sign appears on the display**

## **About the low battery indicator…**

The following shows the low battery indicator.

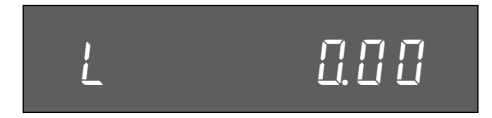

If this indicator appears when you switch the cash register on, it can mean one of three things:

- No memory backup batteries are loaded in the cash register.
- The power of the batteries loaded in the unit is below a certain level.
- The batteries loaded in the unit are dead.

To clear this sign, press  $\left[\begin{array}{c} 0 \\ 0 \end{array}\right]$  key.

## **Important!**

Whenever the low battery indicator appears on the display, load a set of three new batteries as soon as possible. If there is a power failure or you unplug the cash register when this indicator appears, you will lose all of your sales data and settings.

## **BE SURE TO KEEP THE POWER CORD OF THE CASH REGISTER PLUGGED IN WHENEVER YOU REPLACE THE BATTERIES.**

# **To replace journal paper**  $\bigcap$  CAL

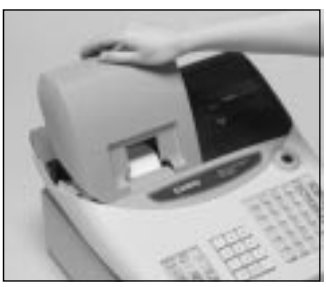

# *Step 1*

Set the mode switch to the REG position and remove the printer cover.

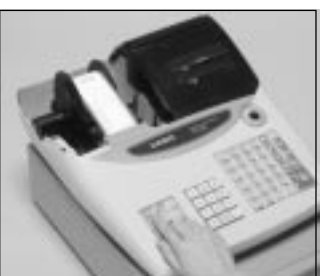

# *Step 2*

Press FEED to feed about 20 cm of paper.

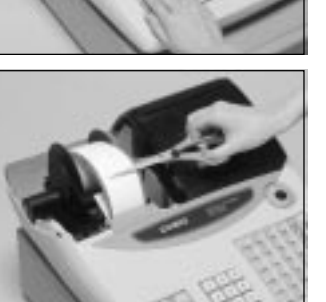

*Step 3*

Cut the journal paper at the point where nothing is printed.

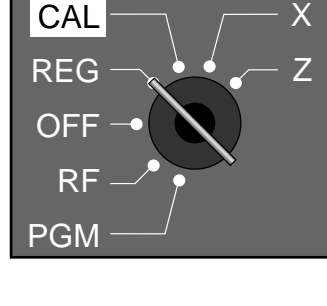

*Step 6*

Slide the printed journal from the take-up reel.

*Step 7*

Open the platen arm.

*Step 4*

Remove the journal takeup reel from its holder.

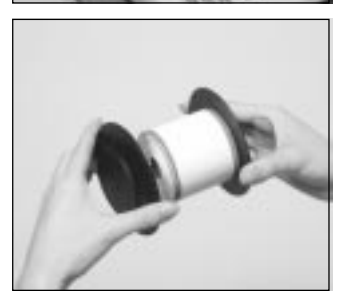

*Step 5*

Remove the paper guide from the take-up reel.

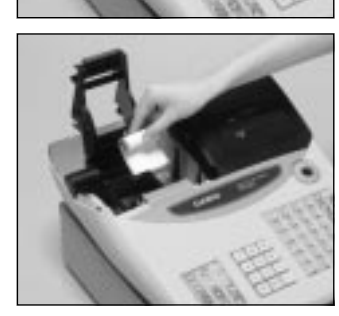

*Step 8* Remove the old paper roll from the cash register.

*Step 9*

Load new paper.

Go to the step 3 described on page 10 of this manual.

# **To replace receipt paper**

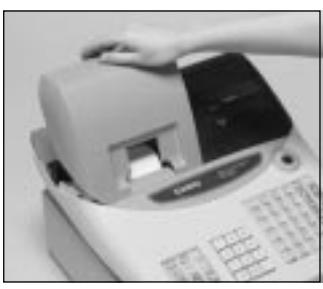

## *Step 1*

Set the mode switch to the REG position and remove the printer cover.

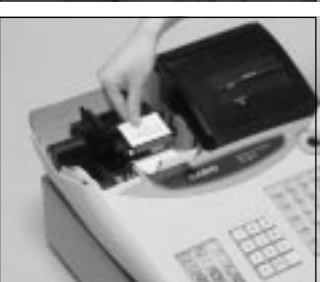

# *Step 2*

Open the platen arm.

*Step 3*

Remove the old paper roll from the cash register.

*Step 4*

Load new paper. Go to the step 3 described on page 9 of this manual.

## **NOTE:**

After completion of register programming, enter  $\begin{bmatrix} 6 & 2 & 0 & 0 \end{bmatrix}$  and  $\begin{bmatrix} \frac{SUB}{C} \\ \frac{1}{C} \end{bmatrix}$  in the PGM 3 mode (PGM mode  $\Rightarrow$  3  $\frac{1}{100}$ ) to backup the program data into the internal non-volatile memory. (This opration takes about 10 seconds.)

# **Options**

## **WT-82 wetproof cover**

The optional wetproof cover protects the keyboard from moisture damage.

Consult your CASIO dealer for details.

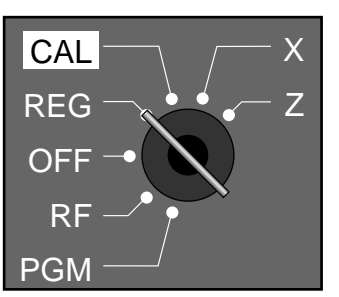

# **Specifications**

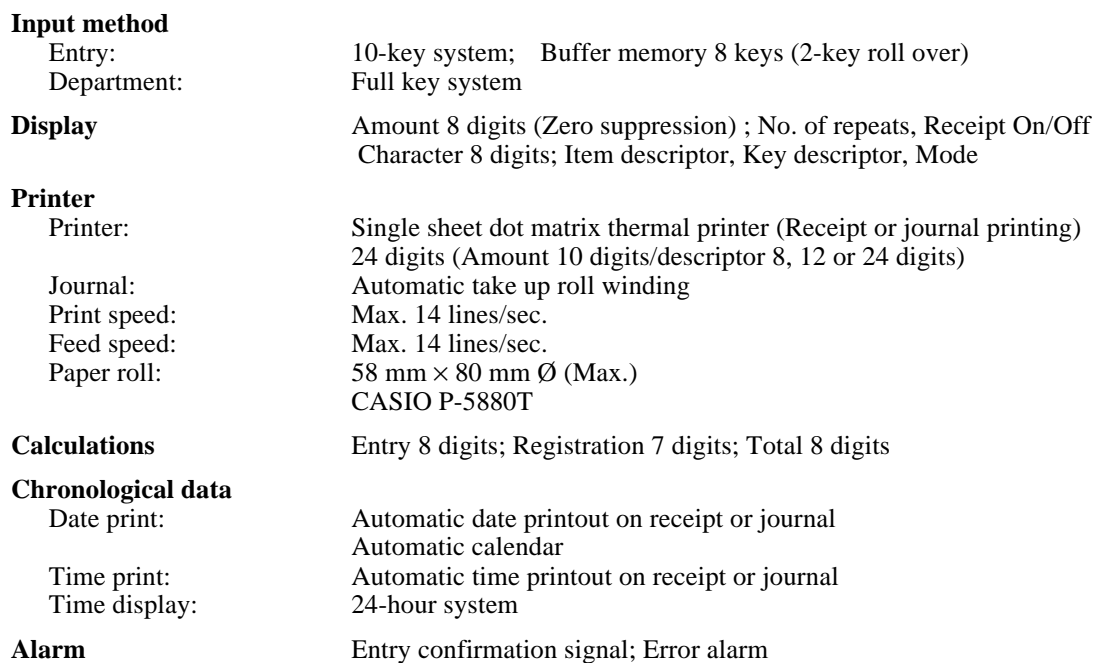

#### **Totalizers**

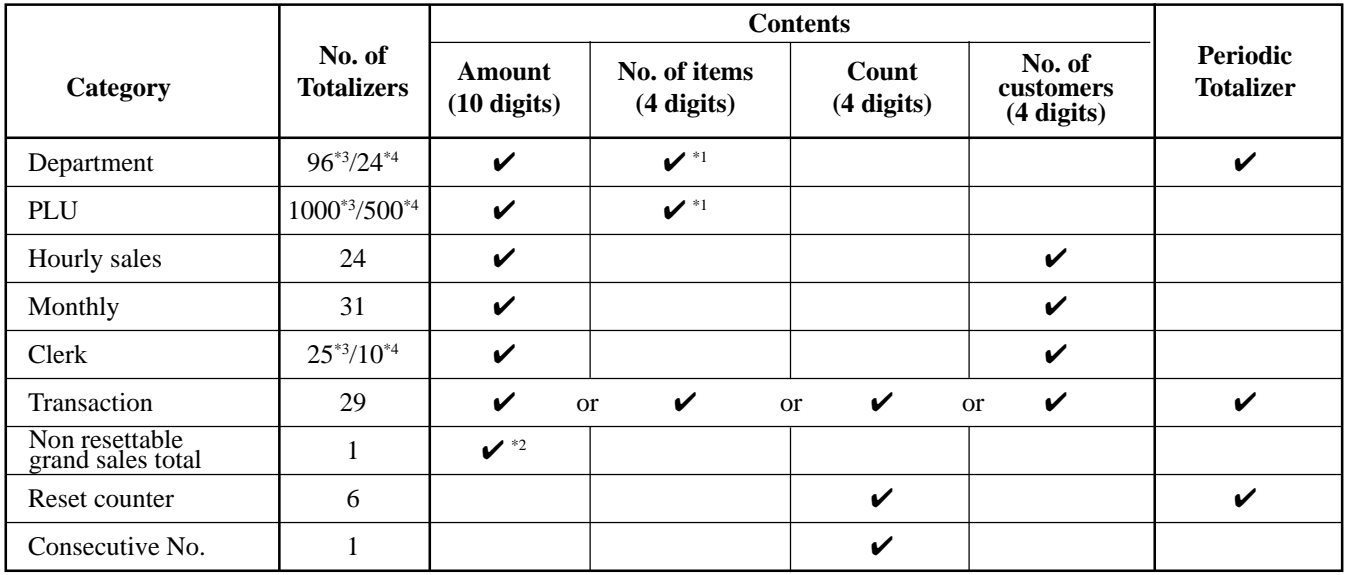

\*1: 4 digit integer + 2 digit decimal, \*2: 12 digits, \*3: for the U.S., \*4: for Canada

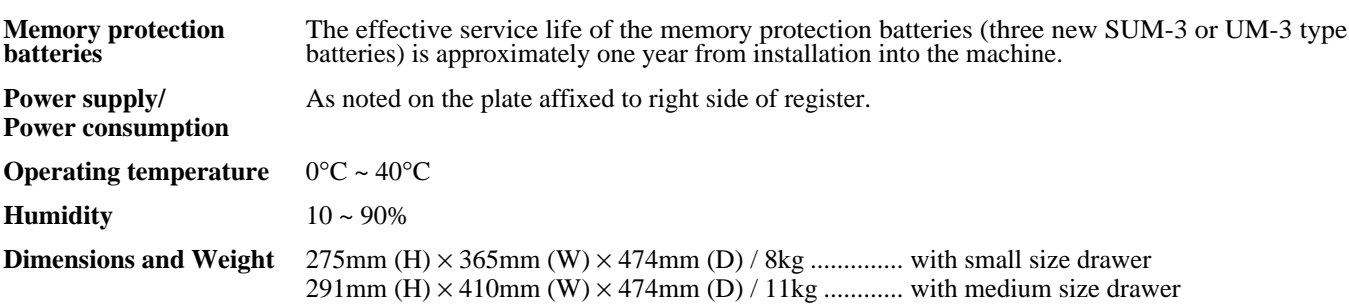

*\* Specifications and design are subject to change without notice.*

#### **A**

alphabet keys 55 arithmetic operation key 21

#### **B**

backspace/character code fixed key 55 bottom message 22

## **C**

CAL mode 17 calculator mode 17, 21, 72 cancel 20, 42 CAPS key 55 cash amount tendered 21 change preparation 24 character code list 56 character enter key 55 character entering 55 character fixed key 55 character keyboard 55 charge 21, 36 check 21, 36 clear 20, 40 clear/all clear key 21 clerk name 50, 51 clerk number 20, 49 commercial message 22 consecutive No. range 48 consecutive number 22 correction 40 credit balance 71 currency exchange 20, 67 customer display 16, 17, 19

#### **D**

daily sales report 43, 78 date setting 12 daylight saving time 73 decimal symbol 46 department 19, 20, 25, 27, 50, 57, 74, 78, 80 department link 59 department shift 20, 25 digit separator symbol 46 discount (percent) 20, 31, 64 display 16, 19 displaying the time 24 displaying the time and date 24 double size letter key 55 drawer 16, 18 drawer key 16 drawer lock 16 drawer open key 21 drawer release lever 18

## **E**

electronic journal memory 48, 77 equal key 21 error code 83 error correct 20, 41 error correct/cancel key 20

## **F**

feed key 20 financial report 75 force entry of the amount tendered 71

#### **G**

grand-sales total 43, 78 group link 58, 60

#### **H**

hash department 57, 59, 60 help key 21 high amount limit 71 high digit limit 57, 59, 60, 71

## **I**

item counter 22

## **J**

journal 22 journal compressed print 46 journal skip 22, 46

#### **K**

key descriptor 50, 54 keyboard 16, 20

#### **L**

L sign 85 logo message 22 low battery indicator 85

#### **M**

machine number 48 main display 16, 19 memory recall 21, 72 merchandise subtotal 35 merchandise subtotal key 21 message 22 minus (reduction) 20, 33 mode key 16 mode switch 16, 17 money declaration 47, 75, 78 multiplication 20, 26 multiplication/for/date/time key 20 multipurpose tray 17, 18

#### **N**

negative department 57, 59, 60 no sale 21, 42 non-add 21, 36 non-add/no sale key 21 non-resettable grand total 43, 78

#### **O**

open 20, 61 open/clerk number key 20 operator display 16, 19 operator key 16

#### **P**

paid out 39 paid out key 21 paid out/tax shift 2 key 21 paper feed key 20 paper installation 9 paper loading 9 paper replacement 86, 87 percent 20, 21, 31, 64 periodic report 79 PGM mode 17 PLU 29, 30, 53, 59, 74, 76, 80 PLU/subdepartment key 20 pop-up display 16, 19 post receipt 20, 45 post receipt/currency exchange key 20 power failure 85 preset price 27, 28, 29 price 20, 62 print subtotal 46 print tax rate with tax totalizer 48 print the sales ratio 48 printer 17 printer cover 16 printout selection 12 program end key 55 program key 16 program mode 17 program read 80, 81, 82 prohibit cancel operation 47

#### **R**

read mode 17 read report 74, 75, 76, 77, 78, 79 receipt message 52 receipt on/off 20 receipt on/off indicator 19 received on account 21, 39 received on account/tax shift 1 key 21 reduction (minus) 20, 33 refund (return) 37, 38 refund key 20 refund mode 17 REG mode 17 register mode 17 repeat 19, 26, 30 report descriptor 50 report title 50, 51 reset mode 17 reset report 43, 74, 76, 77, 78, 79 reset the consecutive number 47 return 37, 38 RF mode 17 roll paper installation 9 roll paper specification 88

## **S**

shift key 55 single item sale 25, 57, 58, 60, 61, 62 skip zero total lines 48 space key 55 stand-by mode 17 store number (machine number) 48 subdepartment 59, 60, 62 subtotal 21, 26

#### **T**

take-up reel 16 tax shift 1 21 tax shift 2 21 tax status 27, 29, 31, 33 ten key pad 20 time setting 12 time system (12/24Hr) 46 training clerk 49, 78

## **X**

X mode 17 X report (read report) 74, 75, 76, 77, 78, 79

## **Z**

Z mode 17 Z report (reset report) 43, 74, 76, 77, 78, 79

#### **LIMITED WARRANTY: ELECTRONIC CASH REGISTERS**

This product, except the battery, is warranted by Casio to the original purchaser to be free from defects in material and workmanship under normal use for a period, from the data of purchase, of one year for parts and 90 days for labor. For one year, upon proof of purchase, the product will be repaired or replaced (with the same or a similar model) at Casio's option, at a Casio Authorized Service Center without charge for parts. Labor will be provided without charge for 90 days. The terminal resident software and programmable software, if any, included with this product or any programmable software which may be licensed by Casio or one of its authorized dealers, is warranted by Casio to the original licensee for a period of ninety (90) days from the date of license to conform substantially to published specifications and documentation provided it is used with the Casio hardware and software for which it is designed.

For a period of ninety (90) days, upon proof of license, Casio will, at its option, replace defective terminal resident software or programmable software, correct significant program errors, or refund the license fee for such software. Significant program errors will be significant deviations from written documentation or specifications. These are your sole remedies for any breach of warranty. In no event will Casio's liability exceed the license fee, if any, for such software. This warranty will not apply if the product has been misused, abused, or altered.

Without limiting the foregoing, battery leakage, bending of the unit, a broken display tube, and any cracks or breaks in the display will be presumed to have resulted from misuse or abuse. To obtain warranty service you must take or ship the product, freight prepaid, with a copy of the sales receipt or other proof of purchase and the date of purchase, to a Casio Authorized Service Center. Due to the possibility of damage or loss, it is recommended when shipping the product to a Casio Authorized Service Center that you package the product securely and ship it insured. CASIO HEREBY EXPRESSLY DISCLAIMS ALL OTHER WARRANTIES, EXPRESS OR IMPLIED, INCLUDING ANY IMPLIED WARRANTY OF MERCHANTABILITY OR OF FITNESS FOR A PARTICULAR PURPOSE. NO RESPONSIBILITY IS ASSUMED FOR ANY INCIDENTAL OR CONSEQUENTIAL DAMAGES, INCLUDING WITHOUT LIMITATION DAMAGES RESULTING FROM MATHEMATICAL INACCURACY OF THE PRODUCT OR LOSS OF STORED DATA. SOME STATES DO NOT AL-LOW THE EXCLUSION OR LIMITATION OF INCIDENTAL OR CONSEQUENTIAL DAMAGES, SO THE ABOVE LIMITATIONS OR EXCLUSIONS MAY NOT APPLY TO YOU. This warranty gives you specific rights, and you may also have other rights which vary from state to state.

#### **CASIO, INC.** 570 MOUNT PLEASANT AVENUE, P. O. BOX 7000, DOVER, NEW JERSEY 07801 U.S.A.

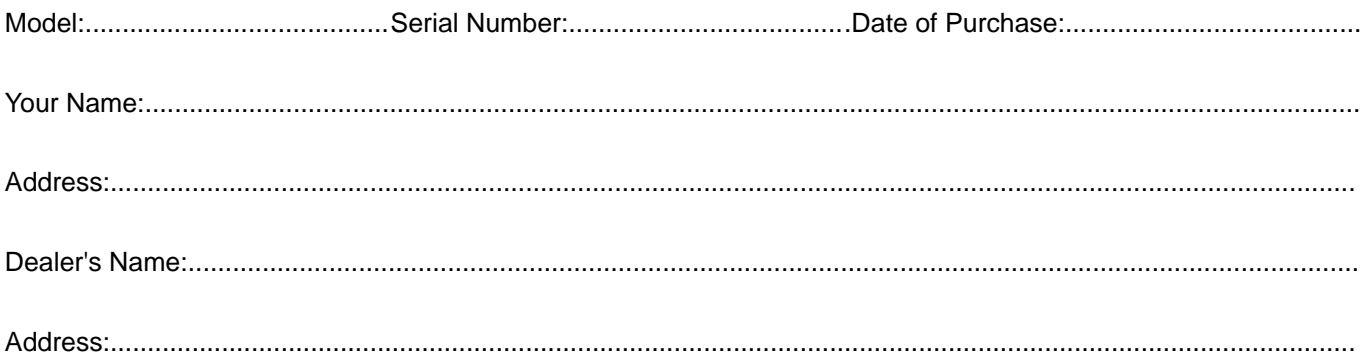

# **CASIO.**

**CASIO COMPUTER CO., LTD.** 6-2, Hon-machi 1-chome Shibuya-ku, Tokyo 151-8543, Japan MO0208-D Printed in Indonesia

PCR-T465\*E

Free Manuals Download Website [http://myh66.com](http://myh66.com/) [http://usermanuals.us](http://usermanuals.us/) [http://www.somanuals.com](http://www.somanuals.com/) [http://www.4manuals.cc](http://www.4manuals.cc/) [http://www.manual-lib.com](http://www.manual-lib.com/) [http://www.404manual.com](http://www.404manual.com/) [http://www.luxmanual.com](http://www.luxmanual.com/) [http://aubethermostatmanual.com](http://aubethermostatmanual.com/) Golf course search by state [http://golfingnear.com](http://www.golfingnear.com/)

Email search by domain

[http://emailbydomain.com](http://emailbydomain.com/) Auto manuals search

[http://auto.somanuals.com](http://auto.somanuals.com/) TV manuals search

[http://tv.somanuals.com](http://tv.somanuals.com/)